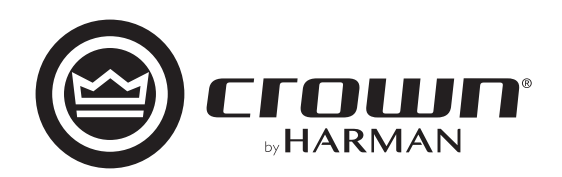

# I-Tech HD Series 取扱説明書

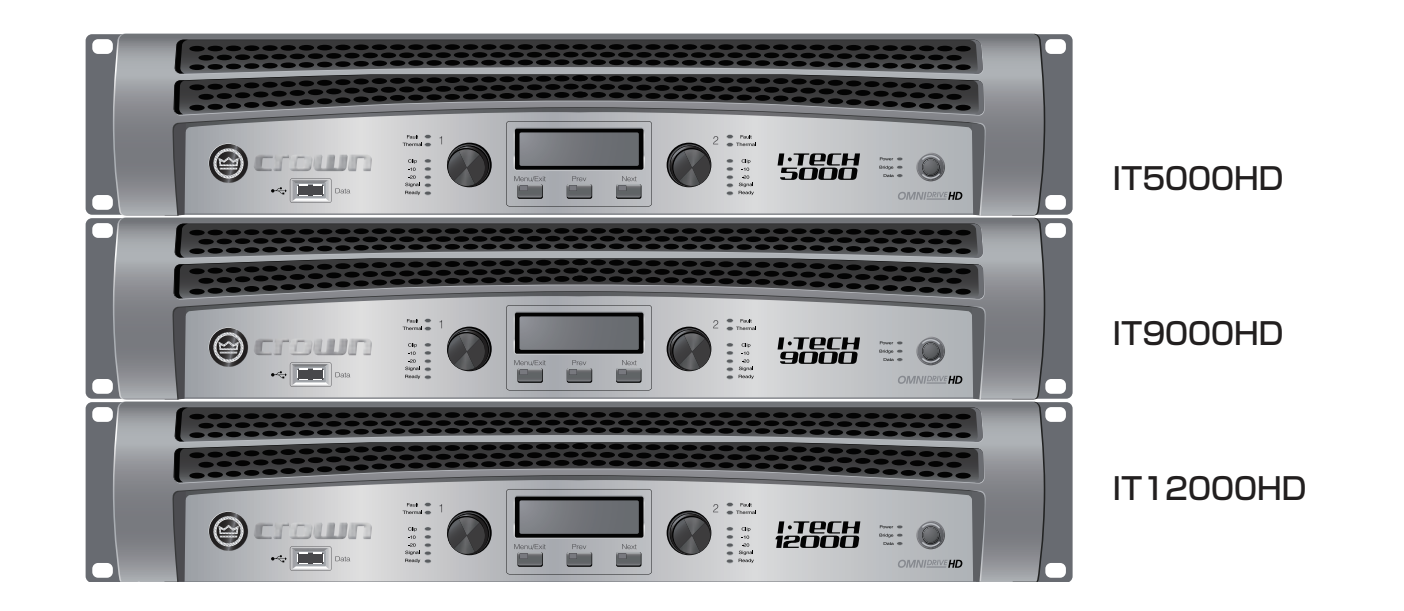

このたびは、本製品をお買い上げいただき、誠にありがとうございます。安全に正しくお使いいただくために、ご使用前にこの取扱説明書を必ずお読みください。 この取扱説明書は、お読みになった後も、いつでも見られるところに保管してください。

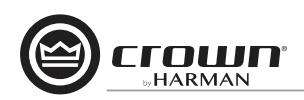

# 0.1 安全上のご注意

取扱説明書には、お使いになる方や他の人への危害と財産の損害を未然に防ぎ、安全に正しくお使いいただくために、重要な内容を記載しています。以下の注意事項をよくお読みの上、正しくお使いください。 注意事項は危険や損害の大きさと切迫の程度を明示するために、誤った扱いをすると生じることが想定される内容を次の定義のように「警告」「注意」の二つに区分しています。

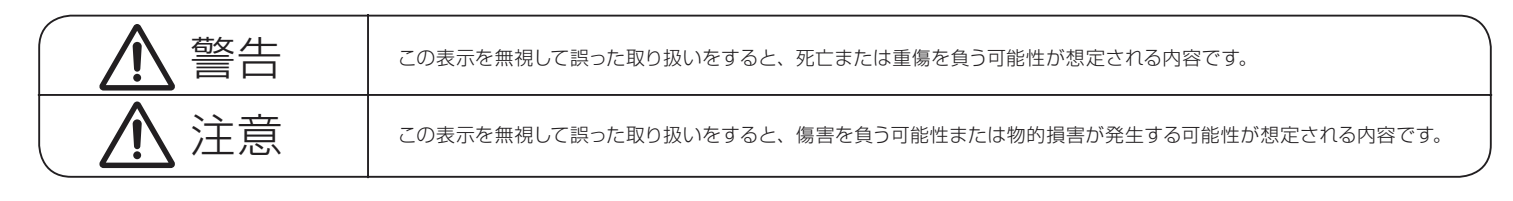

>>>>>>>>>>>>>>>>>>>>>>>>>>>>>>>>>>>>>>>>>>>>>>>>>>>>>>>>>>>>>>>>>>>>>>>>>>>>>>>>>>>>>>>>>>>>>>>>>>>>>>>>>>>>>>>>>>>>>>>>>>>>>>>>>>>>>>>>>>>>>>>>>>>

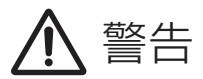

## ●水に入れたり、ぬらさないでください。火災や感電の原因になります。

- AC100V 50/60Hz の電源で使用してください。これ以外の電源では、火災や感電の原因となります。
- ●この製品は電気工事士による電源工事が必要です。必要な電流容量を安全に供給できるよう、電源ケーブルを端末処理し、主電源 ( 配電盤 ) へ直接接続してください。

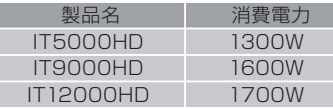

- ●必ず専用の電源コードを使用してください。これ以外のものを使用すると火災の原因となります。
- ●付属の電源ケーブルを他の製品に使用しないでください。
- ●電源コードの上に重い物をのせたり、熱器具に近づけたり、無理に引っ張ったりしないでください。コードが破損し て火災や感電の原因になります。電源コードが傷んだら ( 断線や芯線の露出など )、直ちに使用を中止し販売店に交 換をご依頼ください。
- ●水が入った容器や金属片などを、機器の上に置かないでください。こぼれたり、中に入ったりすると、火災や感電の 原因となります。
- ●万一、落としたり筐体を破損した場合は、直ちに使用を中止し、修理を依頼してください。そのまま使用すると、火 災の原因となります。
- ●雷が鳴り出したら、金属部分や電源プラグに触れないでください。感電の恐れがあります。
- ●煙がでる、異臭がする、水や異物が入った、破損した等の異常がある時は、ただちに電源プラグをコンセントから抜き、 修理を依頼してください。異常状態のまま使用すると、火災や感電の原因となります。
- ●分解や改造は行わないでください。お客様が保守できる部品は、内部にはありません。分解や改造は保証期間内で も保証の対象外となるばかりでなく、火災や感電の原因となります。

注意

- ●不安定な場所に設置しないでください。落下によるけがの原因となります。
- ●以下のような場所に設置しないでください。
- ・直射日光の当たる場所 ・湿気の多い場所
- ・温度の特に高い場所、または低い場所
- ・ほこりの多い場所 ・振動の多い場所
- ●機器をラックに設置する場合は、必ず専用のラックマウント金具を使用し、重量を支えるために全てのネジをしっか り固定してください。落下すると、けがや器物を破損する原因となります。
- ●配線は、電源コードを抜いてから説明書に従って正しく行ってください。電源コードを差し込んだまま配線すると、 感電する恐れがあります。また、誤配線によるショート等は火災の原因となります。
- ●電源を入れる前に、音量を最小にしてください。突然大きな音が出て聴覚障害などの原因となります。
- ●機器の移動は、電源プラグをコンセントから抜き、他の機器との接続を全て外してから行ってください。
- ●ぬれた手で電源プラグを抜き差ししないでください。感電の原因となります。
- ●電源プラグを抜くときに、電源コードを引っ張らないでください。コードが傷つき火災や感電の原因となります。

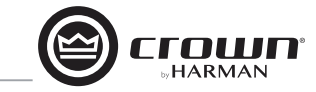

# 0.2 目次

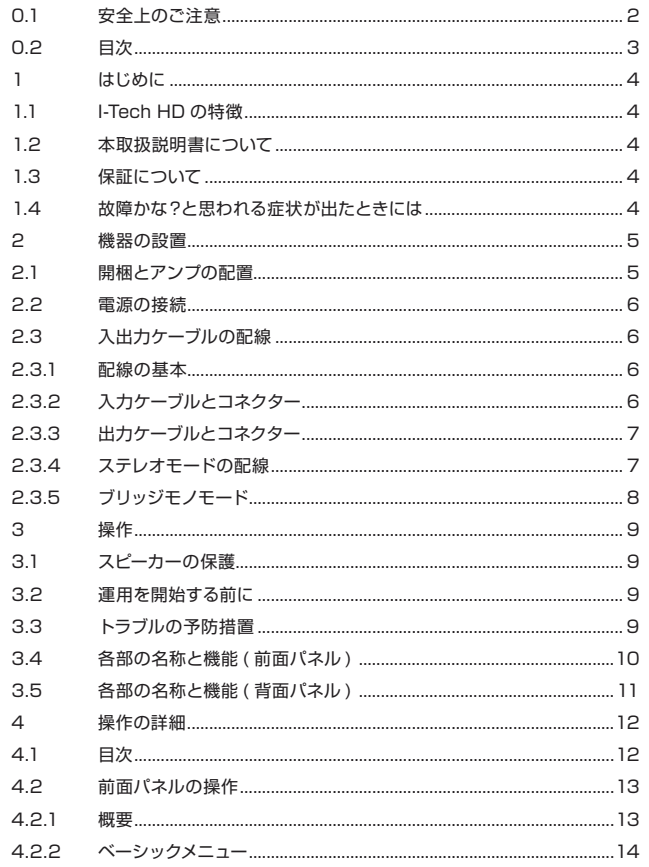

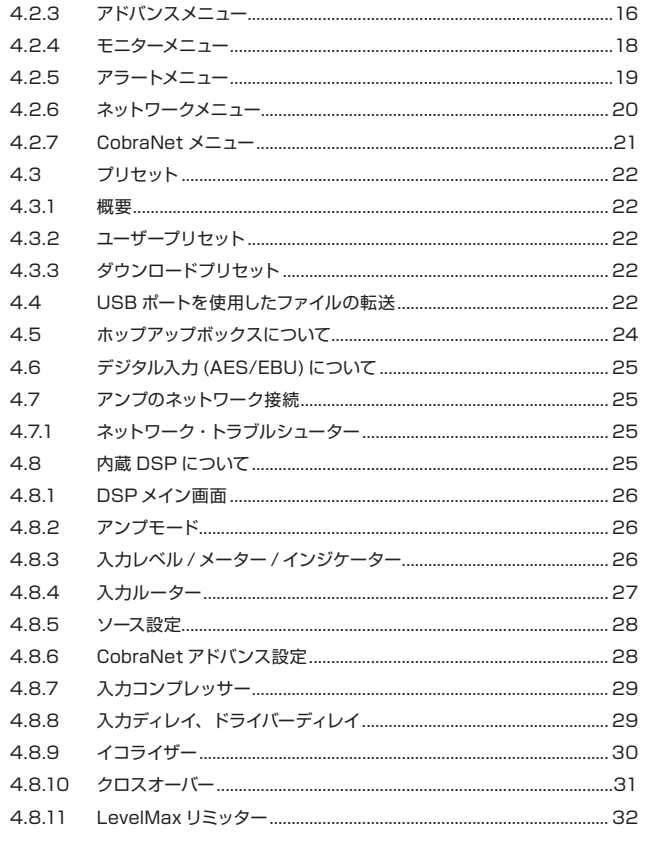

 $\label{prop:main}$ 

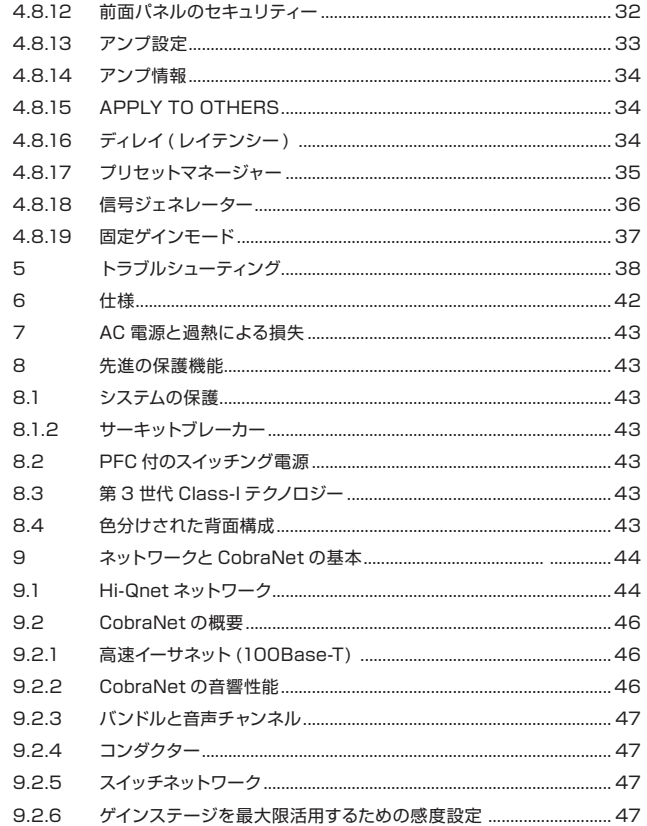

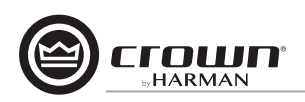

# はじめに

このたびは CROWN I-Tech HDシリーズをお買い上げいただき、まこ とにありがとうございます。I-Tech HDは圧倒的な出力パワーを軽量・コンパクトなボディで実現した SR用パワーアンプです。従来のパワーアン プとは異なり、高性能 DSPによるエフェクト処理、大型液晶ディスプレ イによる操作、ネットワーク接続など先進のテクノロジーを凝縮しています。

従来、パワーアンプを高いレベルでドライブさせるにはエンジニアの高 い技術と長年の経験が必要でした。しかし、I-Tech HD は多様な環境 においても最大級の駆動能力を実現する多彩な機能を搭載しています。

まずこちらの取扱説明書をお読みになり I-Tech HD の優れた機能をご 理解ください。その上で音響システムに最適化する使用方法を追求してください。

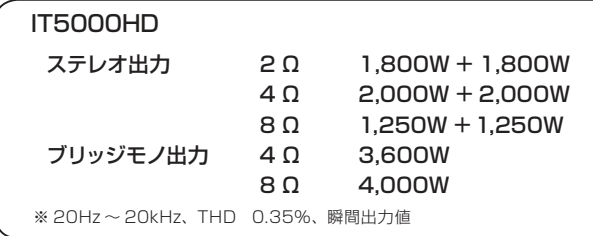

## IT9000HD

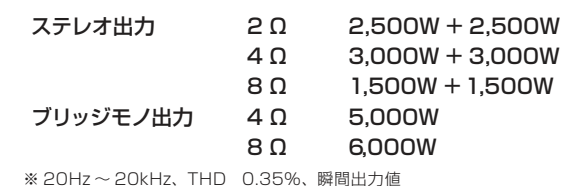

## IT12000HD

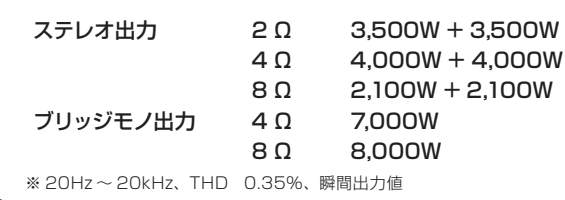

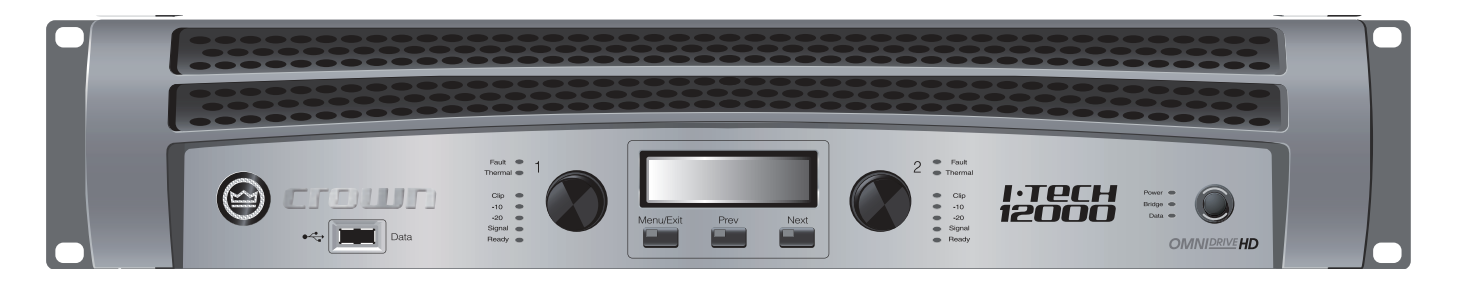

## 1.1 I-Tech HD の特徴

・世界中で使用可能な PFC 搭載電源

- ・2U のコンパクトな筐体で最大 9000W の高出力を実現
- ・内部電圧を 200V に高めることで過渡ピーク信号も極めてクリーンに 出力可能
- ・増幅回路には従来のパワーアンプに比べ少ない消費電力で効率よく出力 パワーを生み出す第 3 世代 Class-I テクノロジーを採用
- ・24bit、96kHz の Cirrus Logic 社製 SHARC AD-DA コンバーター を搭載した高性能 DSP を内蔵し、IIR フィルター、リニアフェイズ FIR フィルターを使用可能
- ・プッシュボタン式のつまみを使用したシンプルなプリセット設定
- ・多彩なスピーカーのチューニング設定を内蔵したカスタムプリセットをダウンロード可能
- ・AES/EBU デジタル入出力
- ・Ethernet 端子を搭載し、Hi-Qnet コントロール、CobraNet デジタル オーディオ伝送が可能。
- ・アッテネーション、ミュート、アンプ設定、エラーモニター、プリセット 呼び出しなど多様な調整を行う LCD 液晶ディスプレイ
- ・動作状況を正確にモニタリングする LED インジケーター
- ・電力供給時に緑色に自照する Power スイッチ
- ・外部メディアからのプリセットの読み込み、および書き込みを行えるUSB コネクター
- ・アルミ製シャーシ、内部設計、スイッチング電源による軽量化
- ・温度管理機能と温度ゾーンを分離し、それぞれに可変速ファンを搭載することで発熱によるトラブルを防止
- ・出力のショートや DC、負荷とのミスマッチ、過熱、電圧の不安定、高 周波の過負荷、内部故障に対する保護回路を搭載・安心の 3 年保証

>>>>>>>>>>>>>>>>>>>>>>>>>>>>>>>>>>>>>>>>>>>>>>>>>>>>>>>>>>>>>>>>>>>>>>>>>>>>>>>>>>>>>>>>>>>>>>>>>>>>>>>>>>>>>>>>>>>>>>>>>>>>>>>>>>>>>>>>>>>>>>>>>>>

## 1.2 本取扱説明書について

本取扱説明書は I-Tech HD シリーズの操作および設定方法、安全上の 重要な情報を記載しています。ご使用の前に必ず本書をお読みください。ただし取扱説明書は、想定される全ての状況における設置、設定、操作に関する説明を包括するものではありません。コントロール用ソフトウェア System Architect に関する情報は System Architect 内に あるヘルプファイルを参照してください。また、メーカーサイト (www. crownaudio.com) の 「Crown's Amplifier Application Guide」、 「I-Tech Application Guide」にも操作、設定に関する情報を記載して います。

## 1.3 保証について

・保証書は必ず「お買い上げ年月日」「お買い上げ店名 / 所在地」の記入 をご確認いただき、製品とともにお受け取りください。お買い上げ日より 3 年間は保証期間です。保証書記載事項に基づき、無償修理等を保 証させていただきます。修理等はお買い上げの販売店までご依頼くださ  $\left\{ \cdot \right\}$ 

・お買い上げ時に「お買い上げ年月日」「お買い上げ店名 / 所在地」が正 しく記入されていない場合は、保証書が無効になり、無償修理を受けられないことがあります。記載内容が不十分でしたら、速やかに販売店にお問い合わせください。

・改造など通常の使用範囲を超えた取扱いによる故障や、設計・製造以 外の要因で起きた不都合は期間内であっても保証の対象外となります。

## 1.4 故障かな?と思われる症状が出たときには

こちらの取扱説明書をもう一度お読みになり、接続や操作などをご確認ください。それでも改善されないときはお買い上げの販売店までお問い合わせください。調整・修理いたします。

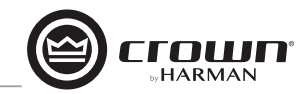

# 2 機器の設置

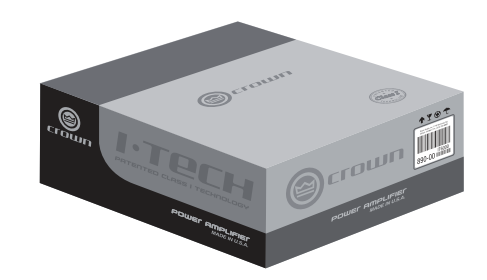

## 2.1 開梱とアンプの配置

梱包を開けたらアンプ本体に輸送時の損傷が無いかをご確認ください。万が一損傷がある場合はお買い上げの販売店にすぐにお問い合わせください。その際点検のため、梱包材は全て保管してください。

また、機器の輸送を行う時のために梱包材を全て保管することをお勧めします。輸送を行う際はご購入時の梱包を使用してください。

アンプの使用には同梱していない以下の機器も必要です。

・入力用のケーブル

・出力用のケーブル

・Ethernet 接続ケーブル

・マウント用のラック ( 安定した台に直接置くことも可能 )

## 警告

アンプの設定を開始する前に必ず本取扱説明書の冒頭にある「安全 上のご注意」をお読みください。

## 注意

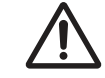

以降の設置を行う前に電源経路からの配線を外していること、電源スイッチを OFF にしていること、全てのつまみを下げきり ( 逆時計 回し ) にしていることを必ず確認してください。

ラックマウントする際は19 インチの標準ラックを使用します。

「図 2.1 寸法図」をご確認ください。

ラックを使用せずに台置きすることも可能です。

※アンプを移動する場合はアンプの前面および背面を支えて移動してください。

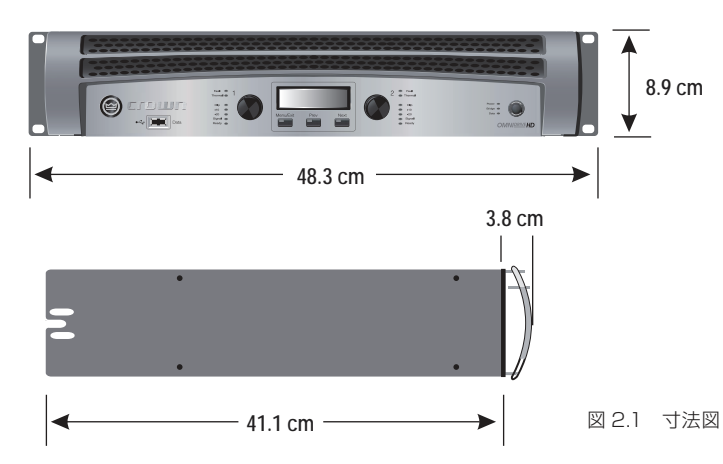

>>>>>>>>>>>>>>>>>>>>>>>>>>>>>>>>>>>>>>>>>>>>>>>>>>>>>>>>>>>>>>>>>>>>>>>>>>>>>>>>>>>>>>>>>>>>>>>>>>>>>>>>>>>>>>>>>>>>>>>>>>>>>>>>>>>>>>>>>>>>>>>>>>>>

## 磁界について

## 警告

プリアンプやテープデッキなどのゲインの高い機器を I-Tech HD の すぐ上もしくはすぐ下に配置しないでください。I-Tech HD は極め て高いパワーを出力するため、シールドしていない機器が近くにある場合、ハムノイズを発生する可能性があります。磁界は特に I-Tech HD を 正面から見て右側と右下側に多く発生します。ラックマウントする場合は感度の高い機器を I-Tech HD の上下 20cm 離した状態で設置してく ださい。

また、ラックマウントして開いたスペースはブランクパネルを使用して塞いでください。アンプの正面と背面は通気のため塞がないでください。 ラックの側面はアンプから少なくとも 5.1cm、アンプの背面は少なくと も10.2cm スペースを空けて設置してください。図 2.2 は I-Tech HD の空気の流れを図示したものです。

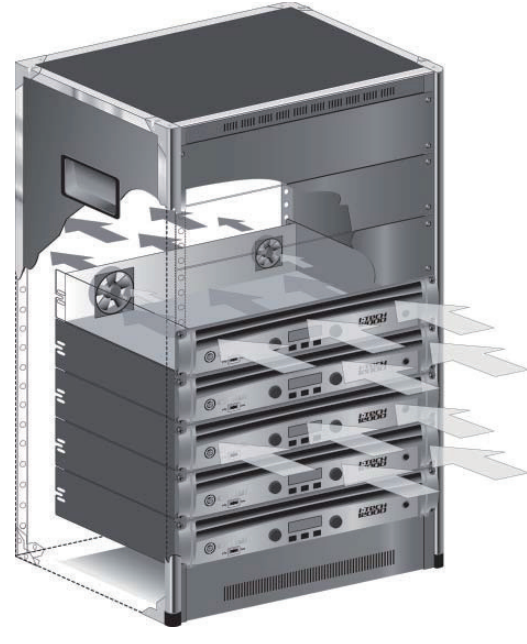

図 2.2 空気の流れ

## 2.2 電源の接続 警告

安全上の理由により、付属の C 型電源ケーブルは必ずグラウンドに 接続し、変換アダプターやその他の方法でグラウンドを切り離さな いで運用してください。

アンプを最大限駆動するために、電圧、電流が十分に確保できる電源を使用してください。アンプは背面パネルに記載されている電圧および周波数の+10%~-15%の範囲内の電源で動作してください。

I-Tech HD は電源ケーブルの脱落を防止するクリップを用意しています。 以下の手順を参照して取り付けてください。

①梱包からクリップを取り出します。

②背面端子の上下にあるスロットにクリップの両端を固定します。

③電源ケーブルを電源端子にしっかりと差し込みます。

④クリップを回して電源コードを固定します。

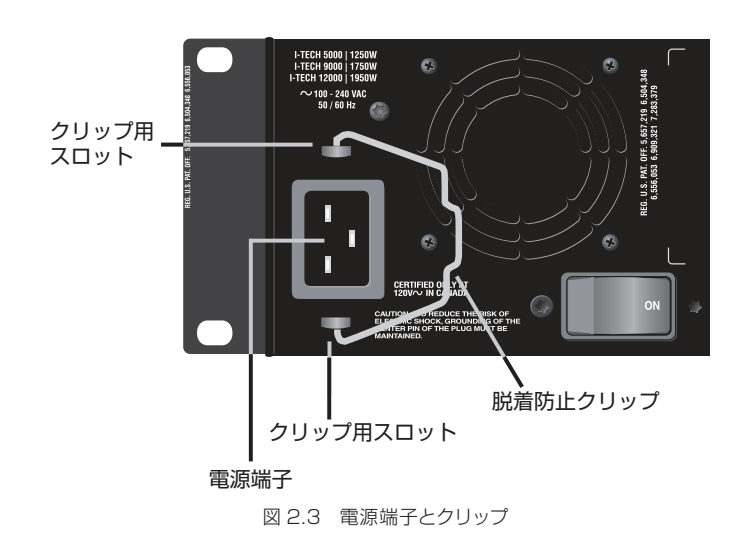

## 2.3 入出カケーブルの配線

- 2.3.1 配線の基本
- ・入力ケーブルは必ずシールドされたケーブルを使用してください。シールド率の低いケーブル(例:スパイラルシールド)ではなく、シールド率 の高いシールドを推奨します。
- ・アンバランスラインケーブルを使用する場合はケーブル長をできる限り短く (3m 以内 ) してください。
- ・信号ケーブルをスピーカーケーブルや AC ケーブルなどの高いレベルの 配線と一緒に通さないでください。ハムやノイズが入力ケーブルに誘導される可能性があります。
- ・配線を変更する場合は音響システム全体の電源を OFF にしてから行っ てください。トランスデューサーおよび機器のオーバードライブによって生じた損傷に対して、メーカーおよび販売代理店は一切の責任を負いません。

注意デフォルトのブリッジモノモードにすると入力ソースセレクターによって入力チャンネル1 の代わりにサミングされ入力チャンネル 2 が無効になります。

入力ケーブルについてさらに詳細な情報はメーカーサイト(www. crownaudio.com) の 「Crown' s Amplifier Application Guide」を参 照してください。「Crown's Amplifier Application Guide」には低周 波やラジオ周波数の干渉、グラウンドループやフィードバック振動に対する解決方法が記載されています。

ネットワーク接続を行う場合は電磁波ノイズを防ぐため、CAT5 ケーブ ルを付属のフェライト・コアに 5 回通してください。

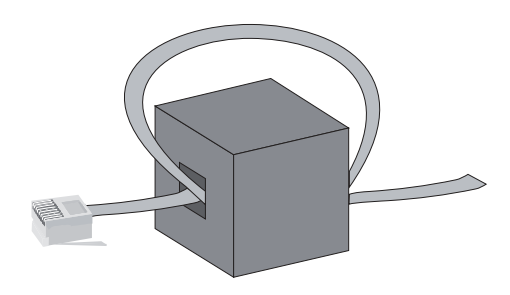

図 2.4 CAT5 ケーブルとフェライト ・コア

>>>>>>>>>>>>>>>>>>>>>>>>>>>>>>>>>>>>>>>>>>>>>>>>>>>>>>>>>>>>>>>>>>>>>>>>>>>>>>>>>>>>>>>>>>>>>>>>>>>>>>>>>>>>>>>>>>>>>>>>>>>>>>>>>>>>>>>>>>>>>>>>>>>

#### 2.3.2 入力ケーブルとコネクター

プロフェッショナル用途のバランス(2 導体+シールド)、AWG22 <sup>~</sup> 24 ゲージの入力ケーブル、XLR(3P) コネクターを推奨します。

アンバランスケーブルはケーブルを長く引き伸ばした際にノイズを誘導する可能性があります。

図2.5はバランスのアナログ入力およびAES/EBUデジタル入出力のピン配置を図示したものです。標準のアナログケーブルをデジタル用に使用する場合、パフォーマンスを低下させる可能性があります。AES/EBUデジタル入出力を使用する場合は110Ωシールド・ツイストペアのケーブルを使用してください。図2.6はアンバランス入力のピン配置です。

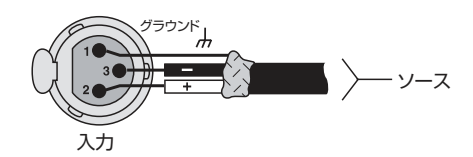

図 2.5 バランス・アナログ入力、AES/EBUデジタル入出力のピン配置

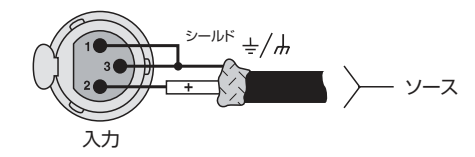

図 2.6 アンバランス・アナログ入力のピン配置

注意

自作ケーブルによる配線は有資格者のみ行ってください。

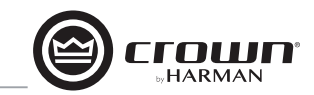

図 2.9 ステレオモードの配線例

#### 2.3.3 出力ケーブルとコネクター

プロフェッショナル用途の 2 または 4 導体のスピーカーケーブルとコネ クターを使用してください。ケーブルは使用する長さに応じて十分なゲージ(太さ)のスピーカーケーブルを選択してください。配線は Class 2 規格の出力配線を推奨します。4P スピコン ( 図 2.7) やバナナプラグ、 スペードプラグ、先バラケーブルの接続も可能です ( 図 2.8)。回路の ショートを防止するため、剥き出しのスピーカーコネクターを何らかの方法で覆ってください。

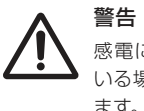

感電に注意してください : パワーアンプを ON にして信号を送って いる場合、出力端子には潜在的に死に到るレベルの電圧が流れてい ます。

以下の表を参照し、スピーカーとパワーアンプの接続距離に応じて適切な太さのケーブルを使用してください。

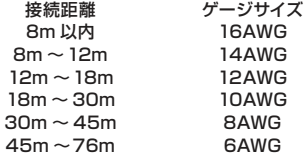

※出力ケーブルには必ず「シールドしていない」ケーブルを使用してください。

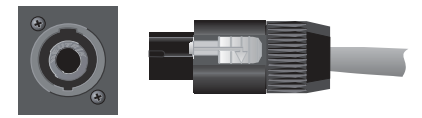

図 2.7 スピコン端子とスピコンコネクター

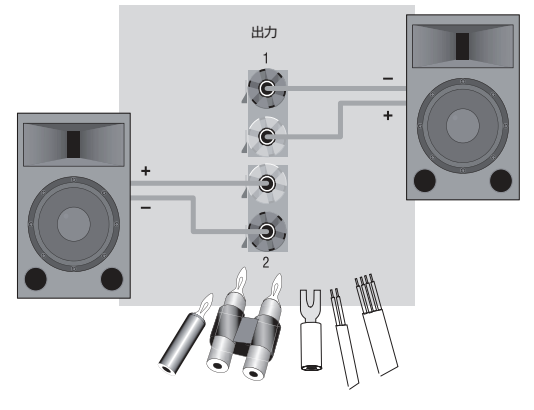

図 2.8 バインディングポスト端子

2.3.4 ステレオモードの配線

図 2.9 は標準的な入出力配線を図示したものです。

## 重要

パワーアンプの電源を OFF にし、電源ケーブルを抜いた状態で作業を 行ってください。

## 入力

以下の 2 つの接続方法があります。

・両チャンネルにアナログ信号を入力する。・AES/EBU デジタル信号をデジタル入力端子に接続する

## 出力

出力端子の極性 (+/-) が適切であることを確認してください。また、 配線には Class2 規格の出力ケーブルを使用してください。

図 2.9 は、バインディングポストを使用した接続例です。チャンネル1 のスピーカーケーブル(+) をパワーアンプの赤いターミナルに接続し、 スピーカーケーブル (-)を黒いターミナルに接続します。チャンネル2 も同様です。

スピコンを使ってステレオ接続する場合、以下の2通りの方法があります。

- ・(表 1と図 2.10 を参照): スピコン端子 1 つから 2 つのスピーカーに接続 します。スピコン端子のついたケーブルを上段のスピコン端子に接続して ください。
- ・( 表 2 と図 2.11 を参照): チャンネル1 側のスピーカーをチャンネル1 の スピコン端子に接続し、チャンネル 2 側のスピーカーをチャンネル 2 のス ピコン端子に接続します。チャンネル2

表 1 上段のスピコン端子のみを使用した配線方法

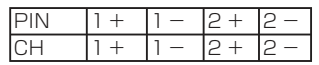

## 図 2.10 上段のスピコン端子のみを使用したステレオ配線例

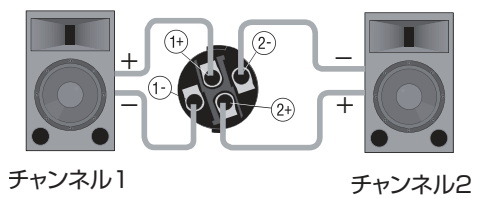

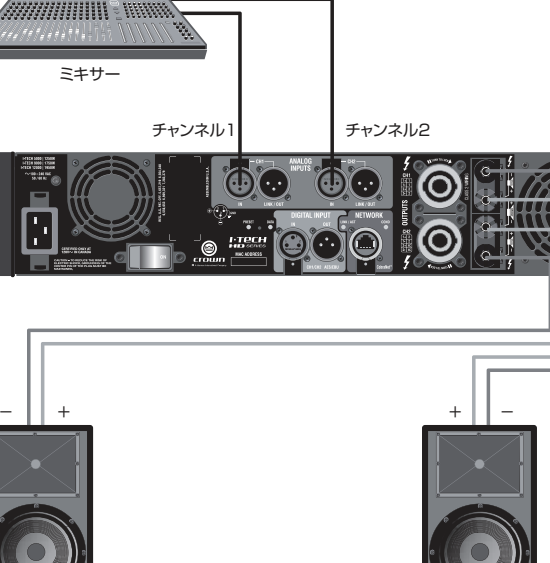

チャンネル1

表 2 スピコン端子を両方使用した配線方法

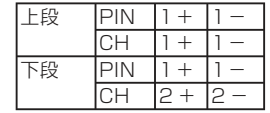

図 2.11 スピコン端子を両方使用したステレオ配線例

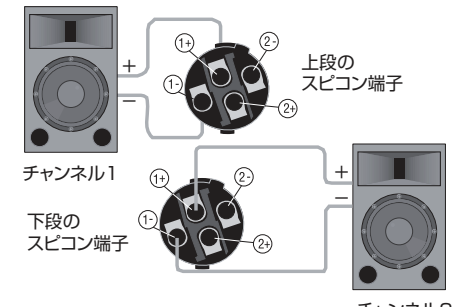

チャンネル2

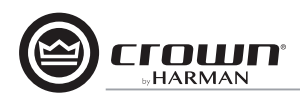

 $\overline{AB}$ 

#### 2.3.5 ブリッジモノモード

ブリッジモノモードは以下の手順を参照して設定を行ってください。

- ①全ての配線を外した上で前面パネルの電源スイッチを押してアンプを ON にしてください。液晶ディスプレイ、インジケー ターが点灯します。
- ②液晶ディスプレイ( 図 2.12) の下段にある Menu/Exit スイッチを押し、液晶ディスプレイに〈Amp Mode〉と表示され るまで Next スイッチを押してください。ディスプレイに〈N/A〉と表示される場合は System Architect によって〈Amp Mode〉がロックしています。〈LOCKOUT〉と表示される場合は System Architect によって液晶ディスプレイの全 ての操作がロックしていることを表します。
- ③ホイールつまみを押して〈BRIDGE MONO〉を選択します。再度ホイールつまみを押すと、変更の確認メッセージが表 示されます。Menu/Exit スイッチを押すと変更を確定します。両方のホイールつまみを反時計回りに回してアッテネー ションを最大にしてください。

④重要 : アンプを OFF にし、電源ケーブルを外してください。

入力: 接続は以下の方法で行ってください (図 2.13)

・アナログ入力機器は I-Tech HD のアナログ入力チャンネル1に接続してください。 ・デジタル入力機器は I-Tech HD のデジタル入力チャンネルに接続してください。

#### 注意

コネクターのピン配置はメーカーサイト (www.crownaudio.com) の 「Crown's Amplifier Application Guide」に記 載されている内容に準拠してください。

出力 : Class 2 規格の出力配線を使用してください。出力の接続は以下の 2 つの接続方法があります。

・バインディングポストを使用してスピーカーを接続する場合、各出力端子の赤いバインディングポストを使用してください ( 図 2.13)。ブリッジモノモードで動作する場合は黒のバインディングポストは使用しないでください。

・スピコンを使用してスピーカーと接続する場合、上段のスピコン端子を使用してスピーカーと接続してください(表 3、図 2.14)。

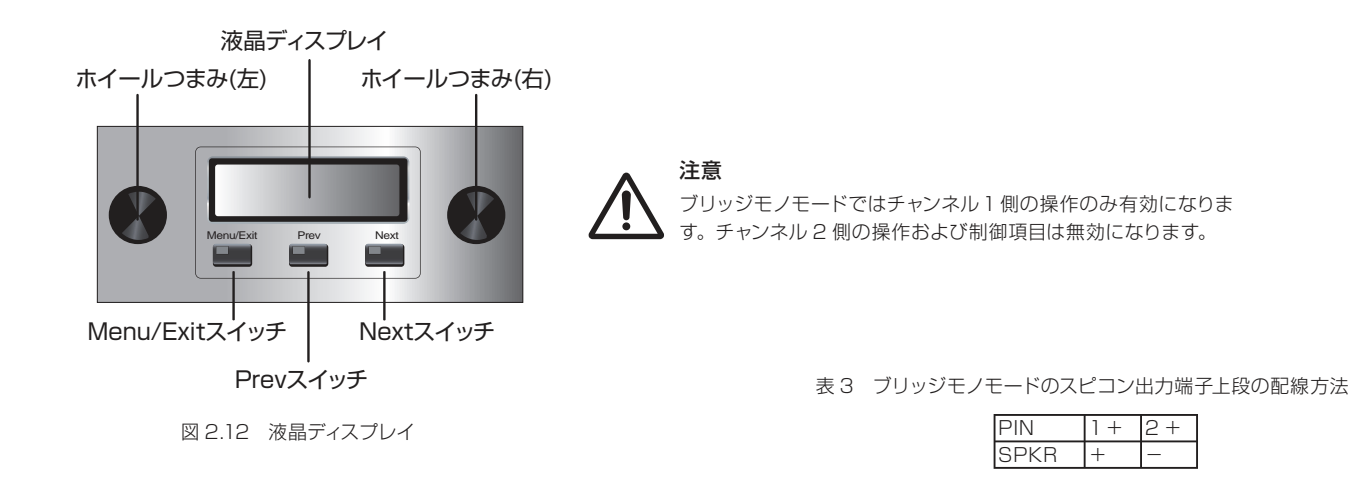

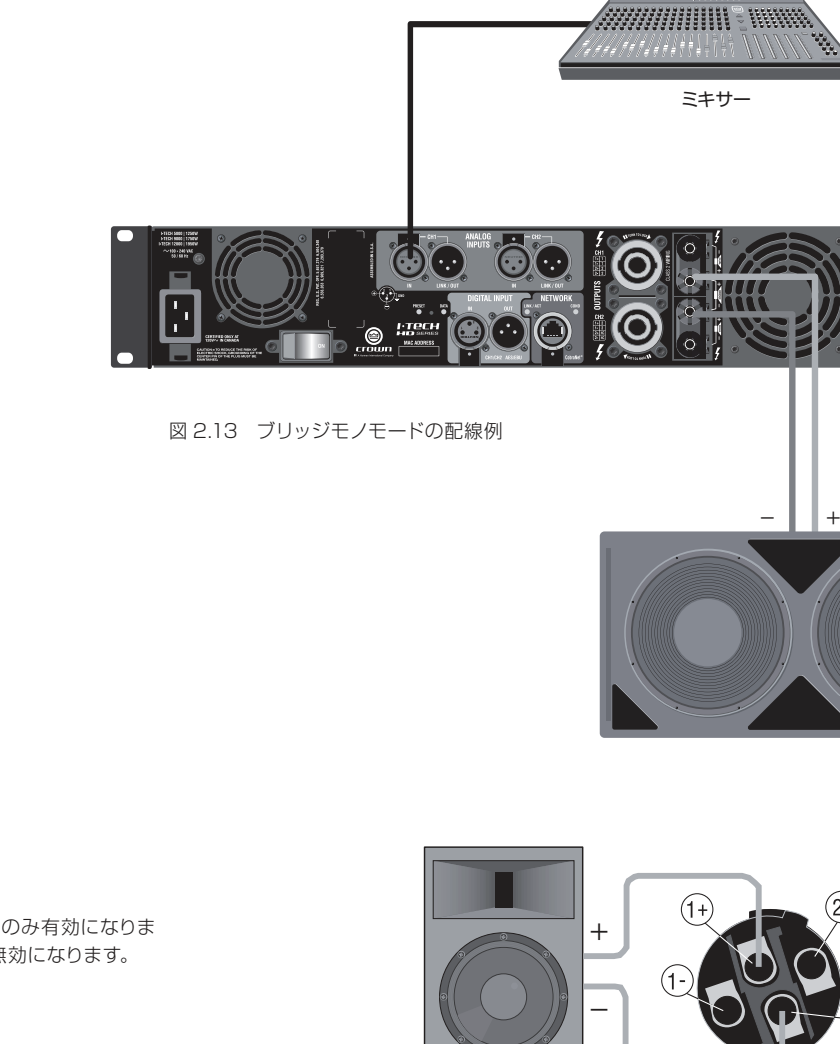

図 2.14 ブリッジモノモードでのスピコン出力端子上段のピン配置

>>>>>>>>>>>>>>>>>>>>>>>>>>>>>>>>>>>>>>>>>>>>>>>>>>>>>>>>>>>>>>>>>>>>>>>>>>>>>>>>>>>>>>>>>>>>>>>>>>>>>>>>>>>>>>>>>>>>>>>>>>>>>>>>>>>>>>>>>>>>>>>>>>>

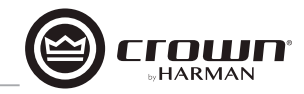

# 3 操作

## 3.1 スピーカーの保護

スピーカーを安全に駆動するためにはクリップを防止することが重要です。クリップは音質の低下だけでなく、高域ドライバーにダメージを与える可能性があります。クリップを避けるため、System Architect で LevelMAX リミッターを設定し、内蔵DSP で動作するピーク電圧リミッターとアベレージパワーリミッターをON にしてください。LevelMAX リ ミッターを起動することで、ミキサーから強力な信号が入力されてもアンプはクリップせずに出力できるようになります。リミッターのスレッショルドを設定すると、ミキサーのメーター上でアンプをクリップさせる0dBまたは0VU 以上のミキサーの信号をドライブしないようにできます。

また、アンプに強力なサブソニック信号を入力することも避けてください。息継ぎによるポップノイズやマイクを落とすことでのノイズなど、レベルが大きく、低周波数の信号は、ドライバーを損傷させる可能性があります。サブソニック信号を防ぐため、以下のから1 つ防止策を選択し てください。

#### ・ミキサー出力とアンプ入力の間(もしくはミキサーとリミッターの間)にハイパスフィルターを挿入する。

・I-Tech HD の内蔵 DSP でハイパスフィルターを設定する。

#### ・ミキサーのハイパスフィルターを ON にする。

パフォーマンスに影響しない範囲でできるだけ高い周波数にフィルターを設定してください。例えば音楽用には35Hz、スピーチ用には75Hz のフィ ルターを挿入します。それぞれのミキサーチャンネルでフィルターの周波数をそのチャンネルの楽器の一番低い基音の周波数の真下に設定すると効果的です。

## 3.2 運用を開始する前に

初めてパワーアンプに電源を入れる際は、英文のクイックスタートガイドの4ページ (ステレオ)、5ページ (ブリッジモノ)を参照してください。

配線や設置状況を変更する場合は必ず電源ケーブルを外した状態で行ってください。

システムの適切なゲイン構造(信号レベル)を決定するためにメーカーサ

 $\Lambda$   $\vdash$  (www.crownaudio.com)  $\oslash$  [Crown's Amplifier Application Guide」も合わせて参照してください。

## 3.3 トラブルの予防措置

パワーアンプは、内部および外部の障害から保護されていますが、安全と適切なパフォーマンスのため、以下の注意事項に従ってください。

- ①使用する前に、パワーアンプを適切に操作できるように入出力の接続を確認してください。不適切な接続は、重大な過失につながる恐れがあります。接続方法とシステムの構築は 6 ページからの配線方 法を参照してください。さらに詳細な情報はメーカーサイト (www. crownaudio.com) の 「Crown's Amplifier Application Guide」を 参照してください。
- ②接続が完了したら、選択した音源と出力レベルの調整を適切に行ってください。
- ③出力ケーブルのグラウンドのリードを入力信号のグラウンドにショートさせないでください。グラウンドループや振動を発生します。

④警告 : 出力を電源供給機やバッテリーなどの主電源に接続しないでく ださい。電気ショックを発生します。

⑤回路の調整や不正な回路改造は危険であり、期間内であっても保証の対象外となります。

- ⑥パワーアンプの Clip インジケーターが常時点滅する状態で運用しない でください。
- ⑦ミキサーをオーバードライブしないでください。パワーアンプに送られたクリップ信号は、極めて高い精度で再生成されるためスピーカーにダメージを与える可能性があります。
- ⑧パワーアンプを定格インピーダンス以下で運用しないでください。パワーアンプの出力保護回路により、早い段階でクリップを発生してスピーカーにダメージを与えます。

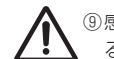

Ч.

>>>>>>>>>>>>>>>>>>>>>>>>>>>>>>>>>>>>>>>>>>>>>>>>>>>>>>>>>>>>>> >>>>>>>>>>>>>>>>>>>>>>>>>>>>>>>>>>>>>>>>>>>>>>>>>>>>>>>>>>>>>>>

⑨感電に注意してください : パワーアンプを ON にして信号を送ってい る場合、出力端子には潜在的に死に到るレベルの電圧が流れています。

機器のオーバードライブによって生じた損傷に対して、メーカーおよび販売代理店は一切の責任を負いません。

>>>>>>>>>>>>>>>>>>>>>>

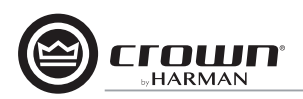

## 3.4 各部の名称と機能 ( 前面パネル )

ブラックアウトモード (18 ページの「〈Front Panel Blackout〉画面」を参照 ) 設定時は各インジケーターが消灯状態になります。

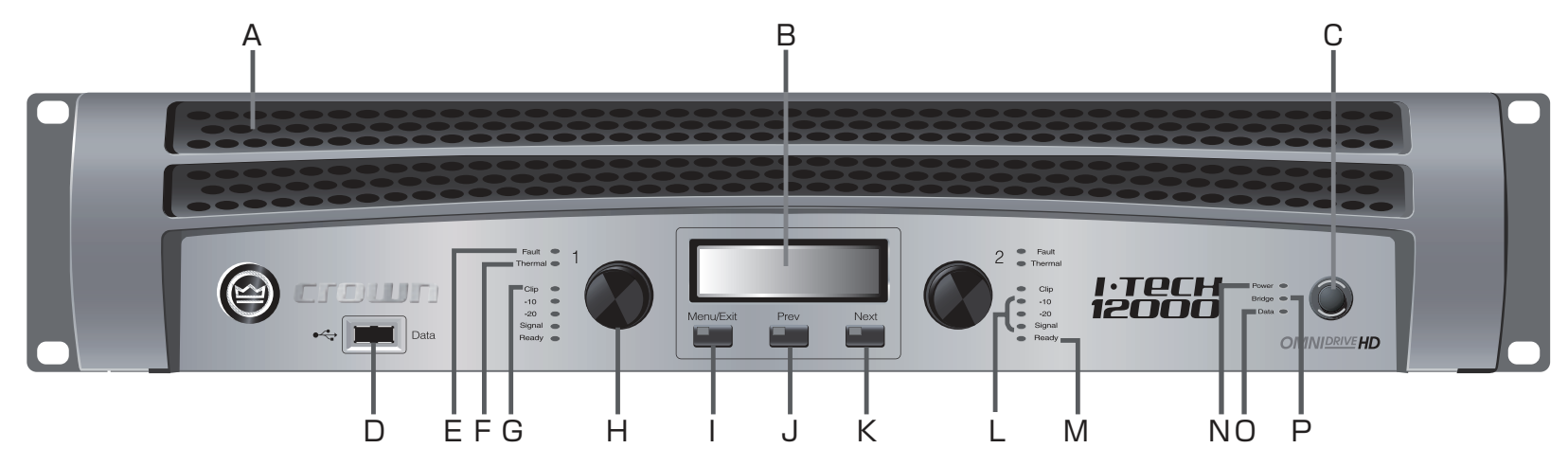

#### A 冷却通風口

ダストフィルターを通して空気を前面から背面に送り出す通風口です。

#### B 液晶ディスプレイ

I-Tech HD の制御、設定、操作を行う白色バックライト付の液晶ディス プレイです。

#### C 電源スイッチ

I-Tech HD の電源を ON/OFF する電源スイッチです。電源ケーブルか ら電力が供給され、サーキットブレーカーが ON の状態になるとスイッ チが緑色に点灯します。

#### D Data: USB2.0 接続端子

USB メモリーを使用してプリセットの保存、読み込みを行うための接続 端子です。

#### E Fault インジケーター

各出力チャンネルが動作停止した場合に赤く点滅します。お買い上げの販売店へお問い合わせください。

#### F Thermal インジケーター

各チャンネルが渦熱状態もしくは渦負荷状態で動作停止した場合に赤く 点灯します。

#### G Clip インジケーター

各出力チャンネルの信号がクリップレベルに到達すると赤く点灯します。Clip インジケーターは TLC(Thermal Level Control: 温度レベル制御 ) リミッター動作中も点灯します。ブラックアウトモード中は消灯状態です。

#### H ホイールつまみ

速度感知式の 0.5dB ステップのホイールつまみです。調整範囲は 0 ~ -100dB で、それぞれチャンネル1、チャンネル 2 の出力レベルを調 整します。システムメニュー選択時は液晶ディスプレイに表示されるパラメーター調整用のつまみとなります。

#### I Menu/Exit スイッチ

システムメニューの呼び出し、終了を行うスイッチです。

J Prev スイッチ

表示中のシステムメニューの1 つ前のページに移動します。

K Next スイッチ

表示中のシステムメニューの1 つ先のページに移動します。

#### L Signal インジケーター

各チャンネルの入力または出力の信号レベルを表示する緑色 LED です。 ブラックアウトモード中は消灯状態になります。

-10 出力信号がクリップレベルを10dB 下回っていることを表します。

- 20 出力信号がクリップレベルを 20dB 下回っていることを表します。

Signal 選択した入力信号のレベルが-40dBu 以上であることを表します。

>>>>>>>>>>>>>>>>>>>>>>>>>>>>>>>>>>>>>>>>>>>>>>>>>>>>>>>>>>>>>>>>>>>>>>>>>>>>>>>>>>>>>>>>>>>>>>>>>>>>>>>>>>>>>>>>>>>>>>>>>>>>>>>>>>>>>>>>>>>>>>>>>>>

#### M Ready インジケーター

各チャンネルの信号が検知され、音声出力可能な状態になると緑色に点灯します。インジケーターが消灯している場合は System Architect に よってスタンバイモードになっている、もしくはブラックアウトモード中 であることを表します。

#### N Power インジケーター

AC 電源が正常に供給され、アンプが ON になっているときに青色に点 灯します。供給する電圧が定格評価範囲を±15%外れるとインジケーターが点滅します。ブラックアウトモード中は消灯状態になります。

#### O Data インジケーター

ネットワーク接続が正常に動作している場合、黄色に点灯します。データーを受信もしくはオンラインでデーターを受信している場合に点滅します。ブラックアウトモード中は消灯状態になります。

#### P Bridge モードインジケーター

ブリッジモノモードで動作している場合、黄色に点灯します。

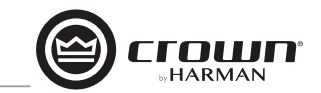

## 3.5 各部の名称と機能 ( 背面パネル )

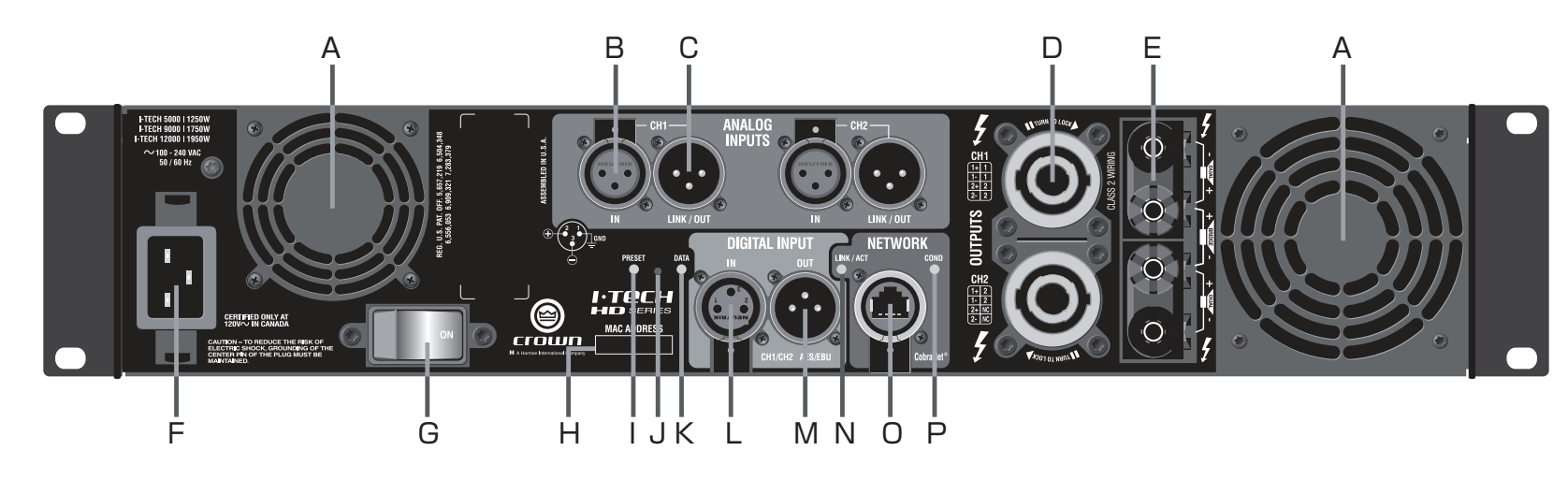

#### A 冷却ファン

アンプ内部の熱を外部に排出するファンです。

## アナログ入力セクション

#### B アナログ入力端子

3P メス、バランス仕様の XLR 入力端子です。

#### C アナログ・ループスルー出力端子

3P オス、バランス仕様のループスルー端子です。入力端子の信号がパ ラレルになり、入力信号を他のアンプにリンク出力します。

## 出力セクション

#### D スピコン出力端子

50A 高電流、ノイトリック製 NL4MLP スピコン端子 (NL4FC および NL4 に適合 ) です。Class 2 規格の出力配線を使用してください。ス ピコン端子は 2 芯または 4 芯のスピコンコネクターに対応しています。 図 2.5 ~図 2.10、表 1 ~表 3 の配線図を参照して配線を行ってくださ い。上段のスピコン端子はブリッジモノ接続またはステレオ接続でスピーカー 2 台に 1 本のスピコンコネクターを配線できます。

## E バインディングポスト出力端子

60A 高電流、色別のバインディングポスト出力端子です。バナナプラグ、 スペードプラグ、先バラケーブルが接続可能です。

## F 電源端子

付属の電源ケーブルを接続する電源端子です。動作電圧範囲を端子上部に記載しています。

## G リセット / サーキットブレーカー

サーキットブレーカーをリセットするスイッチです。アンプへの供給電流が安全域を超えた場合、ブレーカーが電源への供給を自動的に切断します。

H MAC アドレス アンプのファームウェアに記録されているネットワーク上のIDナンバーです。

#### I PRESET インジケーター

最新のプリセットが有効の場合、LED が点滅します。プリセットの読み 込み後、変更が加えられていない場合は緑色に点灯、変更が加えられている場合は黄色に点灯します。

J リセットスイッチ

工場出荷時の設定にリストアするスイッチです。リストアする場合は非伝導性の細い先端でスイッチを押しながら電源をONにし、PRESETインジケーターが緑色に点灯するまで(約16秒間)スイッチを押し続けてください。

## K DATA インジケーター

データーを受信もしくはオンラインでデーターを受信している場合、黄色に点滅します。

## デジタル入力セクション

## L AES/EBU デジタル入力端子

3 ピンメス、XLR 端子のデジタル入力端子です。AES/EBU フォーマッ トのデジタル信号を入力してください。

## M デジタル・ループスルー出力端子

3P オス、XLR 端子 (アクティブ / リロック) スルー端子です。デジタル 入力端子の信号の複製を他のアンプにリンク出力します。

デジタル・ループスルー接続は 4 台以内の接続を推奨します。4 台以上 のアンプにリンク出力する場合は、AES ディストリビューターなどを使 用してください。

## ネットワークセクション

#### N LINK/ACT インジケーター

ネットワークポートに機器が接続していると点灯し、ネットワークが正常に確立し、検出されていると点滅します。

## O ネットワーク端子

ネットワーク接続用の EtherCon Ehternet 端子です。

#### P COND インジケーター

I-Tech HD が CobraNet でコンダクダーに設定されると点灯します。コ ンダクターは CobraNet デジタルオーディオネットワークでマスターク ロックとして供給する CobraNet ノードです。

>>>>>>>>>>>>>>>>>>>>>>>>>>>>>>>>>>>>>>>>>>>>>>>>>>>>>>>>>>>>>>>>>>>>>>>>>>>>>>>>>>>>>>>>>>>>>>>>>>>>>>>>>>>>>>>>>>>>>>>>>>>>>>>>>>>>>>>>>>>>>>>>>>>>

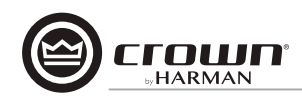

#### 操作の詳細  $\overline{4}$

## 4.1 目次

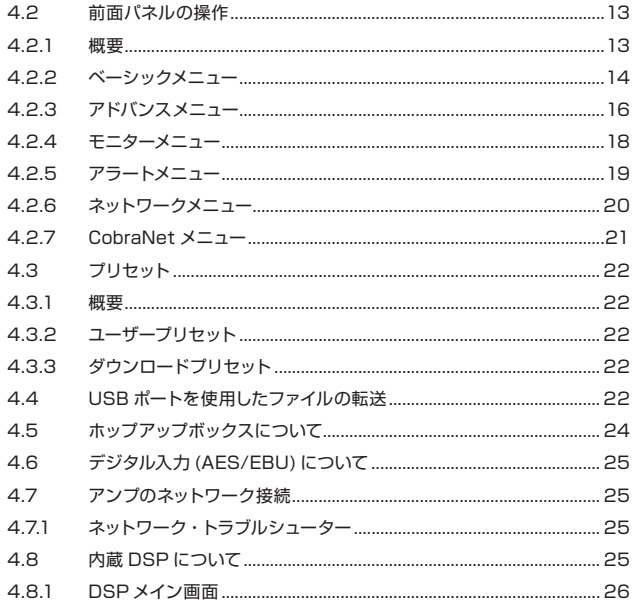

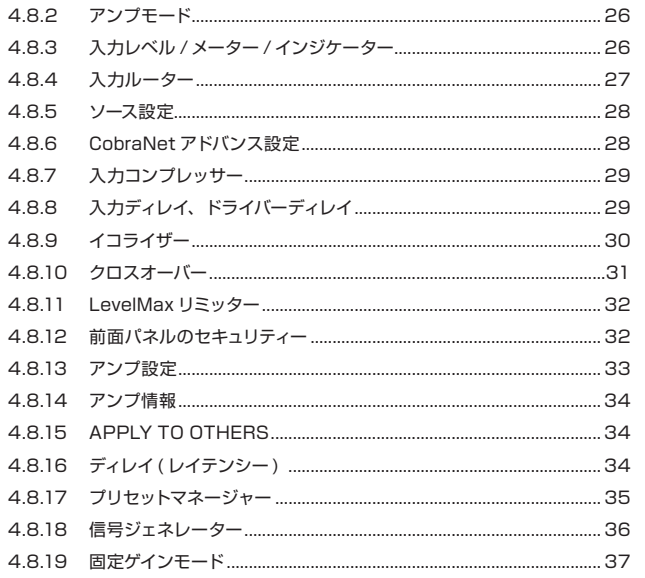

 $\overline{a}$ 

 $\overline{a}$ 

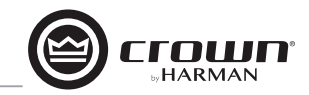

## 4.2 前面パネルの操作

## 4.2.1 概要

液 晶 デ ィスプレイを使用すれば外部接続のコンピューターを使用するよ りも素早く手軽に I-Tech HDの設定および制御を行えます。プリセット の読み込みも前面パネル上で実行可能です。いくつかの DSPパラメー ターは前面パネルでは設定できず、System Architectで行う必要があ ります。

下図は前面パネルのコントロール部です。以降で説明するシステムメニューは System Architect でも設定が可能です。

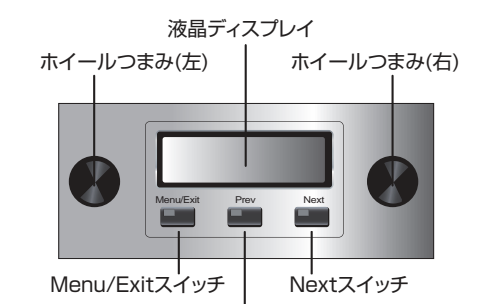

Prevスイッチ

各種システムメニューを呼び出すには以下の手順で行ってください。

・〈Attenuation〉 画 面 か ら Menu/Exit スイッ チを 押 すと〈Sample Rate〉画面に移動します。

・Next スイッチを押すと次のページに移動します。

・Prev スイッチを押すと前のページに移動します。

・ホイールつまみを回す、または押すと表示中のパラメーターを変更します。

・各メニューページでホイールつまみを 1 回押すとメニュー内の項目に移 動します。Next スイッチを押すと次のメニューページに移動します。

・Menu/Exit スイッチを押すことでメニューを終了し、〈Attenuation〉 画面に戻ります。

いくつかのメニュー項目は変更後、確認が必要な場合があります。「Press and hold」というメッセージが表示されたらホイールつまみを長押しすることで変更が確定します。変更しない場合はホイールつまみを回す、 もしくは 5 秒間そのままでお待ちください。

前面パネルの全ての操作や選択した画面の操作がロックされている、もしくはステータスの確認のみ行える場合は「System Architect」によってロックされています。その場合、画面に〈LOCK OUT〉もしくは個々 のパラメーターごとに〈N/A〉、変更実行時に〈Changes Disabled〉と 表示されます。

>>>>>>>>>>>>>>>>>>>>>>>>>>>>>>>>>>>>>>>>>>>>>>>>>>>>>>>>>>>>>> >>>>>>>>>>>>>>>>>>>>>>>>>>>>>>>>>>>>>>>>>>>>>>>>>>>>>>>>>>>>>>>

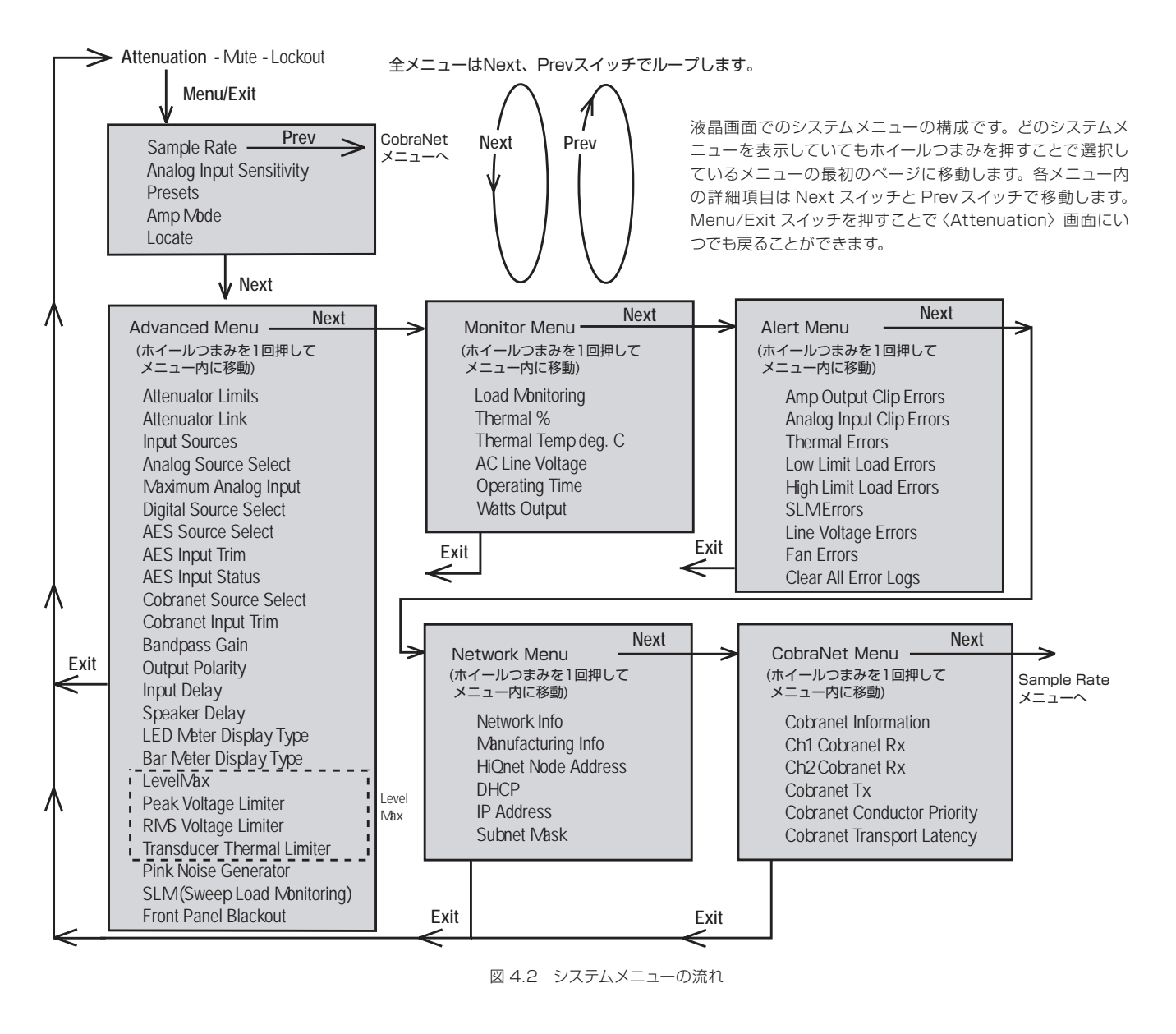

>>>>>>>>>>>>>>>>>>>>>>

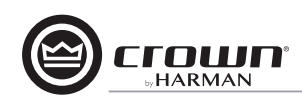

## 操作例

#### 例 1: チャンネル1の入力感度を設定する

①〈Attenuation〉画面から Menu/Exit スイッチを押します。

#### ② Next スイッチを押します。

③左側のホイールつまみを回して感度を設定します。注意 : 入力感度の 設定が表示されない場合、例 2 のアナログ最大入力レベルの設定を 変更してください。

④ Menu/Exit スイッチを押して、メニューを終了します。

#### 例 2: アナログ最大入力レベルを設定する

①〈Attenuation〉画面から Menu/Exit スイッチを押します。

②ディスプレイに〈Advanced Menu〉と表示されるまで Next スイッチ を押してください。

③ホイールつまみを押します。

- ④ディスプレイに〈Maximum Analog Input〉と表示されるまで Next スイッチを押してください。
- ⑤ホイールつまみを回してアナログ最大入力レベルを変更し、ホイールつまみを押して設定の確定、保存を行ってください。

⑥ Menu/Exit スイッチを押して、メニューを終了します。

#### 例 3: 過熱エラー状況を表示する

①〈Attenuation〉画面から Menu/Exit スイッチを押します。

②ディスプレイに〈Alert Menu〉と表示されるまで Prev スイッチを押し てください。

③ホイールつまみを押します。

④ディスプレイに〈Thermal Error〉と表示されるまで Next スイッチを 押してください。

#### 4.2.2 ベーシックメニュー

#### 起動画面

I-Tech HD を起動すると表示される画面です。CROWN のロゴおよび 本機のファームウェアバージョンが表示され、数秒後、〈Attenuation〉画面に切り替わります。

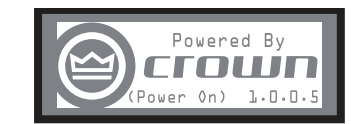

#### 〈Attenuation〉画面

dB 単位でのアッテネーションおよびバーグラフメーターを表示します。 各チャンネルのアッテネーションを変更する場合はそれぞれのホイールつまみを回してください。つまみをゆっくりと回すと 0.5dB ステップの調 整、早く回すと大きいステップ幅で調整が行えます。また、ディスプレイの右上には現在読み込み中のプリセット名が表示されます。プリセット名後ろの (M) の説明は15 ページの〈Presets〉画面を参照してください。

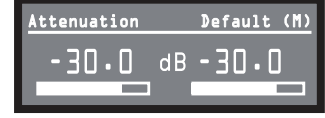

>>>>>>>>>>>>>>>>>>>>>>>>>>>>>>>>>>>>>>>>>>>>>>>>>>>>>>>>>>>>>>>>>>>>>>>>>>>>>>>>>>>>>>>>>>>>>>>>>>>>>>>>>>>>>>>>>>>>>>>>>>>>>>>>>>>>>>>>>>>>>>>>>>>

#### Mute(〈Attenuation〉画面内)

各チャンネルのホイールつまみを約 1 秒間長押しするとチャンネルが ミュートされます。ディスプレイには〈MUTE〉とアッテネーションレベルが交互に表示されます。ミュート中もアッテネーションレベルはホイールつまみを回すことで調整可能です。

ミュートを解除するには各チャンネルのホイールつまみを再度約 1 秒間 長押ししてください。

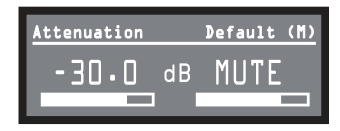

#### Front Panel Lockout(〈Attenuation〉画面内)

I-Tech HD の管理責任者はシステムメニューやアッテネーションへ のアクセスを制御できます。Lockout は前面パネルからも System Architect からも設定可能です。

前面パネルからシステムメニューをロック/ ロック解除するには Next ス イッチと Prev スイッチを同時に押してください。System Architect からシステムメニューをロック/ ロック解除するには [tools] メニュー→ [Display Screen Security and press the lockout button] を選択 してください。特定のパラメーターにプロテクトがかかっている場合はディスプレイに〈N/A〉もしくは〈Change Disable〉と表示されます。

System Architect からロックを行っている場合、ロック解除は System Architectでのみ行えます。前面パネルから解除は行えません。

システムメニューがロックされている状態でスイッチやホイールつまみを 操作するとディスプレイに〈LOCKOUT〉と表示されます。特定のパラメーターにプロテクトがかかっている場合はディスプレイに〈N/A〉もしくは〈Change Disable〉と表示されます。

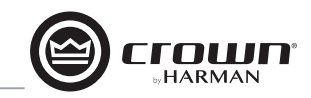

## 〈Sample Rate〉画面

〈Attenuation〉 画 面 か ら Menu/Exit ス イッ チ を 押 すと〈Sample Rate〉画面になります。ディスプレイには DSP のサンプリングレート が表示されます。サンプリングレートの変更は全 FIR フィルター設定 の再計算が必要となるため、System Architect 上でのみ行えます。 詳しくは System Architect のヘルプファイルを参照してください。 CobraNet 入力をしている場合、サンプリングレートは CobraNet ソー スのサンプリングレートが表示されます。

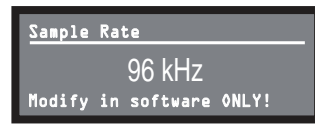

#### 〈Analog Input Sensitivity〉画面

左側のホイールつまみを回すと入力チャンネル1 の、右側のホイールつ まみを回すと入力チャンネル 2 の入力感度を調整できます。ディスプレ イの下段には入力感度の設定による各チャンネルのアンプゲインが表示されます。

注 意 : 感 度が表 示されない場合、16 ページの〈Maximum Analog Input Level〉画面を参照し、アナログ最大入力レベルの設定を変更し てください。変更を行うことで異なる入力感度を有効にします。

システムの ゲイン 構 造を 最 適 化 するため、メーカーサイト (www. crownaudio.com) の「I-Tech Application Guide」のセクション 3.1 も合わせて参照してください。

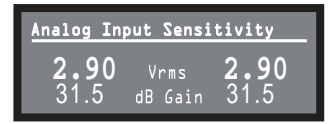

## 〈Presets〉画面

プリセットは特定のスピーカーシステムのための DSP およびアンプ設定 をまとめたデーターです。ホイールつまみを回すとプリセットを 1 <sup>~</sup> 50 まで表示します。プリセットを読み込むには希望のプリセットを表示した状態でホイールつまみを押した後、変更確認のメッセージが表示されますので、確定のためホイールつまみを長押ししてください。プリセットについて詳しくは 22 ページの「4.3 プリセット」を参照してください。

現在読み込み中のプリセットはディスプレイ右上に表示されます。プリセット名後ろの (A) (M) は以下の状態を表します。

(A)Active 読み込んだプリセットで動作していることを表します。 (M)Modified 読み込んだプリセットで動作していますが、いくつかのパラメーターを変更しています。

プリセット番号が点滅している場合、そのプリセットを使用していないことを表します。

例 : 表示例とその説明

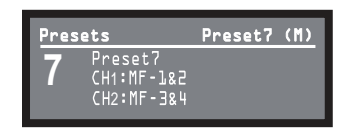

・Preset7 を使用中です ( ディスプレイ右上のプリセット名 )。

・Preset7 で動作中ですが、読み込み後アンプ設定で何らかの変更を加え ています (M)。

・プリセット番号「7」が点滅していない→ Preset7 を使用中であることを 表します。

例:上の画面の状態からホイールつまみを 2 クリック分逆時計回りに回 すと以下の画面になります。

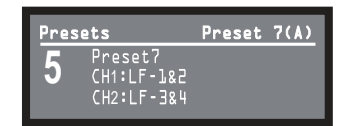

・Preset7 を使用中です ( ディスプレイ右上のプリセット名 )。 ・Preset7 でアンプが動作中であることを表します (A)。 ・プリセット番号「5」が点滅→ Preset5 が未使用であることを表します。 ・Preset5 のチャンネル1 は「LF-1&2」、チャンネル 2 は「LF-3&4」です。

## 〈Amp Mode〉画面

デュアル (Dual) モード、ブリッジモノ (Bridge Mono) モード、パラレ ルモノ (Input Y) モードからアンプの出力設定を行います。ディスプレ イは選択中のアンプモードを表示しています。ホイールつまみを回して希望のアンプモードを表示した状態でホイールつまみを押した後、変更確認のメッセージが表示されますので、確定のためホイールつまみを長押ししてください。

デュアルモードは 2 つのチャンネルを個別に操作します。

ブリッジモノモードは両方のチャンネルをモノサミングし、2 倍の出力 パワーでモノラル信号として出力します。

パラレルモノモードは入力チャンネル1の信号を両方の出力チャンネル から出力します。出力チャンネルは個別にレベルを調整可能です ( バイ アンプ動作 )。

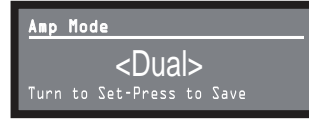

## 〈Locate〉画面

複数台のアンプでネットワークを構築している際、アドレス情報を比較 することなく機器を特定する機能です。前面パネルもしくは System Architect で Locate の ON/OFF を切り替えます。ON にすると OFF にするまで前面パネルのバックライトが点滅し、System Architect 上 では選択した機器のアイコンが青く縁取りされます。

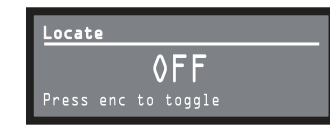

>>>>>>>>>>>>>>>>>>>>>>

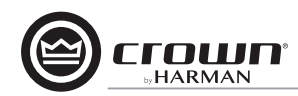

#### 4.2.3 アドバンスメニュー

下の画面が表示された時、ホイールつまみを 1 回押すとアドバンス メニ ュー に アク セ スしま す。〈Advanced Menu〉 を 表 示 するに は 〈Attenuation〉画面から Menu/Exit スイッチを 2 回押した後、Next スイッチを 5 回押してください。

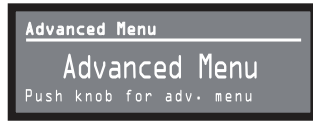

#### 〈Attenuator Limits〉画面

この画面ではアッテネーターを動作させる最大減衰域を0dB~-100dBの範囲で設定します。設定を行うと設定したレベル以下のアッテネーションが設定できなくなります。設定した範囲は〈Attenuation〉画面のバーグラフメーターに影響します。

注意: Attenuator Limits は設定したいアッテネーターの設定よりも下 回るように設定してください。例えばAttenuator Limits を-3dB に設 定している場合、アッテネーターの設定は-3dB 以下に設定できません。

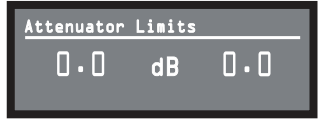

#### 〈Attenuator Link〉画面

この画面ではアッテネーターを個別(INDEPENDENT) に動作するかス テレオリンク(LINKED) するかを設定します。ホイールつまみを回して希望 の設定を表示した状態でホイールつまみを押して保存を行ってください。

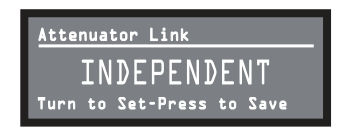

## 〈Input Sources〉画面

チャンネルごとにホイールつまみを回して入力ソースを選択します。選 択項目はアナログ (Analog)、デジタル (Digital)、デジタル / アナログ バックアップ(Digital A-Backup)、デジタル / アナログオーバーライド (Digital A-Ovride) の 4 つです。

#### デジタル / アナログバックアップ

デジタルとアナログを両方入力した状態で、通常はデジタル入力ソースを出力します。デジタル入力に不具合が生じた場合、即座にアナログ入力ソースに出力を切り替えます。

#### デジタル / アナログオーバーライド

デジタルとアナログを両方入力した状態で、通常はアナログ入力ソースを出力 します。アナログ入力に不具合が生じた場合、System Architect の入力セ クション「Hold Time」で設定したディレイ時間経過後、デジタル入力ソース に出力を切り替えます。

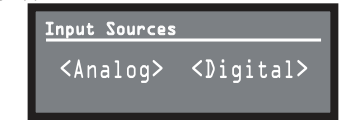

#### 〈Analog Source Select〉画面

チャンネルごとにアナログソースを選択します。右側のホイールつまみはチャンネル1を、左側のホイールつまみはチャンネル2を設定します。 設定項目はアナログ入力チャンネル1(Analog 1)、アナログ入力チャン ネル 2(Analog 2)、アナログ入力チャンネル1+ 2(Analog 1+ 2) の 3 つです。ホイールつまみを回して希望の設定を表示後、ホイールつま みを押して設定を確定してください。

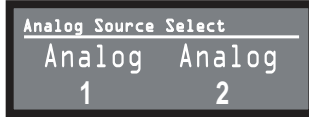

#### 〈Maximum Analog Input〉画面

増幅段に送る最大入力レベルを+21dBu または+15dBuで設定します。ホイールつまみを回して希望の設定を表示後、ホイールつまみを押して 設定を確定してください。

注意: 最大入力レベルを切り替えると入力感度の調整幅も切り替わります。

入力レベルおよび入力感度について詳しくはメーカーサイト (www. crownaudio.com) の「I-Tech Application Guide」のセクション 4.4 および「I-Tech Sensitivity Charts」を参照してください。

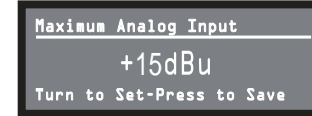

>>>>>>>>>>>>>>>>>>>>>>>>>>>>>>>>>>>>>>>>>>>>>>>>>>>>>>>>>>>>>>>>>>>>>>>>>>>>>>>>>>>>>>>>>>>>>>>>>>>>>>>>>>>>>>>>>>>>>>>>>>>>>>>>>>>>>>>>>>>>>>>>>>>

#### 〈Digital Source Select〉画面

チャンネルごとにデジタルソースを選択します。右側のホイールつまみは チャンネル 1 を、左側のホイールつまみはチャンネル 2 を設定します。 設定項目は AES もしくは Cobranet です。ホイールつまみを回して希 望の設定を表示後、ホイールつまみを押して設定を確定してください。

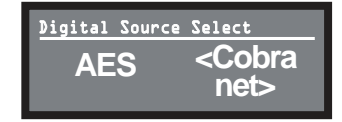

#### 〈AES Source Select〉画面

チャンネルごとに AESソースを選択します。右側のホイールつまみはチャ ンネル1 を、左側のホイールつまみはチャンネル 2 を設定します。設定 項目は AES入力チャンネル1(AES 1)、AES入力チャンネル 2(AES 2)、 AES 入力チャンネル1+ 2(AES 1+ 2) の 3 つです。ホイールつまみ を回して希望の設定を表示後、ホイールつまみを押して設定を確定してください。

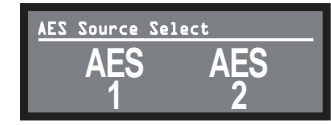

#### 〈AES Input Trim〉画面

AES デジタル入力のデジタルトリムを-100dB~+20dB の範囲で設 定します。右側のホイールつまみはチャンネル1 を、左側のホイールつま みはチャンネル 2 を設定します。

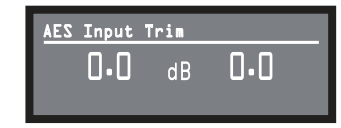

#### 〈AES Input Status〉画面

AES デジタル入力の状態を表示します。LOCK は AES ケーブルが接続 され、アンプが AES クロック信号を受信していることを表しています。 NO LOCKはAESソースを受信していない、もしくはクロック信号にロックしていないことを表します。

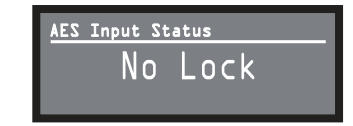

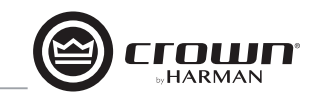

## 〈Cobranet Source Select〉画面

チャンネルごとに CobraNet ソースを選択します。右側のホイールつま みはチャンネル1を、左側のホイールつまみはチャンネル2を設定しま す。設定項目はバンドル A(Cnet1)、バンドル B(Cnet2)、バンドル A + B(Cnet1+ 2) の 3 つです。ホイールつまみを回して希望の設定を表 示後、ホイールつまみを押して設定を確定してください。

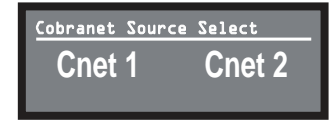

## 〈Cobranet Input Trim〉画面

CobraNet 入力のデジタルトリムを-100dB~+20dB の範囲で設定 します。右側のホイールつまみはチャンネル1を、左側のホイールつまみ はチャンネル 2 を設定します。

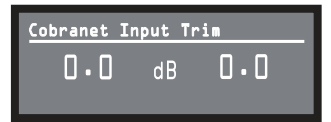

## 〈Bandpass Gain〉画面

I-Tech HD の DSP 処理部、各チャンネルの出力リミッター前段、フィ ルターの後段にバンドパスゲイン(ゲインブロック)を配置しています (ブ ロックダイヤグラム上には見えていません )。この画面ではバンドパスゲ インを± 24dB の範囲で調整します。

前面パネルからのバンドパスゲインの調整はサブウーファー、中域ドライ バー、高域ドライバーの調整を簡単に行うのに便利です。

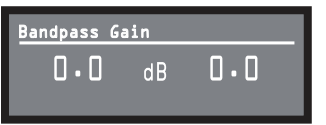

## 〈Output Polarity〉画面

チャンネルごとに出力の位相を設定します。右側のホイールつまみはチャンネル1 を、左側のホイールつまみはチャンネル 2 を設定します。ホイー ルつまみを押すごとに+ (正相) とー (逆相)を交互に切り替えます。

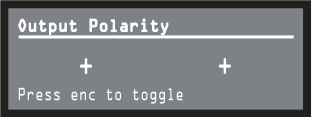

## 〈Input Delay〉画面

入力チャンネルごとにディレイを設定します。右側のホイールつまみは チャンネル 1 を、左側のホイールつまみはチャンネル 2 を設定します。 調整のステップ幅はホイールつまみを回す速度で変わります。また、ホイールつまみを押すとディレイの ON/OFF を設定できます。

ディスプレイの下段にはディレイを距離にした値が表示されます。単位はフィート / メートルで、10ms のディレイの場合、11.3 フィート /3.4m となります。

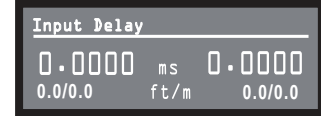

## 〈Output Delay〉画面

出力チャンネルごとにディレイを設定します。右側のホイールつまみはチャンネル 1 を、左側のホイールつまみはチャンネル 2 を設定します。 調整のステップ幅はホイールつまみを回す速度で変わります。また、ホイールつまみを押すとディレイの ON/OFF を設定できます。

ディスプレイの下段にはディレイを距離にした値が表示されます。単位はフィート / メートルで、10ms のディレイの場合、11.3 フィート /3.4m となります。

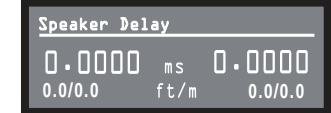

## 〈LED Meter Display Type〉画面

>>>>>>>>>>>>>>>>>>>>>>>>>>>>>>>>>>>>>>>>>>>>>>>>>>>>>>>>>>>>>> >>>>>>>>>>>>>>>>>>>>>>>>>>>>>>>>>>>>>>>>>>>>>>>>>>>>>>>>>>>>>>>

メーター表示をアベレージ表示もしくはピーク表示で切り替えます。ホイールつまみを回して希望の設定を表示後、ホイールつまみを押して設定を確定してください。

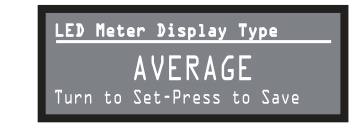

## 〈Bar Meter Display Type〉画面

〈Attenuator〉画面で表示するメーターの種類を設定します。ホイール つまみを回してメータータイプをアッテネーション (Attenuation)、入 力レベル (Input Level)、出力レベル (Output Level)、温度 (Thermal % ) から選択します。アッテネーションは I-Tech HD 起動時にバーグラ フメーターで表示されます。メーターは入力レベルと出力レベルの平均値を表示します。

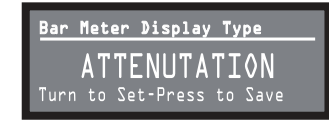

## 〈Clip Limiter〉画面 (LevelMax リミッター )

I-Tech HD は新開発の LevelMax リミッターを搭載しています。この画 面では各チャンネルでクリップ直前の出力電圧ピークに動作するリミッターの ON/OFF を設定します。ホイールつまみを押して ON/OFF を切 り替えます。

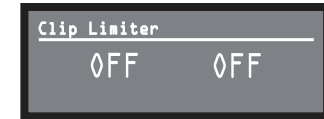

## 〈Peak Voltage Limiter〉画面 (LevelMax リミッター )

この画面では1V~500V、もしくは OFF から設定した電圧によりピーク 電圧に動作するリミッターを設定します。ホイールつまみを押すことでリミッターの ON/OFF を切り替え、回すことで電圧を設定します。アタッ ク、リリースなどのパラメーターは System Architect で設定可能です。

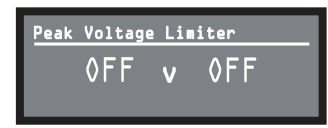

## 〈RMS Voltage Limiter〉画面 (LevelMax リミッター )

この画面では 1V~500V、もしくは OFF から設定した RMS 電圧の量 により動作するリミッターを設定します。ホイールつまみを押すことでリミッターの ON/OFF を切り替え、回すことで電圧を設定します。アタッ ク、リリースなどのパラメーターは System Architect で設定可能です。

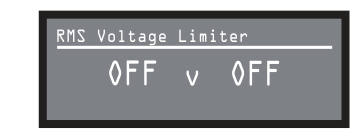

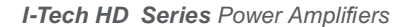

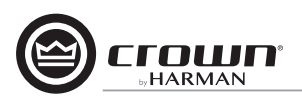

#### 〈Pink Noise Generator〉画面

チャンネルごとにピンクノイズを発生します。右側のホイールつまみはチャ ンネル1 を、左側のホイールつまみはチャンネル 2 を設定します。ホイー ルつまみを押すことでジェネレーターの ON/OFF を切り替え、回すこと でノイズレベルを-100dB~+20dB で設定します。ホイールつまみを 押して OFF にする、もしくは別のページに移動するとジェネレーターを 終了します。

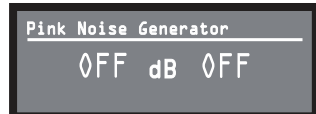

#### 〈Front Panel Blackout〉画面

ブラックアウトモードの ON/OFF を設定します。ブラックアウトモード は前面パネルのスイッチもしくはホイールつまみを操作するまで Fault イ ンジケーター、Power LED を除くパネル上の LED、液晶ディスプレイ のバックライトを停止する機能です。ブラックアウトモード ON 後は、ホ イールつまみやスイッチを操作すると「reactive」と表示されます。変更しない場合は 5 秒後、ブラックアウトモードに戻ります。

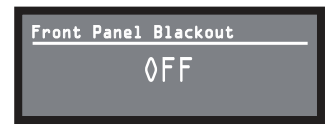

## 4.2.4 モニターメニュー

アンプの状態をモニタリングするメニューです。〈Attenuation〉画面か ら Menu/Exit スイッチを 1 回押し、Prev スイッチを 4 回押すとメニュー を呼び出します。また、〈Advanced Menu〉画面からは Next スイッチ を押すと〈Monitor Menu〉画面に移動します。〈Monitor Menu〉画面 でホイールつまみを押すとモニターメニューにアクセスします。

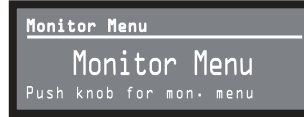

#### 〈Load Monitoring〉画面

チャンネルごとにスピーカー負荷を表示します。右側のホイールつまみはチャンネル1、左側のホイールつまみはチャンネル 2 のモニター表示を ON/OFF します。ON にするとアンプの出力に接続された負荷が表示さ れます。ディスプレイ下段の文字は System Architect で設定した負荷 の範囲内にあるかを表示します。Low は範囲を下回っており、Normal は範囲内、High は範囲を上回っていることを表しています。

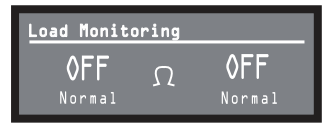

## 〈Thermal %〉画面

アンプの過熱状況を表示します。100%は最大許容温度に達していることを示しています。100%に達するとアンプのサーマルヘッドルームを超え、ごく短時間でアンプがシャットダウンする可能性があります。ディ スプレイは左からチャンネル1、チャンネル 2、電源の 3 つを表示します。

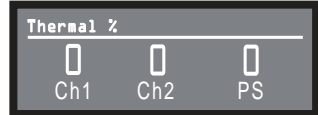

#### 〈Thermal Temp deg. C〉画面

出力部の温度をセルシウス単位で表示します。ディスプレイは左からチャンネル1、チャンネル 2、電源の 3 つを表示します。

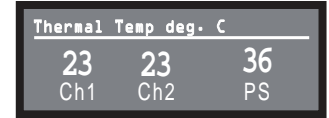

>>>>>>>>>>>>>>>>>>>>>>>>>>>>>>>>>>>>>>>>>>>>>>>>>>>>>>>>>>>>>>>>>>>>>>>>>>>>>>>>>>>>>>>>>>>>>>>>>>>>>>>>>>>>>>>>>>>>>>>>>>>>>>>>>>>>>>>>>>>>>>>>>>>

#### 〈AC Voltage〉画面

AC 電源からアンプに供給されている電圧を表示します。

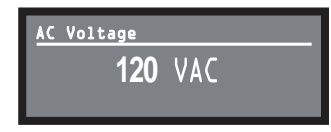

#### 〈Operating Time〉画面

本体が製品となってからの動作時間を表示します。自動車の走行距離計と同様で、I-Tech HD の総操作時間を表示し、リセットはできません。 また、出荷前のテスト動作やチェック時間が異なるため、機器ごとに表示時間は異なります。

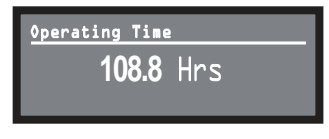

#### 〈Watts output〉画面

各チャンネルの出力パワーを W(ワット)で表示します。表示はスローア ベレージで計測しています。

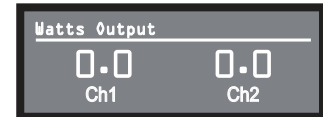

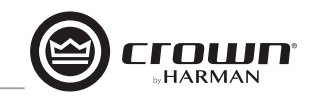

## 4.2.5 アラートメニュー

信号、アンプ、負荷 などによる様 々な エラー、警 告を 表 示します。 〈Attenuation〉画面から Menu/Exit スイッチを 1 回押し、Prev スイッ チを 3 回押すとメニューを呼び出します。〈Alert Menu〉画面でホイー ルつまみを押すとアラートメニューにアクセスします。

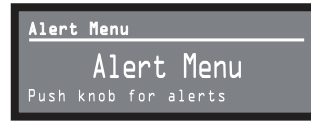

#### 〈Amp Output Clip Errors〉画面

System Architect のアンプ設定ページで設定した Count Slider ( 時 間の範囲内 ) 値を超えるアンプ出力クリップエラーが発生した回数を表 示します。エラーが発生するとディスプレイ内のカウントが増加し、エラーが発生してからの動作時間が表示されます。

表示をリセットする場合はホイールつまみを押してください。リセットを実行するメッセージが表示されますので、ホイールつまみを長押ししてリ セットを実行してください。

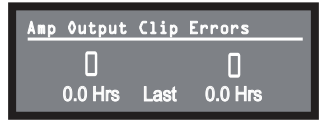

#### 〈Analog Input Clip Errors〉画面

System Architect のアンプ設定ページで設定した Count Slider( 時 間の範囲内 ) 値を超えるアナログ入力クリップエラーが発生した回数を 表示します。エラーが発生するとディスプレイ内のカウントが増加し、エ ラーが発生してからの動作時間が表示されます。

表示をリセットする場合はホイールつまみを押してください。リセットを実行するメッセージが表示されますので、ホイールつまみを長押ししてリセットを実行してください。

注意 : エラーレポートとカウント設定は System Architect で有効にし ます。

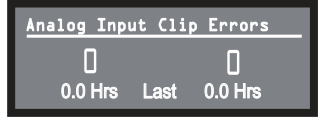

## 〈Thermal Errors〉画面

System Architect のアンプ設定ページで設定した Thermal Slider 値 を超える過熱エラーが発生した回数を表示します。この画面は System Architect を使用しなくても見ることができます。エラーが発生すると ディスプレイ内のカウントが増加し、エラーが発生してからの動作時間が表示されます。

表示をリヤットする場合はホイールつまみを押してください。リヤットを 実行するメッセージが表示されますので、ホイールつまみを長押ししてリセットを実行してください。

注意 : エラーレポートとカウント設定は System Architect で有効にし ます。

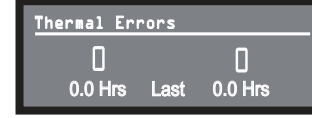

#### 〈Low Limit Load Errors〉画面

>>>>>>>>>>>>>>>>>>>>>>>>>>>>>>>>>>>>>>>>>>>>>>>>>>>>>>>>>>>>>> >>>>>>>>>>>>>>>>>>>>>>>>>>>>>>>>>>>>>>>>>>>>>>>>>>>>>>>>>>>>>>>

System Architect のアンプ設定ページで設定した Low Limit spin Control 値を下回る負荷インピーダンスが発生した回数を表示します。 この画面は System Architect を使用しなくても見ることができます。 エラーが発生するとディスプレイ内のカウントが増加し、エラーが発生してからの動作時間が表示されます。

表示をリセットする場合はホイールつまみを押してください。リセットを実行するメッセージが表示されますので、ホイールつまみを長押ししてリ セットを実行してください。

注意 : エラーレポートとカウント設定は System Architect で有効に します。

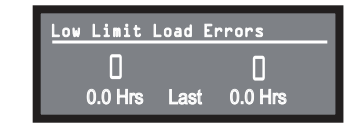

#### 〈High Limit Load Errors〉画面

System Architect のアンプ設定ページで設定した High Limit Value 値を上回る負荷インピーダンスが発生した回数を表示します。この画面は System Architect を使用しなくても見ることができます。エラーが 発生するとディスプレイ内のカウントが増加し、エラーが発生してからの 動作時間が表示されます。

表示をリヤットする場合はホイールつまみを押してください。リヤットを 実行するメッセージが表示されますので、ホイールつまみを長押ししてリセットを実行してください。

注意 : エラーレポートとカウント設定は System Architect で有効にし ます。

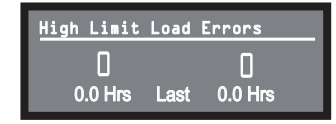

#### 〈SLM(Sweep Load Monitoring〉Error〉画面

SLM エラーが 発生した回数 を表示します。この画面は System Architect を使用しなくても見ることができます。エラーが発生すると ディスプレイ内のカウントが増加し、エラーが発生してからの動作時間が表示されます。

表示をリセットする場合はホイールつまみを押してください。リセットを実行するメッセージが表示されますので、ホイールつまみを長押ししてリセットを実行してください。

注意 : エラーレポートとカウント設定は System Architect で有効にし ます。

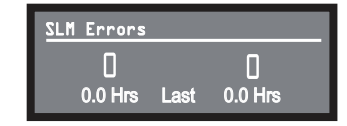

>>>>>>>>>>>>>>>>>>>>>>

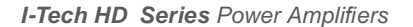

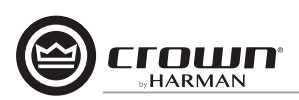

#### 〈Line Voltage Errors〉画面

コントロールパネルの High/Low Limits slider 値を外れるライン電圧 が発生した回数を表示します。この画面は System Architect を使用し なくても見ることができます。エラーが発生するとディスプレイ内のカウントが増加し、エラーが発生してからの動作時間が表示されます。設定範囲を超えた場合は High、下回る場合は Lowのカウントが増加します。

表示をリセットする場合はホイールつまみを押してください。リセットを実行するメッセージが表示されますので、ホイールつまみを長押ししてリセットを実行してください。

注意 : エラーレポートとカウント設定は System Architect で有効にし ます。

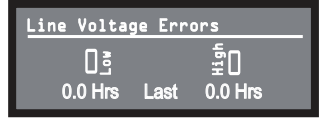

#### 〈Fan Errors〉画面

冷却ファンにエラーが発生した回数を表示します。

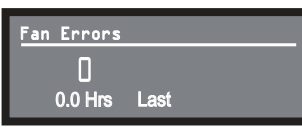

#### 〈Clear All Error Logs〉画面

この画面でホイールつまみを長押しすると全てのエラーログを解除します。

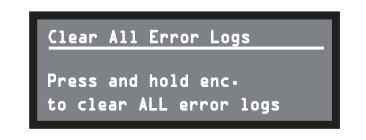

## 4.2.6 ネットワークメニュー

ネットワーク設定に関するメニューを表示します。〈Attenuation〉画面 からホイールつまみを 1 回押し、Prev スイッチを 2 回押すとメニューを 呼び出します。〈Networking Menu〉画面でホイールつまみを押すとネットワークメニューにアクセスします。

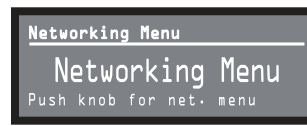

#### 〈Network Info〉画面

IP アドレス、Hi-Qnet アドレス、サブネットマスク、MAC アドレスの ネットワーク情報を表示します。詳しくは 44 ページの「ネットワークと CobraNet の基本」を参照してください。

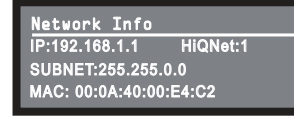

#### 〈Manufacturing Info〉画面

モデルナンバー、ファームウェアバージョン、シリアルナンバー、アンプ・データーコードの本体に関する情報を表示します。

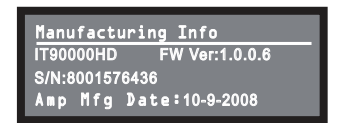

#### 〈HiQnet Node Addr〉画面

本機の Hi-Qnet アドレス( ネットワーク上のノード ) を設定します。ホイー ルつまみを回してアドレスを設定し、ホイールつまみを押して設定を確定してください。

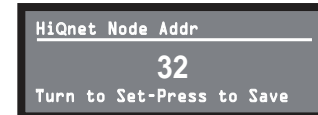

>>>>>>>>>>>>>>>>>>>>>>>>>>>>>>>>>>>>>>>>>>>>>>>>>>>>>>>>>>>>>>>>>>>>>>>>>>>>>>>>>>>>>>>>>>>>>>>>>>>>>>>>>>>>>>>>>>>>>>>>>>>>>>>>>>>>>>>>>>>>>>>>>>>

## 〈DHCP〉画面

DHCP の ON/OFF を設定します。ホイールつまみを回して設定し、ホイー ルつまみを押して設定を確定してください。DHCP を ON にすると起動 時に本体の IP アドレスが自動的に割り当てられます。詳しくは System Architect のヘルプファイルを参照してください。

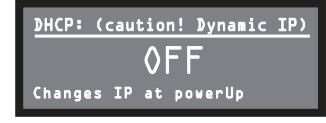

#### 〈IP Address〉画面

本機の IP アドレスを設定します。詳しくは 44 ページの「ネットワーク と CobraNet の基本」を参照してください。DHCP を ON にしている とこの設定は無効になります。

ホイールつまみを押すと設定箇所の移動、回すと番号の変更が行えます。設定後はホイールつまみを押して変更を確定してください。

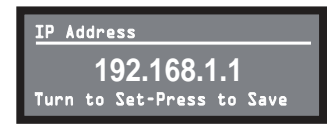

#### 〈Subnet Mask〉画面

本機のサブネットマスクを設定します。詳しくは 44 ページの「ネットワー クと CobraNet の基本」を参照してください。DHCP を ON にしてい るとこの設定は無効になります。

ホイールつまみを押すと設定箇所の移動、回すと番号の変更が行えます。設定後はホイールつまみを押して変更を確定してください。

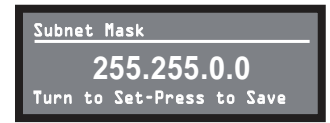

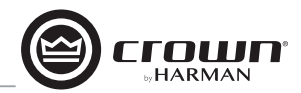

## 4.2.7 CobraNet メニュー

CobraNet に関する設定を行います。〈Attenuation〉画面からホイー ルつまみを1回押した後、Prevスイッチを押すとメニューを呼び出します。〈Cobranet Menu〉画面でホイールつまみを押すとネットワークメニューにアクセスします。詳しくは 44 ページの「ネットワークと CobraNet の 基本」および System Architect のヘルプファイルを参照してください。

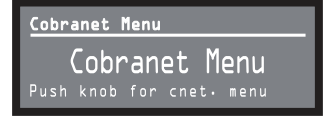

#### 〈Cobranet Information〉画面

ファームウェアバージョン、イーサネットステータス、コンダクダープライオリティーの CobraNet ネットワークに関する情報を表示します。

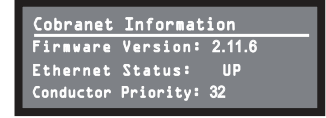

## 〈Ch1 Cobranet Rx〉画面

チャンネル1 の RxA バンドルおよび CobraNet 入力を設定します。左 側のホイールつまみを回すと RxA バンドルの設定、右側のホイールつま みを回すと CobraNet 入力の設定が行えます。〈Active〉はバンドルに 音声が入力されていることを表します。バンドル1~8は48kHz、バンドル1~4は96kHzのサンプリングレートで有効です。

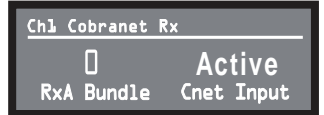

## 〈Ch2 Cobranet Rx〉画面

チャンネル2のRxAバンドルおよびCobraNet入力を設定します。左側 の ホイールつまみを回すとRxAバンドルの設定、右側のホイールつまみを回すとCobraNet入力の設定が行えます。〈Active〉はバンドルに音声が入力されていることを表します。バンドル1~8は48kHz、バンドル1~4は96kHzのサンプリングレートで有効です。

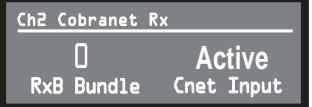

## 〈Cobranet Tx〉画面

チャンネルごとに TxA バンドルの数を設定します。右側のホイールつま みはチャンネル1を、左側のホイールつまみはチャンネル2を設定します。

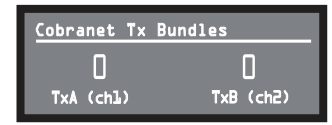

#### 〈Cobranet Conductor Priority〉画面

CobraNet チャンネルの優先番号を設定します。ホイールつまみを回し て設定を行い、押して変更の確定を行ってください。詳しくは 47 ペー ジの「9.2.4 コンダクター」を参照してください。

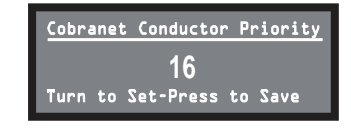

## 〈Cobranet Transport Latency〉画面

>>>>>>>>>>>>>>>>>>>>>>>>>>>>>>>>>>>>>>>>>>>>>>>>>>>>>>>>>>>>>> >>>>>>>>>>>>>>>>>>>>>>>>>>>>>>>>>>>>>>>>>>>>>>>>>>>>>>>>>>>>>>>

CobraNet 伝送のレイテンシーを 5.33ms、2.66ms、1.33ms から 設定します。ホイールつまみを回して設定を行い、押して変更の確定を行ってください。適切に受信を行うためレイテンシーは CobraNet ソー スにあった数値に設定してください。

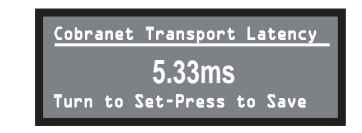

>>>>>>>>>>>>>>>>>>>>>>

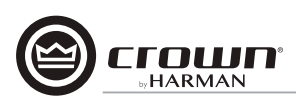

## 4.3 プリセット

## 4.3.1 概要

I-Tech HD は高性能な DSP チップを内蔵し、様々な信号処理機能を搭 載しています。ドライブレベル、周波数バンド、ディレイ、リミッターなどのスピーカー構成に関わる信号処理から、イコライザー、フィルター、コンプレッサーなど音質を向上するエフェクターなど多様な音響システムに対応します。これらの設定は System Architect で細かく調整可 能です。

プリセットとは特定のシステムにおけるこれらの DSP 設定およびアンプ の構成を包括するグループです。例えばあるプリセットをラインアレイスピーカー JBL Vertec シリーズに最適化した DSP 設定として使用しな がら、ステレオスピーカーの設定も別のプリセットとして使用できます。プリセットは本体に 50 個保存でき、液晶ディスプレイから呼び出し可能 です。

プリセット1 のみデフォルトプリセットのため、上書きできません。プリ セット1 は DSP を使用しないステレオ構成のプリセットです。

I-Tech HD には 2 種類のプリセットがあります。

#### ユーザープリセット

System Architect を使用して DSP 設定、名称などを個別に設定でき、 I-Tech HD 本体のファームウェアに保存できます。プリセットの読み込 みは液晶ディスプレイで行えます。

## ダウンロードプリセット

CROWN および JBL のエンジニアが特定の JBL 製スピーカーに最 適化するように設計したプリセットです。JBL Professional のメー カーサイト (www.jblpro.com) の [Downloads] <sup>→</sup> [Tunings] からダ ウンロードできます。ダウンロード後、USB メモリーまたは System Architect を使用して I-Tech HD に読み込みます。読み込み後は液晶 ディスプレイを使用してプリセットの読み込みを行えます。

#### 4.3.2 ユーザープリセット

ユーザープリセットは DSP 設定をユーザーが設定可能なプリセットです。 以下の基本的な調整方法を記載します。

① System Architect を使用して DSP 設定を行います。I-Tech HD 本体では設定できません。

②プリセットを保存します。任意で名称を設定します。

- ③ I-Tech HD に プ リ セ <sup>ッ</sup> ト を 読 み 込 み ま す。 詳 細 は System Architect のヘルプファイルを参照してください。プリセットを保存 するとすぐに I-Tech HD 本体にプリセットが送られます。USB メモ リーを使用してプリセットを送る場合は「4.4 USB ポートを使用し たファイルの転送」を参照してください。
- ④液晶ディスプレイでプリセットを選択します。DSP 設定が System Architect で設定を行った状態に自動的に設定されます。

フィルター Q、コンプレッションレシオ、グラフィックイコライザーな どの DSP 設定は液晶ディスプレイでは設定できません。これら設定 は System Architect でのみ行えます。

⑤プリセットを呼び出す場合は液晶ディスプレイでプリセット画面から希望のプリセットを呼び出してください。DSP 設定が System Architect で設定を行った状態に自動的に設定されます。

## 4.3.3 ダウンロードプリセット

CROWN および JBL のエンジニアが 特 定の JBL 製スピーカーに 最適化するように設計したプリセットです。使用する場合は System Architect を使用して以下の手順で行ってください。

- ①インターネットを使用してJBL Professionalのメーカーサイト(www. jblpro.com) に移動します。
- ② [Download] <sup>→</sup> [Tunings] をクリックします。
- ③希望のダウンロードプリセットを選択し、コンピューターにプリセットをダウンロードします。
- ④ System Architect でダウンロードプリセットを開きます。詳細は System Architect のヘルプファイルを参照してください。USB メ モリーを使用してプリセットを送る場合は「4.4 USB ポートを使用 したファイルの転送」を参照してください。
- ⑤液晶ディスプレイでプリセットを読み込みます。アンプの設定が特定のスピーカーに最適化した設定に設定されます。
- System Architect のプリセット管理画面は 35 ページの「4.8.17 プ リセットマネージャー」を参照してください。

>>>>>>>>>>>>>>>>>>>>>>>>>>>>>>>>>>>>>>>>>>>>>>>>>>>>>>>>>>>>>>>>>>>>>>>>>>>>>>>>>>>>>>>>>>>>>>>>>>>>>>>>>>>>>>>>>>>>>>>>>>>>>>>>>>>>>>>>>>>>>>>>>>>

## 4.4 USB ポートを使用したファイルの転送

I-Tech HD の前面パネルには USB ポート (TypeA) が搭載されており、 USB メモリーと本体間でのファイルの送受信が行えます。ファイルは以 下の 2 種類があります。

- プリセットファイル DSP設定およびスピーカー / アンプ構成が含まれた ファイルです。
- デバイスファイル 全 50 個のプリセットおよび現在使用中の設定を含む ファイルです。

USB メモリーを接続すると、I-Tech HD はファイル転送モードになり、 出力がミュートされます。

#### USB メモリー→ I-Tech HD の転送方法

①転送を行うファイルは USB メモリーの1 階層目に保存してください。

- ② USB メモリーを I-Tech HD の前面パネルにある USB2.0 接続端子 に接続します。I-Tech HD はファイル転送モードになり出力がミュートされます。
- ③液晶ディスプレイにファイルを読み込むか保存するかのメッセージが 表示されます。左側のホイールつまみを押してファイルの読み込みを選択します。
- ④液晶ディスプレイに読み込みを行うのはデバイスファイルかプリセットファイルかのメッセージが表示されます。左側のホイールつまみを押すとデバイスファイル、右側のホイールつまみを押すとプリセットファイルの読み込みを選択します。
- ⑤読み込むファイルを選択します。ホイールつまみを回してください。
- ⑥液晶ディスプレイに USB メモリー内のプリセットリストが表示されま す。ホイールつまみを回して希望のプリセットを表示し、ホイールつまみを押してプリセットを選択してください。
- 注意 : フォルダーやサブフォルダーに格納されているファイルは表示され ません。
- ⑦ファイルの受信が完了すると液晶ディスプレイに取り出し (Eject) メ ニューが表示されます。転送を終了する場合は左側のホイールつまみを、転送を続ける場合は右側のホイールつまみを押してください。
- ⑧ USB メモリーを取り出します。アンプはミュート状態を解除し、通常 動作に戻ります。
- ⑨必要に応じて「4.3.2」「4.3.3」の手順でプリセットの読み込みを行ってください。

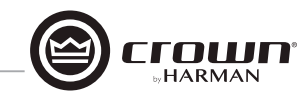

#### I-Tech HD <sup>→</sup> USB メモリーの転送方法

- ① USB メモリーを I-Tech HD の前面パネルにある USB2.0 接続端子 に接続します。
- ② I-Tech HD はファイル転送モードになり出力がミュートされます。
- ③液晶ディスプレイにファイルを読み込むか保存するかのメッセージが表示されます。右側のホイールつまみを押してファイルの保存を選択 します。
- ④液晶ディスプレイに保存を行うのはデバイスファイルかプリセットファイルかのメッセージが表示されます。左側のホイールつまみを押すとデバイスファイル、右側のホイールつまみを押すとプリセットファイルの保存を選択します。
- ⑤プリセットファイルを保存する場合、液晶ディスプレイに [Select Preset To Save] と表示されます。
- ⑥液晶ディスプレイにアンプに記憶されているプリセットファイルが表示されます。ホイールつまみを回して希望のプリセットを表示し、ホイールつまみを押してプリセットを選択してください。
- ⑦プリセットファイルは USB メモリーのルートディレクトリーにデフォル トのファイル名で保存されます。デフォルトのファイル名が USB メモ リー内に存在している場合はファイル名の末尾に番号がつきます。
- ⑧液晶ディスプレイに取り出し (Eject) メニューが表示されます。転送を 終了する場合は左側のホイールつまみを、転送を続ける場合は USB メモリーをつけたまま右側のホイールつまみを押してください。
- ⑨ USB メモリーを取り出します。アンプはミュート状態を解除し、通常 動作に戻ります。

>>>>>>>>>>>>>>>>>>>>>>>>>>>>>>>>>>>>>>>>>>>>>>>>>>>>>>>>>>>>>> >>>>>>>>>>>>>>>>>>>>>>>>>>>>>>>>>>>>>>>>>>>>>>>>>>>>>>>>>>>>>>>

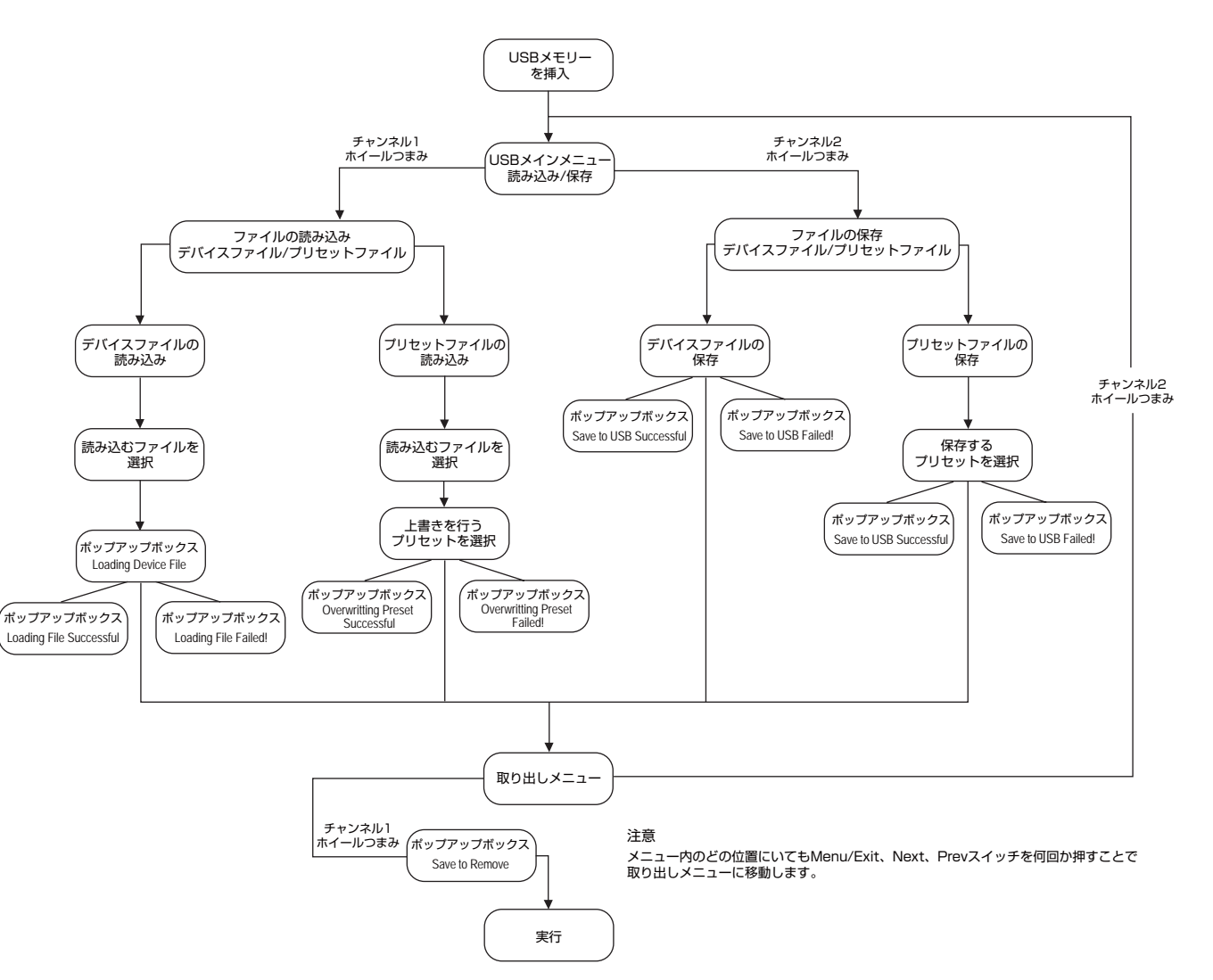

>>>>>>>>>>>>>>>>>>>>>>

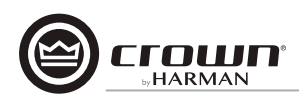

## 4.5 ポップアップボックス

以下に液晶ディスプレイに表示されるポップアップボックスとその内容を 記載します。[N/A] と表示するポップアップボックスが表示された場合 は特定のメニューに対して System Architect でロックをかけているこ とを表します。

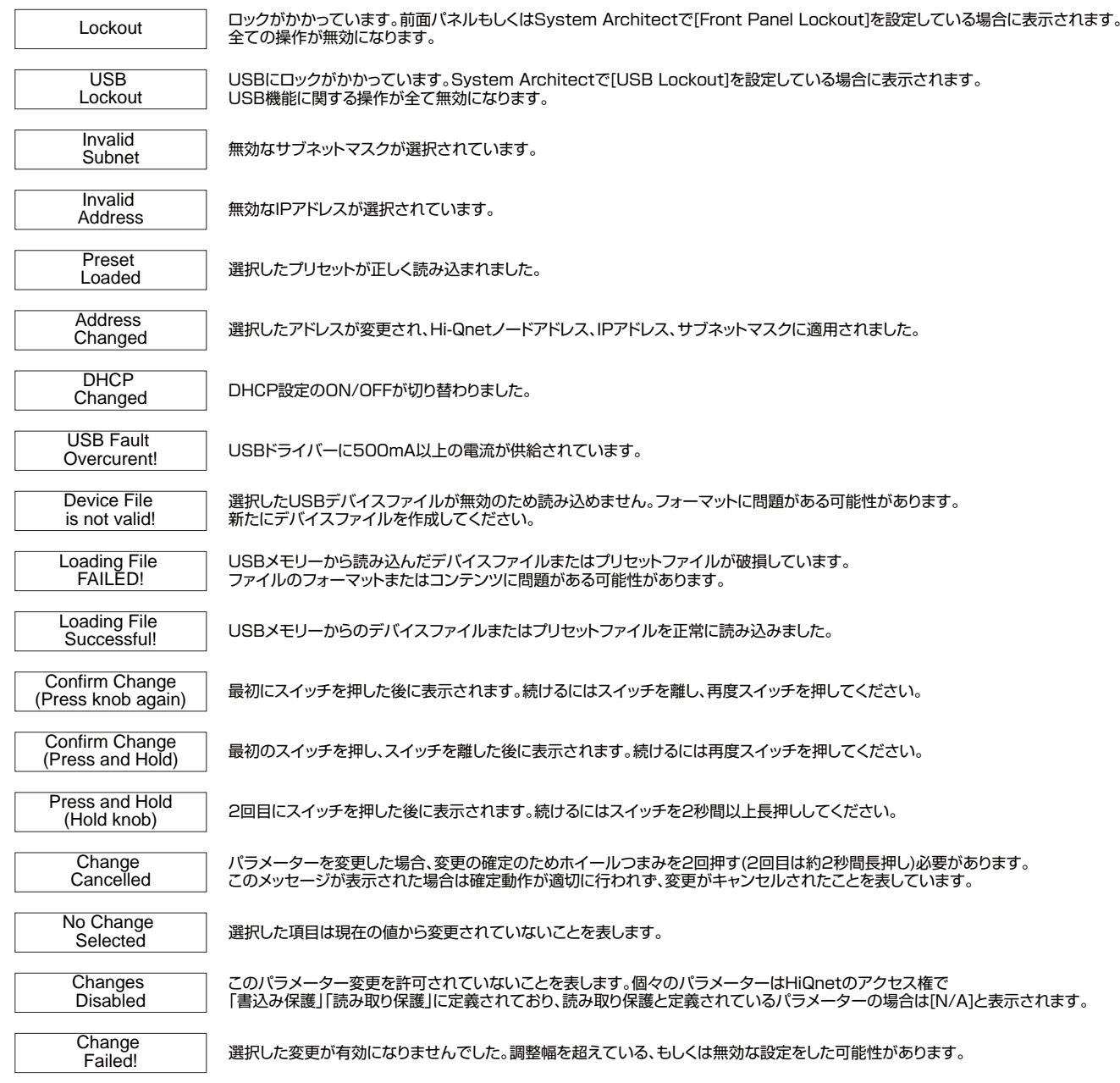

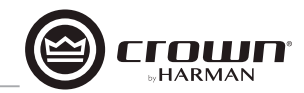

## 4.6 デジタル入力 (AES/EBU) について

デジタル入力は入力信号を直接デジタル域に送るため、AD-DA 変換に よる音質低下、電気的な干渉を抑えることができます。

AES/EBU コネクターは最も一般的な接続フォーマットです。背面パネ ルの AES/EBU デジタル入力端子に AES/EBU 信号を直接入力でき、 何らかの理由でアンプの電源が低下した場合には AES/EBU 信号を直 接 AES/EBU デジタル出力端子に送ります。I-Tech HD はデジタルバッ ファー変換を搭載しているため 32kHz~96kHz のサンプリングレート に対応しています。

## 4.7 アンプのネットワーク接続

ネットワーク接 続について 詳しくは 44 ページの「ネットワークと CobraNet の基本」を参照してください。System Architect のヘル プファイルにもネットワークに関する情報が記載されています。

I-Tech HD は既存の I-Tech ネットワークをそのまま使用でき、I-Tech ユーザーのデバイスファイルや Venue ファイルも使用できます。

ネットワーク接続には前面パネルもしくはネットワーク・トラブルシューターを使用して以下の項目を確認してください。

Hi-Qnet ノードアドレス DHCP ON/OFFIP アドレス

サブネットマスク

CobraNet の IP アドレスは前面パネルから設定できません。

## 4.7.1 ネットワーク・トラブルシューター

ネットワーク・トラブルシューターは Hi-Qnet ネットワークを初めて構 築する場合に便利です。ネットワーク・トラブルシューターを使用することで機器のアドレスおよびシステム内のエラーを確認できます。その際、ウィザードは起動しているコンピューターと同じ物理的ネットワークセグメント上のデバイスを対象として動作することに注意してください。ルーターを通して動作するものではありません。

#### ネットワークカードの選択

ウィザードの最初のページではネットワーク上に存在する全てのネットワークアダプターがリスト表示されます。アダプターが 1 つ以上ある場 合は画面をスクロールし、それぞれのカードに割り当てられている IP ア ドレスを確認してください。

IP アドレスが 0.0.0.0 と記載されている場合、以下の状態が考えられ ます。

#### ・カードが無効状態

・カードがネットワークに接続されていない

・DHCP サーバーからアドレスを取得しているが DHCP サーバーが有効に なっていない

Hi-Qnet システムに接続しているカードを選択し、Next スイッチをク リックしてください。ネットワーク接続の検証を開始します。詳しくはSystem Architect のヘルプファイルを参照してください。

## 4.8 内蔵 DSP について

I-Tech HD には AMCRON の最新鋭のデジタル信号処理機能が搭載さ れています。24bit/96kHz の内部処理は極めて優れたノイズ性能、広 大なダイナミックレンジを実現し、大型スピーカーを駆動するクロスオー バー、リミッター、ディレイなどの信号処理機能を内蔵しています。

I-Tech HD の DSP 設 定 お よ び パ ラ メ <sup>ー</sup> タ <sup>ー</sup> の 確 認 は System Architect で行います。コンピューターと I-Tech HD は CAT5 ケーブ ルを介してネットワーク端子で接続します。

DSP 設定で行える項目は以下の通りです。

#### ・信号の入出力設定

>>>>>>>>>>>>>>>>>>>>>>>>>>>>>>>>>>>>>>>>>>>>>>>>>>>>>>>>>>>>>> >>>>>>>>>>>>>>>>>>>>>>>>>>>>>>>>>>>>>>>>>>>>>>>>>>>>>>>>>>>>>>>

#### ・システムのゲイン構造の最適化

・スピーカー構成の設定(ドライブレベル、周波数バンド、ディレイ、リミッターの設定)

・イコライザー、フィルター、コンプレッサーなどの設定

次のセクションでは DSP 機能の詳細を紹介します。さらに詳細な情報 は System Architect のヘルプファイル内に記載されています。

>>>>>>>>>>>>>>>>>>>>>>

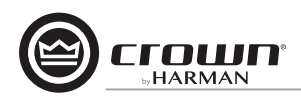

#### 4.8.1 DSP メイン画面

System Architect で I-Tech HD のアイコンをクリックすると呼び出さ れる画面です。画面の左側には入力レベルの調整、メーター、インジケーター (「4.8.3」を参照 ) を配置し、右側に各チャンネルの DSP 機能を アイコンで配置しています。アイコンをクリックすると対応する DSP 機 能の設定ページを呼び出します。

また、DSP 機能アイコン以外に右側には以下の設定スイッチが配置され ています。

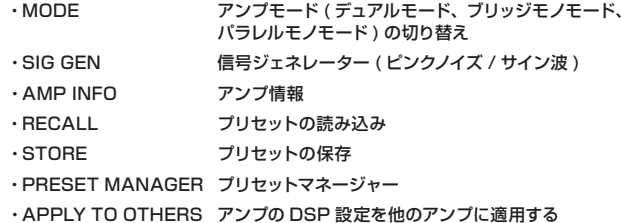

## 4.8.2 アンプモード

[MODE] スイッチを押すと呼び出されます。アンプモードをデュアルモー ド、ブリッジモノモード、パラレルモノモードから選択します。

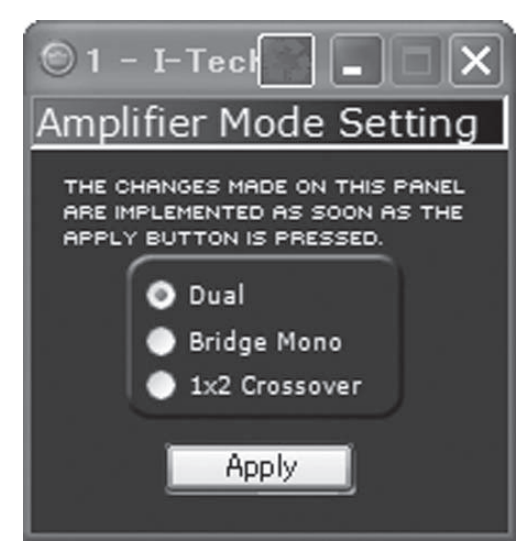

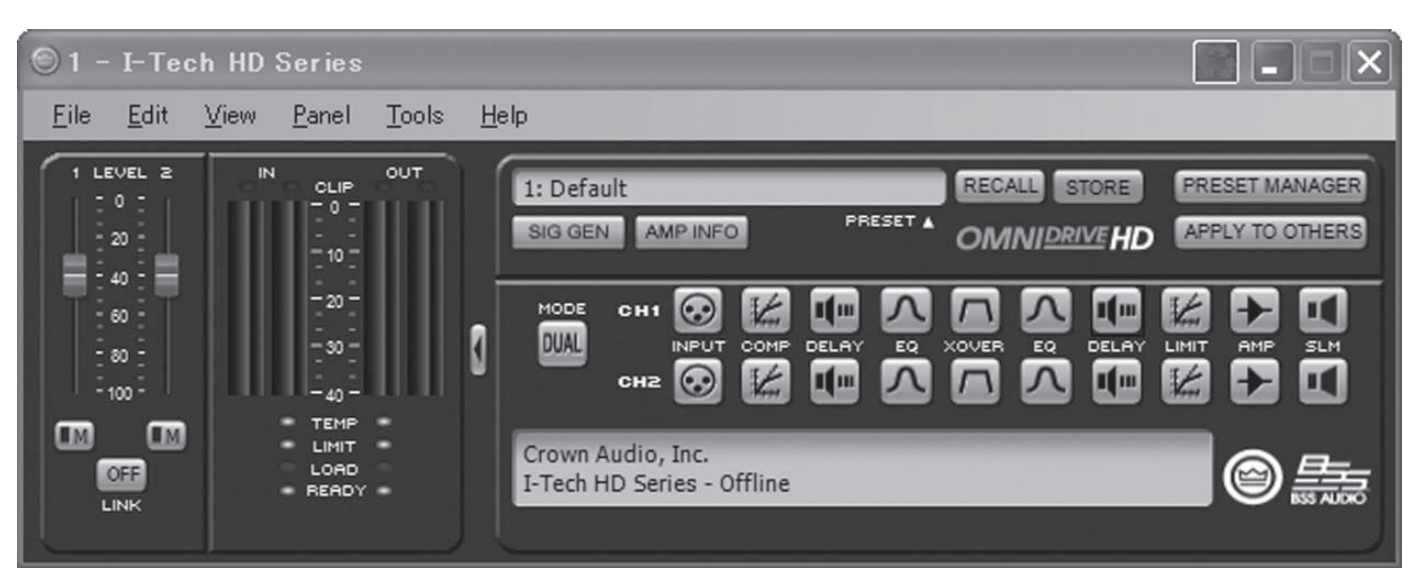

## 4.8.3 入力レベル / メーター / インジケーター

DSP メイン画面の左側です。各チャンネルの入力レベルを調整する フェーダー、ミュートスイッチ、両方のフェーダーをリンクするリンクスイッチを搭載しています。

#### 入力レベルメーター

入力信号のレベルを 0dBFS~-40dBFS、0.5dB ステップで表示する 入力レベルメーターです。それぞれのチャンネルには以下のモニタリング機能を搭載しています。

・スイッチ入力メーター 入力ルーターで切り替え後の信号のみを表示します。 ・クリップインジケーター

#### 出力レベルメーター

出力信号のレベルを 0dBFS~-40dBFS、0.5dB ステップで表示する 出力レベルメーターです。0 の位置で定格出力電圧を表します。左側は RMS 表示、右側はピーク表示のメーターです。上部にクリップインジケー ターも搭載しています。

#### インジケーター

- TEMP: アンプの過熱状 況を表示します。緑はサーマルヘッドルームの 59%以下、黄色は 60%~ 80%、赤は 81%以上を表します。
- LIMIT: 信号にリミッターが動作すると点灯します。
- LOAD: 負荷インピーダンスが動作範囲を超えると点灯します。

>>>>>>>>>>>>>>>>>>>>>>>>>>>>>>>>>>>>>>>>>>>>>>>>>>>>>>>>>>>>>>>>>>>>>>>>>>>>>>>>>>>>>>>>>>>>>>>>>>>>>>>>>>>>>>>>>>>>>>>>>>>>>>>>>>>>>>>>>>>>>>>>>>>

READY: アンプの電源が ON になると点灯します。

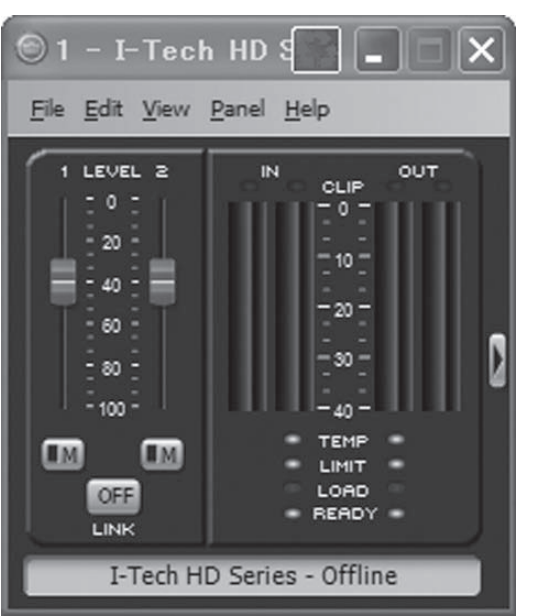

## 4.8.4 入力ルーター

I-Tech HD にはチャンネルごとに入力ルーターが搭載されており、チャ ンネルごとに使用する音声信号を選択できます。DSP メイン画面の [INPUT] アイコンをクリックすると設定ページを呼び出します。

## ・ANALOG ONLY

I-Tech HD の背面パネルにあるアナログ入力端子からの信号を使用しま す。アナログ入力はチャンネル1、チャンネル 2、チャンネル1+ 2(サ ミング)から選択できます。

## ・DIGITAL ONLY

I-Tech HD の背面パネルにあるデジタル入力端子もしくは CobraNet 接続からの信号を使用します。デジタル入力はチャンネル1、チャンネル 2、チャンネル1+2(サミング)から選択できます。

## ・DIGTAL W/ ANALOG BACKUP

デジタル入力が送られている ( またはデジタルクロックに同期 ) 場合は デジタル信号を使用し、何らかの理由でデジタル入力に不具合が発生した場合、アナログ入力に切り替えます。デジタル入力が復帰すると再度デジタル入力に切り替えます。デジタル入力に音声が無く、クロックのみ存在している場合も同様に動作します。

## ・ANALOG OVERRIDES DIGITAL

デジタル入力を入力ソースとして使用しますが、アナログ入力が設定したアナログ入力検出スレッショルドを超えるとアナログ入力に切り替わ り、アナログ信号がスレッショルドを超えている限りアナログ入力が使用されます。スレッショルドを下回っても設定したホールド時間を経過するまではアナログ入力を使用します。

#### DETECT THRESHOLD(-100dB~0dB)

[ANALOG OVERRIDES DIGITAL] を選択することで表示されます。 アナログ入力がここで設定したスレッショルドを超えると入力ソースがデジタルからアナログに切り替わります。

#### HOLD TIME(0~60SEC)

[ANALOG OVERRIDES DIGITAL] を選択すると表示します。アナロ グ入力が検出スレッショルドを下回ると、ここで設定したホールド時間を経過後、入力ソースがアナログからデジタルに切り替わります。

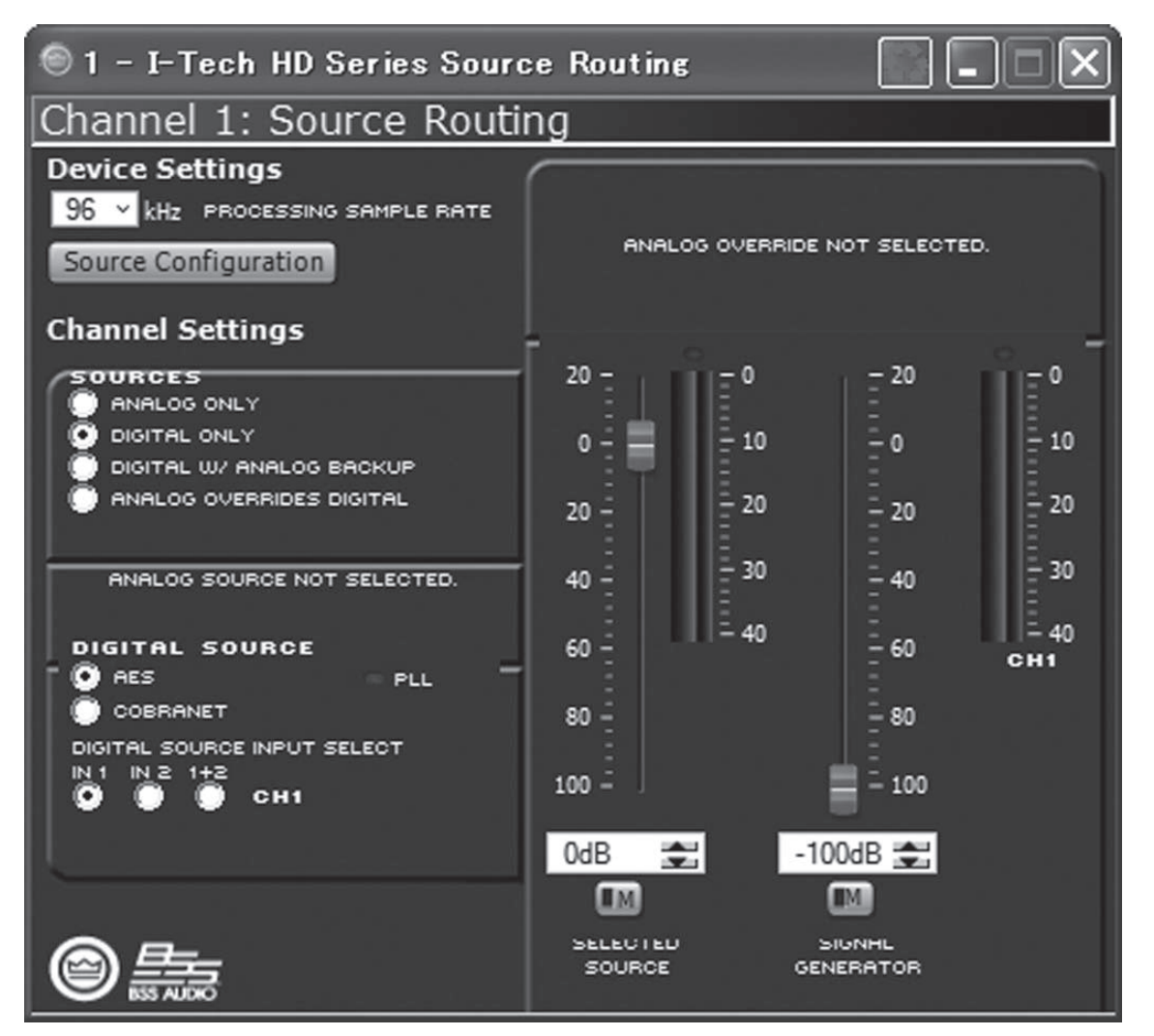

>>>>>>>>>>>>>>>>>>>>>>>>>>>>>>>>>>>>>>>>>>>>>>>>>>>>>>>>>>>>>> >>>>>>>>>>>>>>>>>>>>>>>>>>>>>>>>>>>>>>>>>>>>>>>>>>>>>>>>>>>>>>>

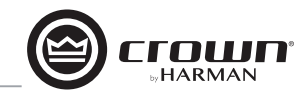

>>>>>>>>>>>>>>>>>>>>>>

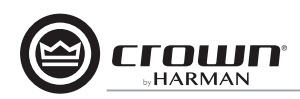

#### 4.8.5 ソース設定

入力ルーター画面の [Source Configuration] をクリックすると設 定ページを呼び出します。この画 面ではアナログ入 力、AES 入 力、 CobraNet 入力のレベル設定を行えます。入力信号は各チャンネル個別 にミュートできます。

I-Tech HD はゲイン量を 26dB もしくは 32dB で固定するゲイン固定 アンプとして設定できます。ゲインの調整幅を決めることで入力感度の設定も変わります。詳しくは 「4.8.19」を参照してください。

#### $\Box$  $\Box$  $\times$ © 1 - I-Tech HD Series Source Configuration Source Configuration ANALOG INPUTS **AES INPUTS COBRANET INPUTS**  $-20$  $-0 20 -0 20 -0 -20$  $=$  10  $=$  $0 \equiv$  -  $\circ$  $0 = 10 \equiv$  -  $\circ$  $-10 = 20$  =  $-20 =$  $-20 = 20$  $20 -20$  $20 -30 -30 -30 40 40 -40$  $-40$  $= 40 =$  $-40 = 40 =$  $60 -60$  $60 -60$  $\Box M$ **EM**  $= 80$  $80 -80$  $80 -$ INPUT SENSITIVITY 1.91 VRMS 1.91  $100 100 -100$  $-100$ 37.5 **CD** 37.5  $IN<sub>1</sub>$  $INZ$  $IN1$  $N<sub>2</sub>$  $\frac{\partial \mathbf{A} \mathbf{u}}{\partial \mathbf{g}_2}$  $0dB$  $\frac{1}{2}$ OdB 金 0dB 奏  $0$ d $B$ E N2 INT OF EM  $\blacksquare$  $[IM]$ **EM** INPUT RANGE (dBu RMS) **ACTIVE** PLL STATUS  $0 \quad \Rightarrow$  sunplie  $0 \quad \Rightarrow$  $+21$  dBu  $\ddot{Q}$  +15 dBu  $1 -$  slot  $1 -$ © <del>La</del> Advanced Settings

#### 4.8.6 CobraNet アドバンス設定

ソース設定画面で [Advanced Setting] をクリックすると設定ページを 呼び出します。緑色に色付けされた箇所の設定は行えません。レイテンシーは CobraNet 伝送の遅延速度およびバッファーの設定です。対応す る CobraNet 機器の設定と同じ値に設定してください。

[Foldback] 欄は CobraNet を介して伝送を行うソースの選択を行いま す。アナログ入力、アンプ出力、AES 入力から選択可能です。音声は 1 つのバンドルのみを経由します。

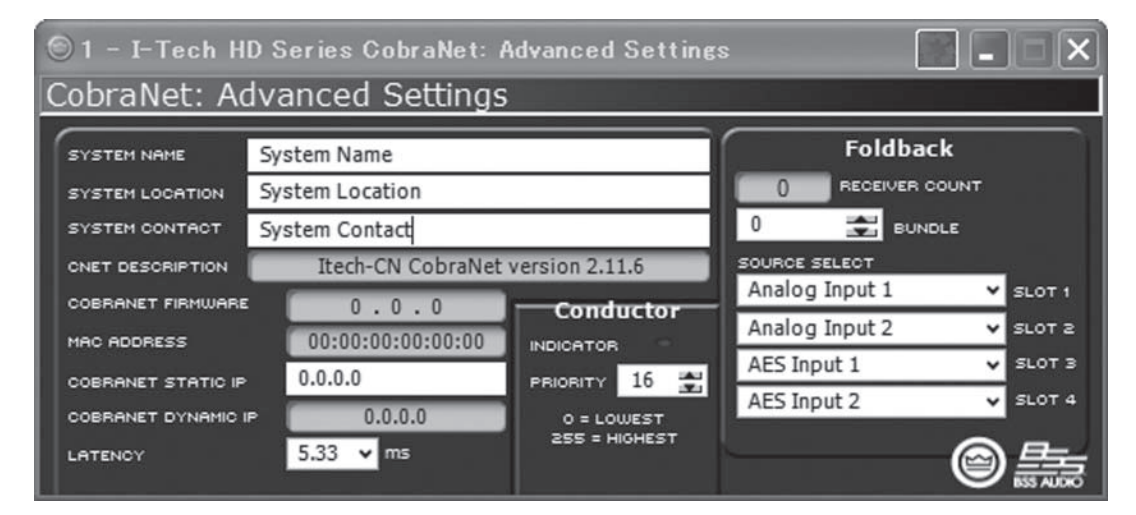

>>>>>>>>>>>>>>>>>>>>>>>>>>>>>>>>>>>>>>>>>>>>>>>>>>>>>>>>>>>>>>>>>>>>>>>>>>>>>>>>>>>>>>>>>>>>>>>>>>>>>>>>>>>>>>>>>>>>>>>>>>>>>>>>>>>>>>>>>>>>>>>>>>>

## 4.8.7 入力コンプレッサー

DSP メイン画面の [COMP] アイコンをクリックすると設定ページを呼 び出します。入力チャンネル個別にコンプレッサーが搭載されています。

#### ON/OFF スイッチ

コンプレッサーの ON/OFF を切り替えます。

#### THRESHOLD

信号の圧縮を開始する信号レベルを設定します。レベルは入力レベルメーターの値と一致します。調整範囲は+20dBu~-50dBu です。コンプ レッサーのレベル検出ポイントはゲイン制御段の手前です。

#### ATTACK TIME

アタック時間は信号がスレッショルドを超えてからコンプレッサーが動作を開始する時間を設定します。調整幅は1ms~0.1sです。

#### RELEASE TIME

リリース時間は信号がスレッショルドを下回ってからコンプレッサーが動作を終了するまでの時間を設定します。調整幅は10ms ~10s です。

#### RATIO

スレッショルドを超えた信号を圧縮する比率を設定します。調整幅は 2:1 ~ 32:1 です。

#### MAKE UP GAIN

コンプレッサーによって圧縮された信号レベルを補正するゲインを設定します。

#### KNEE WIDTH

コンプレッションカーブのニー (急峻か緩やかか)を設定します。数値を 高く設定すると緩やかにコンプレッションが働きます。

チャンネル個別の制御以外に、一方のチャンネルで Compressor Tie を行うと 2 つのコンプレッサーを接続します。設定を行った時点で 2 <sup>つ</sup> の入力信号が同時に両方のコンプレッサーで動作します。この場合、各 コンプレッサーのスレッショルド、アタック、リリース、レシオなどは別々に働きます。

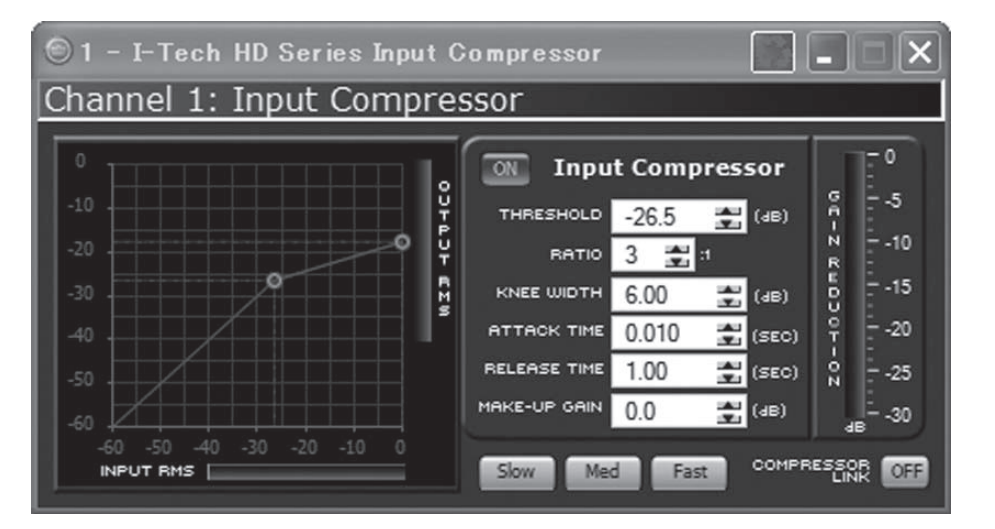

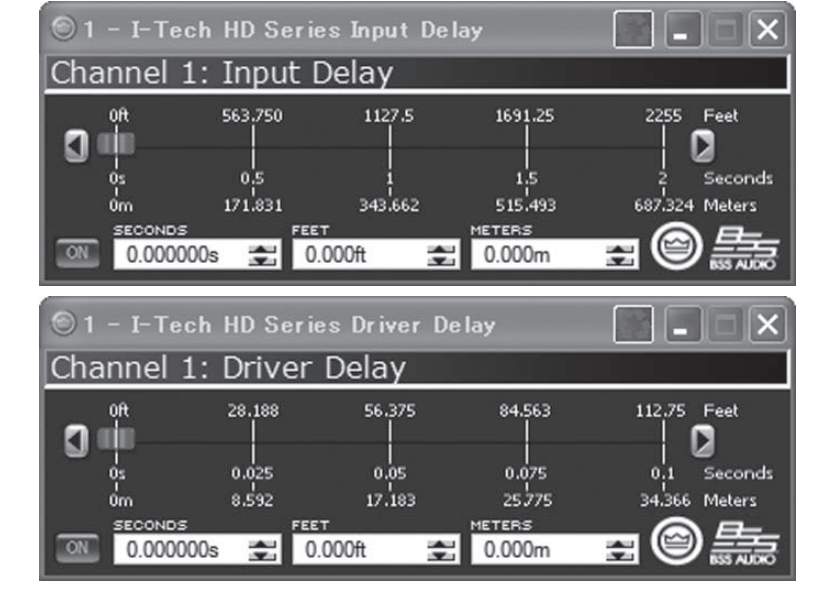

#### 4.8.8 入力ディレイ、ドライバーディレイ

DSP メイン画面で [DELAY] をクリックすると設定ペー ジを呼び出します。この設定ページでは各チャンネルに挿入するディレイを秒、フィート、メートル単位で設定できます。

חוווח HAPMAN

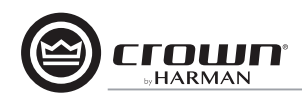

## 4.8.9 イコライザー

I-Tech HD はチャンネルごとに入力段 16 バンド、出力段に 8 バンドの イコライザーを搭載しています。DSP メイン画面で [EQ] をクリックす ると設定ページを呼び出します。

イコライザー設定画面ではフィルタータイプ、周波数、ゲイン、帯域幅 /Q の設定が行えます。イコライザーグラフ内のポイントをドラッグ&ド ロップすることで視覚的な調整も可能です。

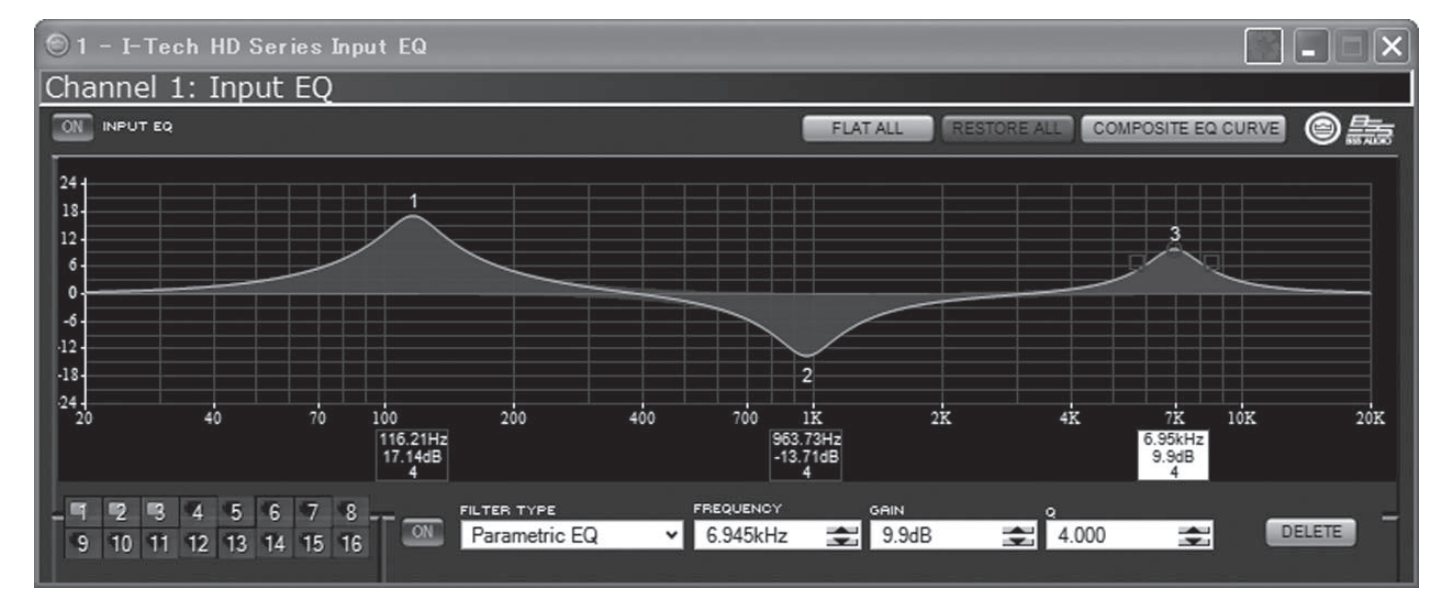

>>>>>>>>>>>>>>>>>>>>>>>>>>>>>>>>>>>>>>>>>>>>>>>>>>>>>>>>>>>>>>>>>>>>>>>>>>>>>>>>>>>>>>>>>>>>>>>>>>>>>>>>>>>>>>>>>>>>>>>>>>>>>>>>>>>>>>>>>>>>>>>>>>>

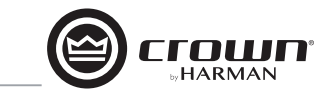

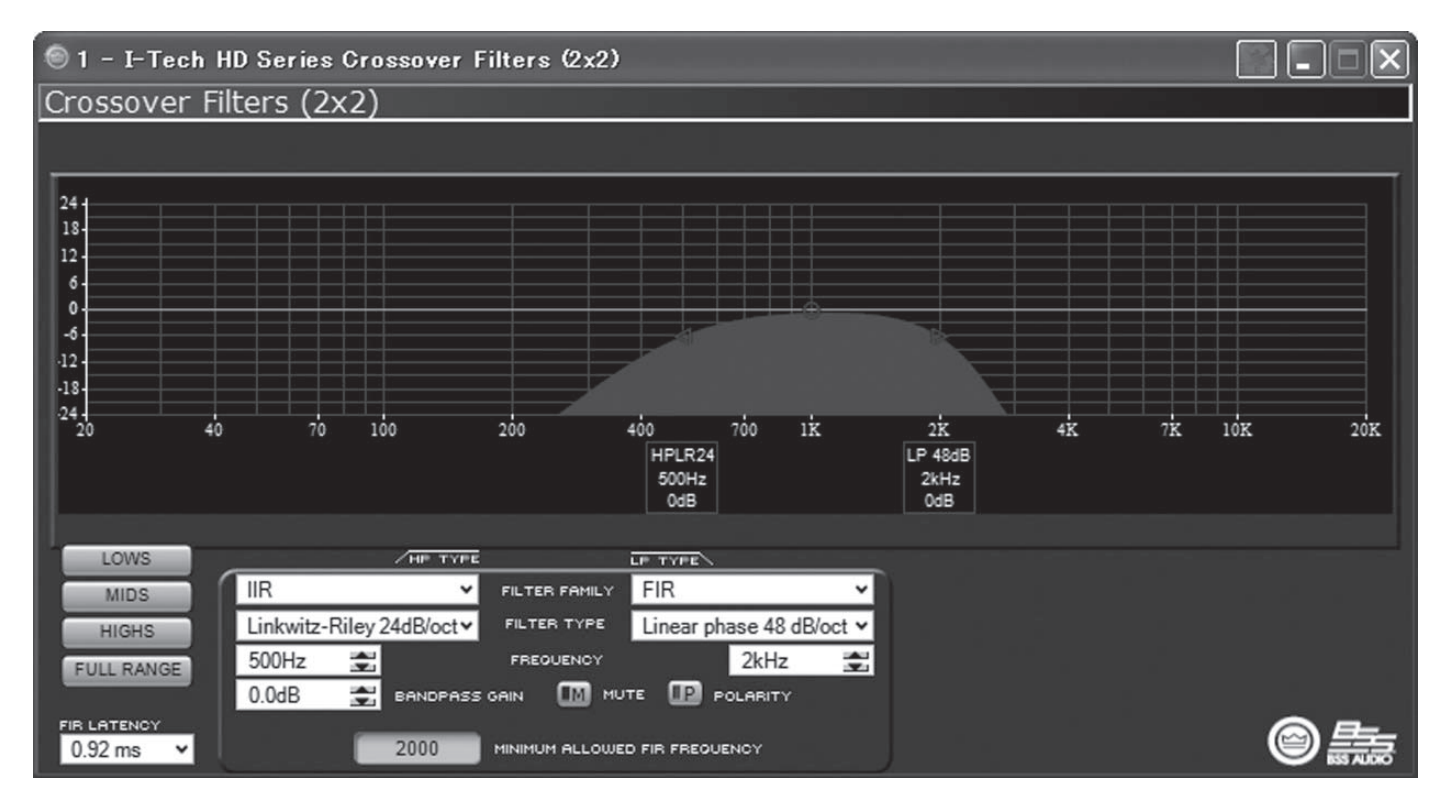

#### 4.8.10 クロスオーバー

DSP メイン画面の [XOVER] アイコンをクリックすると設定ページを呼 び出します。クロスオーバーには有限インパルス応答型フィルター (FIR フィルター ) および無限インパルス応答型フィルター (IIR フィルター ) を 設定できます。

#### FIR フィルター

IIR フィルターに比べ、処理によるレイテンシーが増大しますが、位相 の影響が少なくなります。FIR フィルターはブリックウォール、48dB/ oct、24dB/oct から選択できます。

## IIR フィルター

FIR フィルターは処理ブロックが 1つなのに対し、IIR フィルターはブロッ クが 1 つ以上あります。例えば FIR フィルターはチャンネルの一端しか 配置できないのに対し、IIR フィルターは両端に配置できます。

I-Tech HD は FIR フィルターを 2 ブロック設けることで様々な構成に対 応します。

#### ・2 <sup>×</sup> 2 モード

1 チャンネルあたり1 つの FIR フィルターを使用します。

#### ・ブリッジモノモード

両方の FIR フィルターを使用します。

#### ・1× 2 モード

Unique( 個別 ) モードと Duplicate( 共通 ) モードの 2 つがあります。 Duplicate モードは両方のチャンネルで各 FIR フィルターの各帯域あた り、同じ設定が適用されます。Unique モードでは FIR フィルターは各 帯域あたり1 つのみ使用できますが、チャンネル1 のハイパスフィルター とチャンネル 2 のローパスフィルターは個別にスロープと周波数を設定 でき、全帯域で FIR フィルターを設定可能です。この操作ロジックはソ フトウェアで制御されています。処理によるレイテンシーはの FIR で設 定される最小レイテンシーになります。[POLARITY] スイッチはチャン ネルごとに位相を変更します。

各音声チャンネルにはフィルターを配置可能な 3 つの独立したエリア( 入 力イコライザー、クロスオーパー、出力イコライザー ) があり、総計 24 個のフィルターとクロスオーバーフィルター、シグナルジェネレーターに よる 4 つのフィルターを各チャンネルあたり使用できます。各チャンネ ルは± 24dB のゲイン調整が可能です。それぞれのフィルターは以下の タイプを選択できます。

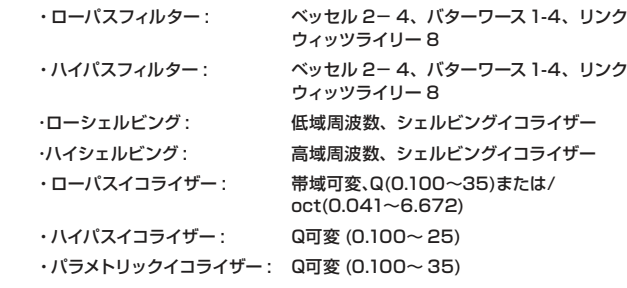

>>>>>>>>>>>>>>>>>>>>>>

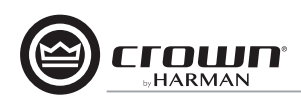

#### 4.8.11 LevelMax リミッター

DSP メイン画面の [LIMIT] アイコンをクリックすると設定ページを呼び 出します。LevelMax はピーク電圧リミッター、アベレージパワーリミッ ター、クリップリミッター、過熱リミッター、トランスリミッターで構成するリミッターです。AUTOMATIC( 自動設定 ) か、ADVANCED( カス タム設定 ) を最初に選択します。

#### ・AUTOMATIC

信号の特徴を元にソフトウェア側で最適なセッティングを決定します。ユーザーが設定を行う項目は RMS スレッショルド、スピーカーのサーマ ルスレッショルド、過熱参照時間のみです。その他のパラメーターは自動的に設定されます。

#### ・ADVANCED

RMS スレッショルド、スピーカーのサーマルスレッショルド、過熱参照 時間に加え、ピーク/RMS スレッショルド、ピーク/RMS リリース時間 を設定します。

#### ピーク電圧リミッター

アンプ出力のピーク電圧リミッターです。LevelMAX ロゴの左側にある ON/OFF スイッチでリミッターの ON/OFF を設定します。

#### ・THRESHOLD

リミッターがアンプから受け入れる絶対電圧を設定します。調整幅は12V~255V です。

#### ・ATTACK

リミッターが動作し、20dB の減衰を行うまでの時間を設定します。調 整幅は1ms ~100ms です。

#### ・RELEASE

出力電圧がスレッショルドを下回ってからリミッターが動作を解除するまでの時間を設定します。調整幅は10ms ~10 sです。

#### アベレージパワーリミッター

出力パワーを長期間監視し動作するリミッターです。

#### ・THRESHOLD

平均出力パワーを設定します。調整幅は 10W~10000W です。この 設定は接続するスピーカーの継続定格出力に合わせて設定します。スピーカーの定格インピーダンスも確認してください。

#### ・ATTACK

リミッターが動作し、20dB の減衰を行うまでの時間を設定します。調 整幅は1s <sup>~</sup> 30s です。

#### ・RELEASE

出力パワーがスレッショルドを下回ってからリミッターが動作を解除するまでの時間を設定します。調整幅は10ms~10sです。

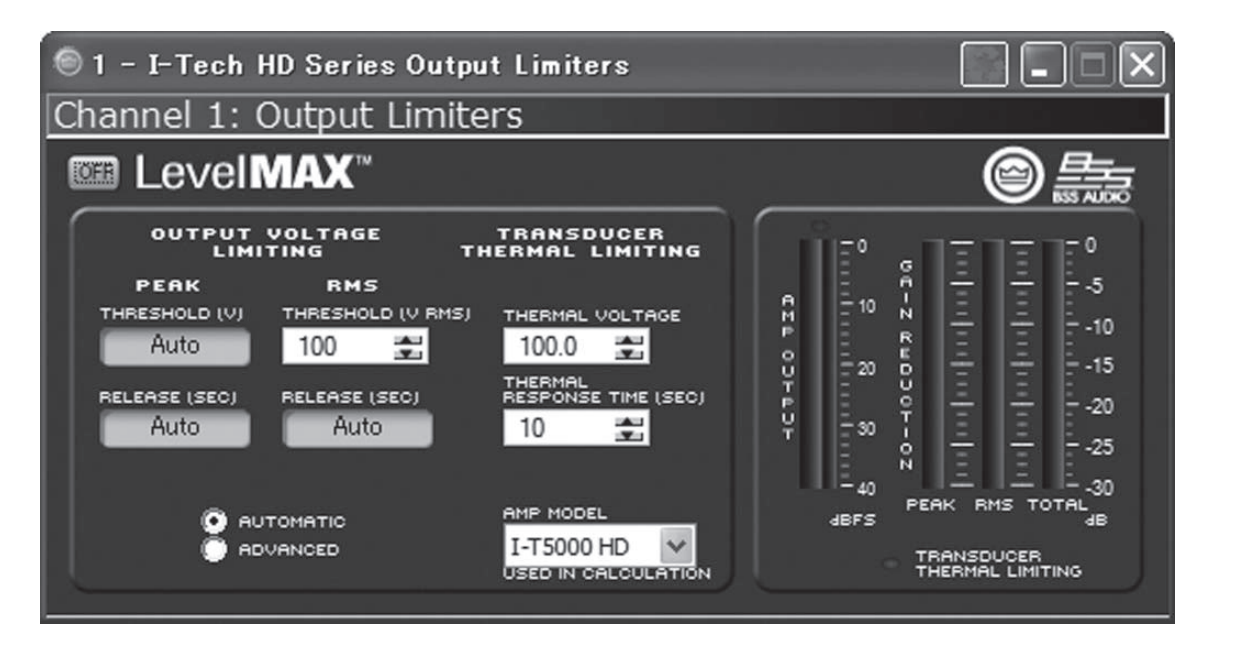

#### クリップエリミネーター

リミッターはクリップを常に監視し、アンプのクリップを防止するため入力信号を減衰します。アタック時間、リリース時間は最適化するように設定されています。クリップエリミネーターは ON/OFF の切り替えのみ 設定できます。

リミッターの過動作を防止するため、以降の機能を参照してください。これらの設定は JBL により設計されたスピーカーを過電圧から保護す るための設定です。

#### 過熱リミッター

このリミッターはスピーカー負荷のオーバーヒートや過熱による動作不良を起こさずにアンプから長期的な出力パワーを供給するためのリミッターです。過熱に対する参照時間とサーマル電圧を設定します。過熱に 関する情報は各スピーカーメーカーから提供されています。メーターはアンプの出力レベルを dBFS、ピーク、RMS およびトータルのゲインリ ダクションを表示します。

>>>>>>>>>>>>>>>>>>>>>>>>>>>>>>>>>>>>>>>>>>>>>>>>>>>>>>>>>>>>>>>>>>>>>>>>>>>>>>>>>>>>>>>>>>>>>>>>>>>>>>>>>>>>>>>>>>>>>>>>>>>>>>>>>>>>>>>>>>>>>>>>>>>

#### 4.8.12 前面パネルのセキュリティー

液晶ディスプレイの調整項目に対して「書き込み保護」および「読み取り保護」を設定できます。DSP メイン画面上部の [tools] <sup>→</sup> [Front Panel Security] をクリックしてください。

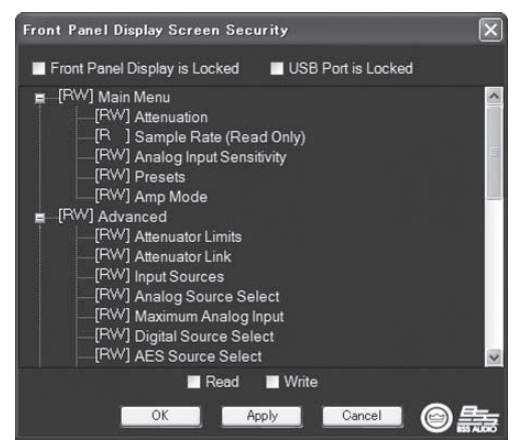

## 4.8.13 アンプ設定

DSP メイン画面の [AMP] アイコンをクリックすると設定ページを呼び 出します。設定ページ左上の [AMPLIFIER OUTPUT ENABLE] スイッ チを押すと各チャンネルのアンプ設定を ON/OFF できます。

#### エラーレポート機能

I-Tech HD は各チャンネルあたり 4 つの異なるエラー状況および AC 電圧エラーを検出できます。それぞれのエラー設定はネットワークを介して個別に構成できます。エラーが発生した場合、エラーは System Architect のイベントログとして記録されます。

#### クリップエラー

各チャンネルでクリップ検出を設定します。この機能は全てのクリップ状況 (0.05%以上の歪率 ) に対して動作し、過熱リミッターの動作も表示 します。

I-Tech HD は過剰な数のクリップが各チャンネルで発生した場合に記録 を開始します。クリップイベントはユーザーが定義したクリップの継続時間およびクリップ数の設定により検出を行います。

[CLIP COUNT EVENT] はエラーを記録する前に何回エラーが発生す るかを設定します。調整幅は1~100 個です。[DETECT TIME]はクリッ プ数が設定を行ったカウントイベント数を超え、どのくらいの時間検出を続けるかを設定します。調整幅は1~10sです。

注意 : クリップの検出にはクリップ発生から10ms 必要です。極端に高 いカウント設定および短い検出時間に設定を行うとエラーの検出が正常に行われない可能性があります。

#### 過熱エラー

アンプの出力セクションでの過度な過熱状況に対するエラー検出を行います。[ERROR LEVEL] でエラーの検出レベルを 0~100%で設定し ます。

#### ライン電圧エラー

供給電圧が [HIGH LIMIT][LOW LIMIT] で設定した電圧レベルを外れ るとエラーを検出します。

#### ファンエラー

冷却ファンの動作不良をレポートします。

#### **1 - I-Tech HD Series Amplifier Settings** Channel 1: Amplifier Settings ON AMPLIFIER OUTPUT ENABLE AUTO-STANDRY **Error Reporting - Channel Specific Continuous Load Clip Errors** OFF **Clip Limiter** OFF **Monitoring** CLIP STATUS NOTE: THE CLIP ELIMINATOR TESTING OPERATES ON THE AMP OUTPUT DETECT TIME (SEC)  $\mathsf{L}5$ ONLY. IT IS STILL POSSIBLE TO 幸 Off LOAD STATUS CLIP THE INPUT STAGE. 幸 **CLIP COUNT EVENTS** 10 AVERAGE IMPEDANCE  $\overline{0}$ **Thermal Errors** 50 掌 HIGH LIMIT ON REPORT VIA NETWORK ACTUAL (%)  $\sqrt{2}$ 嬱 LOW LIMIT 2 ERROR LEVEL (%)  $170$  $\tilde{z}$ 奏 NOMINAL IMPEDANCE l g ON REPORT ERRORS VIA NETWORK ON REPORT VIA NETWORK NOTE: THE LOAD CAN ONLY BE MEASURED **Error Reporting - Device Specific** WHEN THERE IS ADEQUATE OUTPUT LEVEL. OTHERWISE, THE SIGNALS ARE<br>TOO SMALL TO MEASURE AND THE **Line Voltage Errors Fan Errors TESTING LED IS "OFF"** ACTUAL (VOLTS)  $\begin{bmatrix} 120 \end{bmatrix}$ SET AT THE FACTORY FOR HIGH LIMIT (VOLTS) 265 豪 OPTIMAL PERFORMANCE. LOW LIMIT (VOLTS) 90  $\tilde{z}$ ON REPORT VIA NETWORK ON REPORT VIA NETWORK

## 継続負荷モニタリング

各チャンネルに接続された負荷をリアルタイムに監視する機能です。ONにすると I-Tech HD は常時アンプの出力電圧と電流をモニタリングし、 負荷インピーダンスを上記平均値として計測します。計測した負荷イン ピーダンスは [HIGH LIMIT][LOW LIMIT] で設定したパラメーターと 比較され、設定範囲から外れた場合にステータスインジケーターが点灯し、System Arvchitect のエラーレポートが問題があることを警告し ます。

#### ON

継続負荷モニタリングを ON/OFF します。

#### LOAD STATUS

>>>>>>>>>>>>>>>>>>>>>>>>>>>>>>>>>>>>>>>>>>>>>>>>>>>>>>>>>>>>>> >>>>>>>>>>>>>>>>>>>>>>>>>>>>>>>>>>>>>>>>>>>>>>>>>>>>>>>>>>>>>>>

ユーザーが定義した [HIGH LIMIT][LOW LIMIT] 設定に応じた負荷イ ンピーダンスの状況を表示します。

#### AVERAGE IMPEDANCE

接続された負荷に対する予測インピーダンスを設定します。この値はテストを行った際の出力レベルを決定し、アベレージパワーリミッターの出力パワーのスレッショルドにもこの値が影響します。

#### HIGH LIMIT

エラーレポートを行う上限を設定します。

#### LOW LIMIT

エラーレポートを行う下限を設定します。

#### NOMINAL IMPEDANCE

チャンネルごとに接続する負荷の定格インピーダンスを設定します。

#### REPORT ERRORS VIA NETWORK

ON にするとエラーレポートがネットワークを介して System Architect に送られます。

>>>>>>>>>>>>>>>>>>>>>>

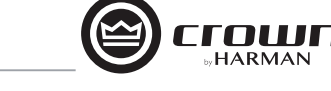

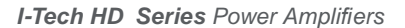

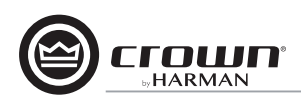

#### 4.8.14 アンプ情報

DSP メイン画面の [AMP INFO] アイコンをクリックすると設定ページ を呼び出します。アンプのソフトウェア情報に保存されている情報を表示します。表示される情報には製品名、データーコード、シリアルナンバーおよびファームウェアのバージョン情報です。緑色に色づけされた箇所は編集できません。

#### CHANNEL LABEL

各チャンネルの名称を設定できます。欄内に任意で名称を入力してください。設定した名称はパラメーター編集ページにも反映されます。

#### ATTENUATOR LIMIT

アッテネーターの限界値を 0dB~100dB で設定します。設定を行うと 設定を下回る調整が行えなくなります。

注意 · ATTENUATOR LIMIT は設定を行うアッテネーター値よりも下 回るように設定してください。ATTENUATOR LIMIT を-3dB に設定 している場合、アッテネーターで-3dB 以上の調整が行えなくなります。

#### BLACKOUT MODE

前面パネルのスイッチおよびつまみを操作するまでディスプレイ、インジケーターを非表示にします。ブラックアウトモードは Fault LED と Power スイッチを除く全てのインジケーターおよびディスプレイを OFF にする機能です。ON の状態でつまみを操作するとディスプレイに [reactive] と表示されます。5 秒間何も操作を行わないと、再度ブラッ クアウトモードに戻ります。

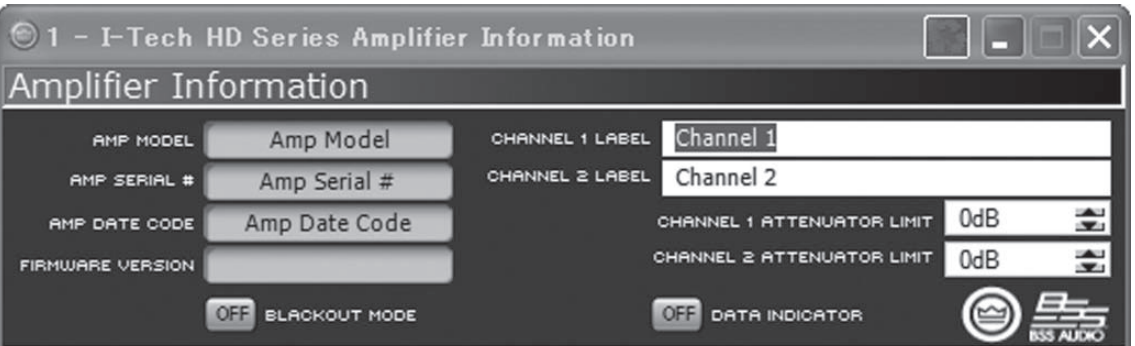

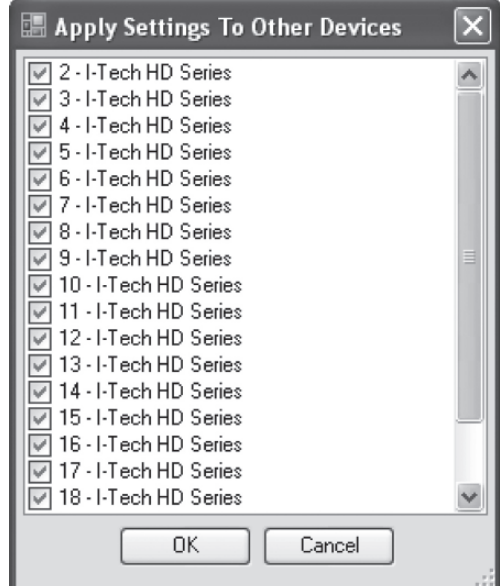

>>>>>>>>>>>>>>>>>>>>>>>>>>>>>>>>>>>>>>>>>>>>>>>>>>>>>>>>>>>>>>>>>>>>>>>>>>>>>>>>>>>>>>>>>>>>>>>>>>>>>>>>>>>>>>>>>>>>>>>>>>>>>>>>>>>>>>>>>>>>>>>>>>>

## 4.8.15 APPLY TO OTHERS

DSP メイン画面の [APPLY TO OTHERS] アイコンをクリックすると 設定ページを呼び出します。この機能は I-TechHD の設定を System Architect 上の他の I-Tech HD に Venue ファイルで渡す機能です。

#### 4.8.16 ディレイ ( レイテンシー )

I-Tech HD には DSP 処理による固有のディレイおよびレイテンシーが あります。以下の表を参照してください。

表 4 サンプリングレートごとのレイテンシー

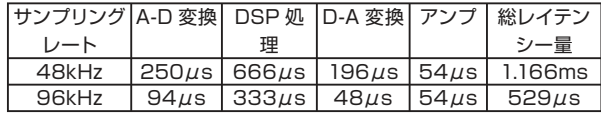

※ CobraNet 転送および FIR フィルターによるレイテンシーを含まず

## 4.8.17 プリセットマネージャー

DSP メイン画面の [PRESET MANEGER] アイコンをクリックすると 設定ページを呼び出します。保存できるプリセットの全ての管理を行う 画面です。最大50 個のプリセットをI-Tech HD本体の不揮発性メモリー に保存可能です。プリセットはそれぞれ最大 30 文字で名称を設定でき ます。

#### STORE

現在の設定を別のプリセットとして保存します。

## RECALL

保存済みのプリセットを読み込みます。読み込み後パラメーターを変更すると [STORE] スイッチが黄色に点灯します。

プリセットをドラッグ&ドロップすることで並び替えを行えます。また[PRESET COLOR]でそれぞれのプリセットを色分けして表示可能です。

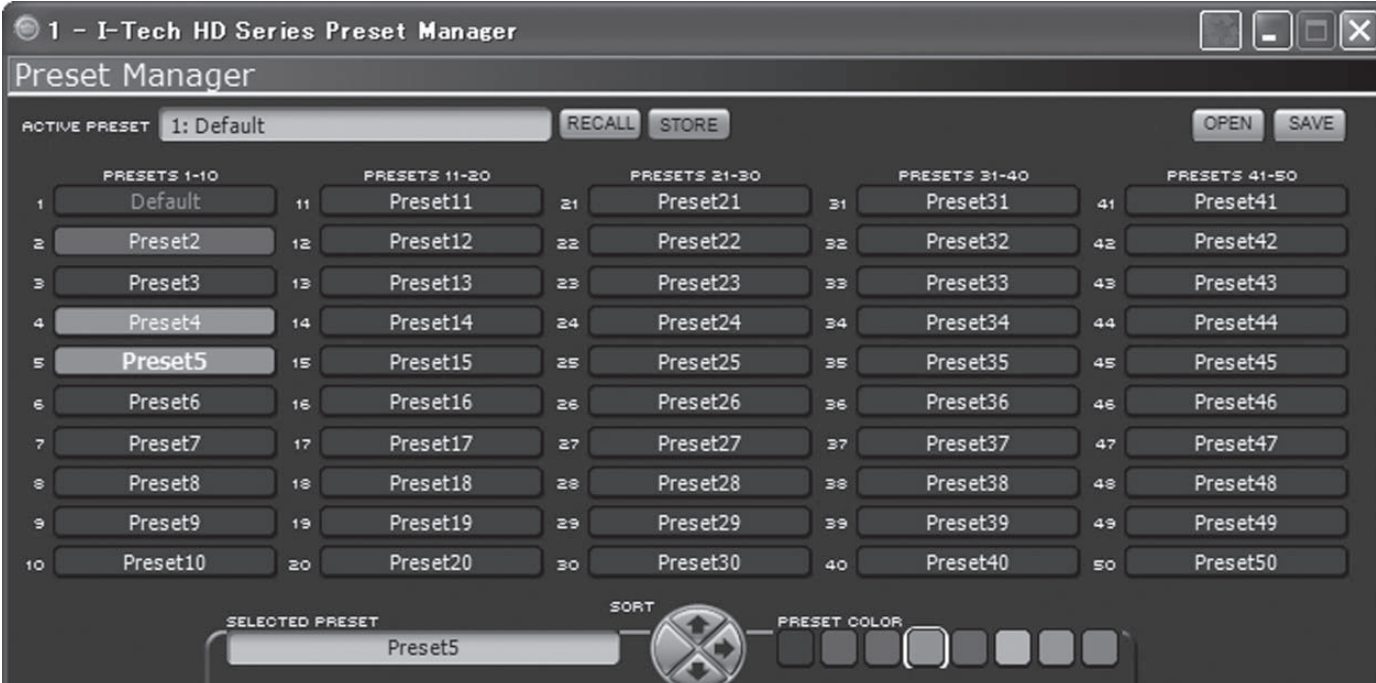

>>>>>>>>>>>>>>>>>>>>>>>>>>>>>>>>>>>>>>>>>>>>>>>>>>>>>>>>>>>>>> >>>>>>>>>>>>>>>>>>>>>>>>>>>>>>>>>>>>>>>>>>>>>>>>>>>>>>>>>>>>>>>

>>>>>>>>>>>>>>>>>>>>>>

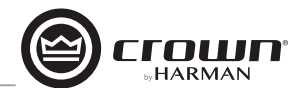

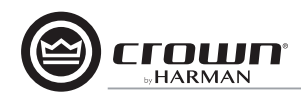

#### 4.8.18 信号ジェネレーター

DSP メイン画面の [SIG GEN] アイコンをクリックすると設定ページを 呼び出します。I-Tech HD は両チャンネルに動作するノイズジェネレー ターを搭載し、音声信号にノイズを付加できます。ノイズジェネレーターはノイズマスクおよびテストに便利です。

#### ON/OFF

ノイズジェネレーターを ON/OFF します。

## TYPE

ノイズの周波数タイプをホワイトノイズ、ピンクノイズ、サイン波から選択します。

## LEVEL

ノイズの信号レベルをフェーダーで調整します。

サイン波ジェネレーターを選択した場合は音声信号に単一の音色を付加できます。

#### Sine ON/OFF

サイン波ジェネレーターを ON/OFF します。

#### Sine FREQ

出力する周波数を 20Hz~20kHzで設定します。

#### Sine LEVEL

チャンネルごとに出力レベルを設定します。

ノイズジェネレーターとサイン波ジェネレーターは同時に使用できません。

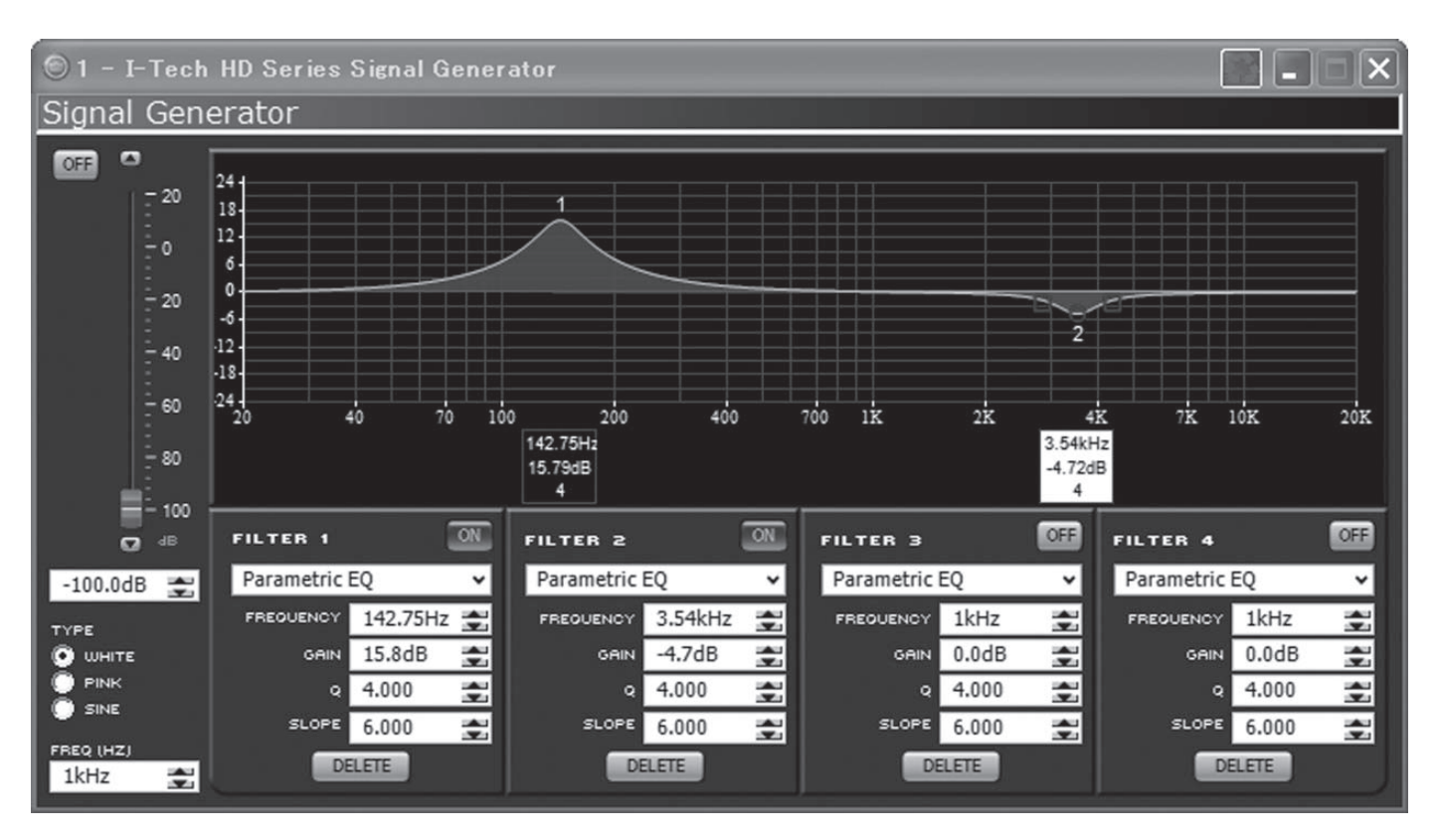

>>>>>>>>>>>>>>>>>>>>>>>>>>>>>>>>>>>>>>>>>>>>>>>>>>>>>>>>>>>>>>>>>>>>>>>>>>>>>>>>>>>>>>>>>>>>>>>>>>>>>>>>>>>>>>>>>>>>>>>>>>>>>>>>>>>>>>>>>>>>>>>>>>>

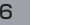

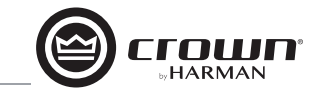

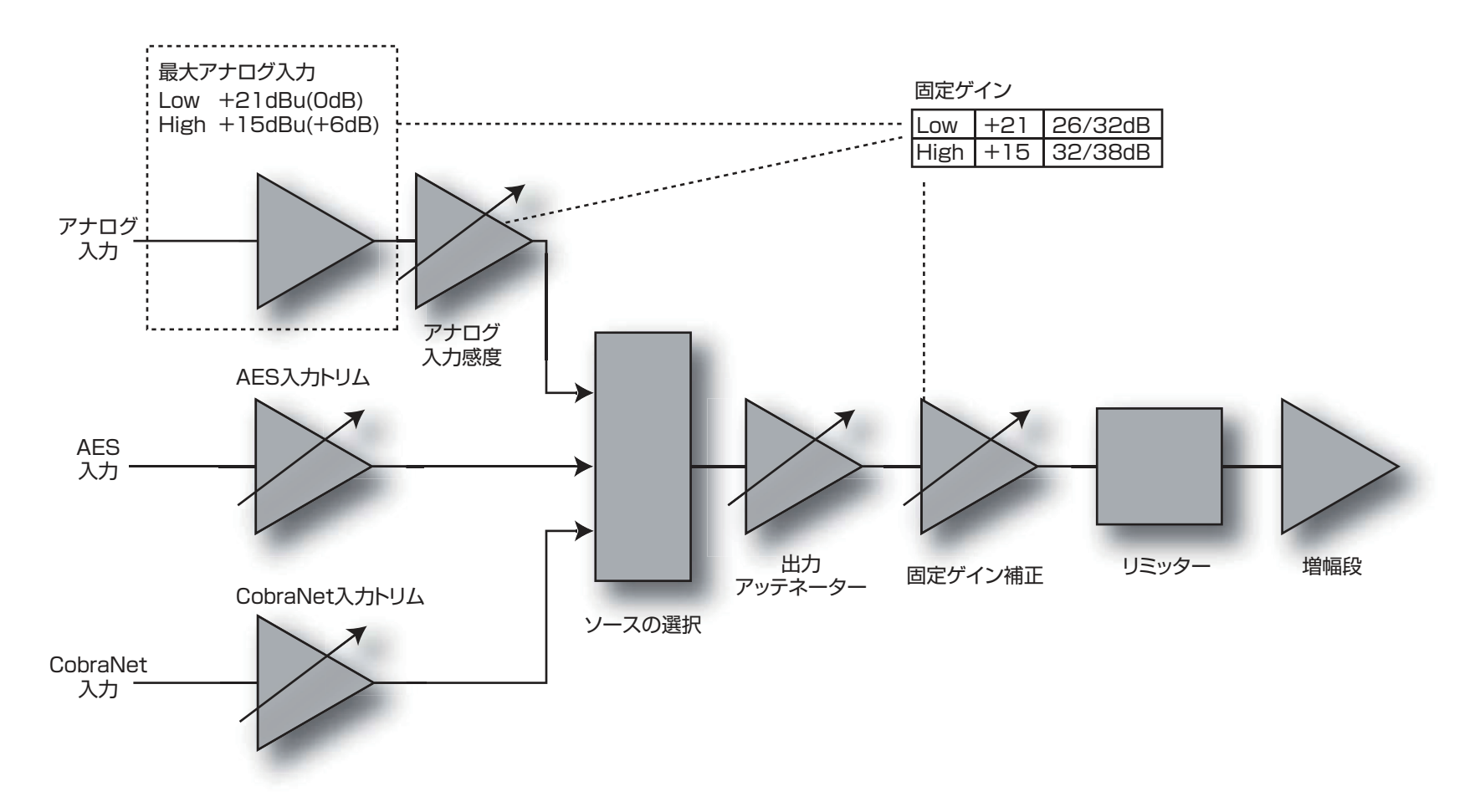

#### 4.8.19 固定ゲインモード

固定ゲインモードは I-Tech HD のゲインを出力パワーに関わらず同じゲ インにする機能です。

固定ゲインモードにするとアナログ入力感度が 0dB ゲインになり、ア ンプの モデルに関わらず、固 定ゲインフェーダー の 調 整 が 26dB/ 32dB( 最大アナログ入力を LOW に設定時 )、32dB/38dB( 最大アナ ログ入力を HIGH に設定時 ) になります。

固定ゲインモードでも入力トリム ( アナログ、AES、CobraNet) の調整 は可能です。

>>>>>>>>>>>>>>>>>>>>>>>>>>>>>>>>>>>>>>>>>>>>>>>>>>>>>>>>>>>>>> >>>>>>>>>>>>>>>>>>>>>>>>>>>>>>>>>>>>>>>>>>>>>>>>>>>>>>>>>>>>>>> >>>>>>>>>>>>>>>>>>>>>> >

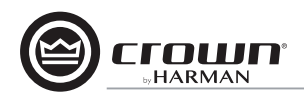

# 5 トラブルシューティング

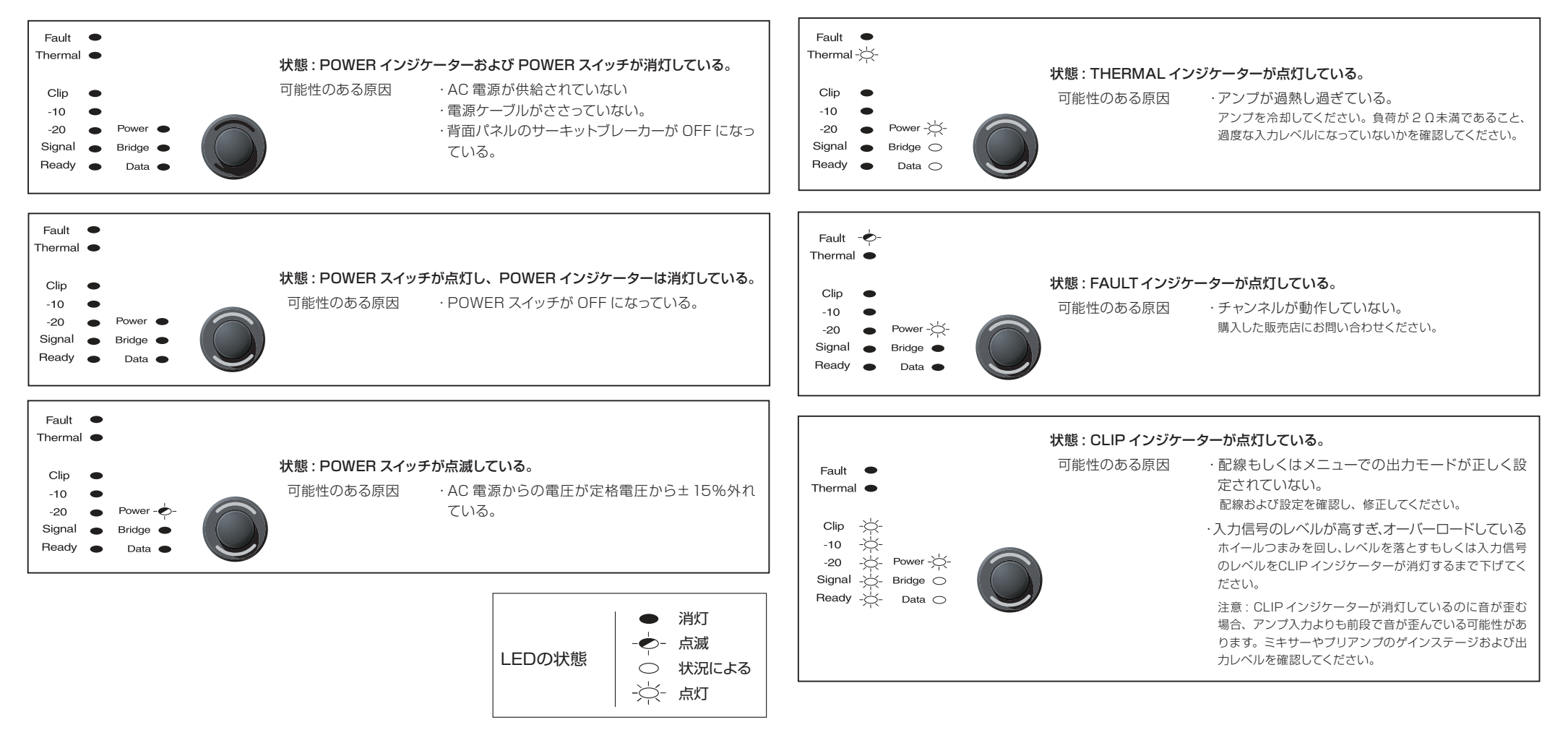

>>>>>>>>>>>>>>>>>>>>>>>>>>>>>>>>>>>>>>>>>>>>>>>>>>>>>>>>>>>>>>>>>>>>>>>>>>>>>>>>>>>>>>>>>>>>>>>>>>>>>>>>>>>>>>>>>>>>>>>>>>>>>>>>>>>>>>>>>>>>>>>>>>>

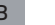

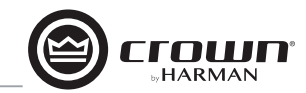

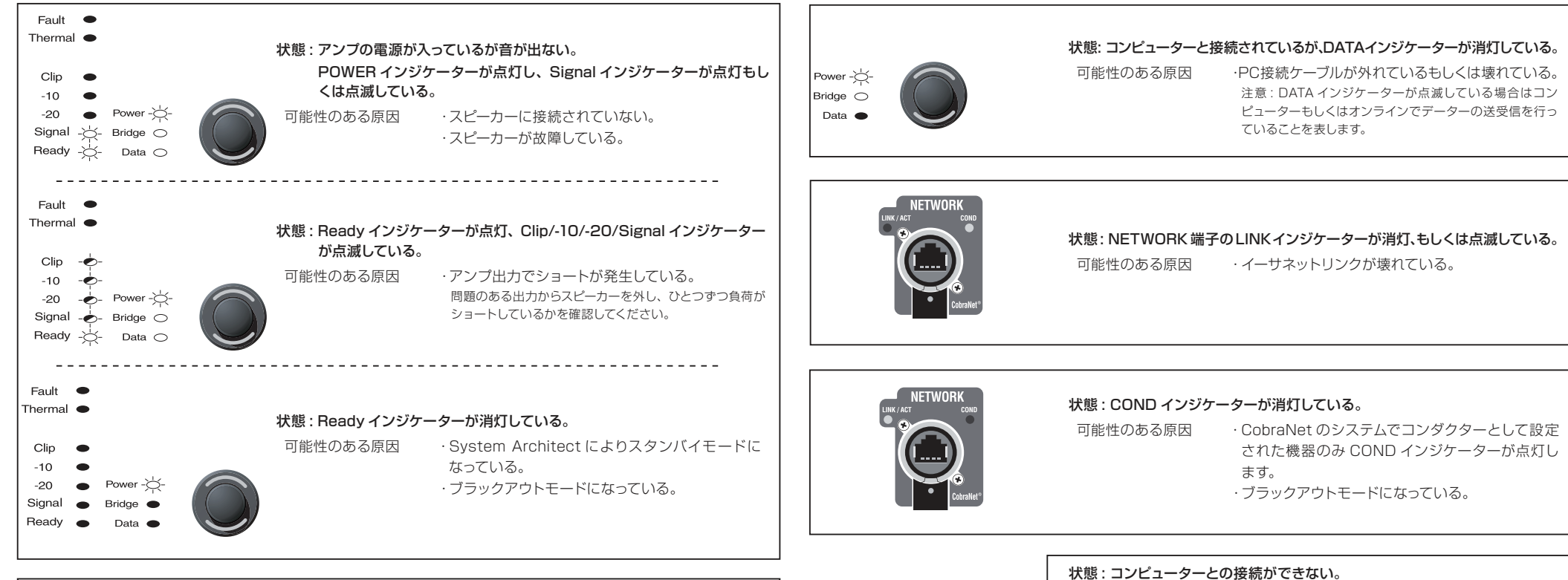

>>>>>>>>>>>>>>>>>>>>>>>>>>>>>>>>>>>>>>>>>>>>>>>>>>>>>>>>>>>>>> >>>>>>>>>>>>>>>>>>>>>>>>>>>>>>>>>>>>>>>>>>>>>>>>>>>>>>>>>>>>>>>

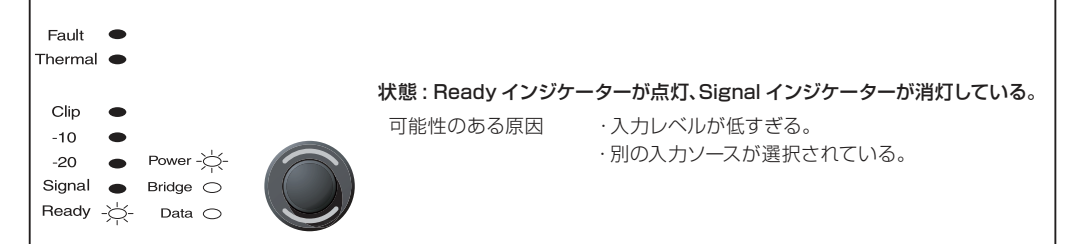

可能性のある原因 · 3.5 のネットワーク接続の欄を参照してください。 ·IP アドレスの設定が間違っている。 System Architect のネットワークトラブルシューティン グを使用し、適切に接続設定を行ってください。

>>>>>>>>>>>>>>>>>>>>>>

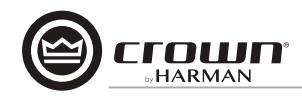

# 6 仕様

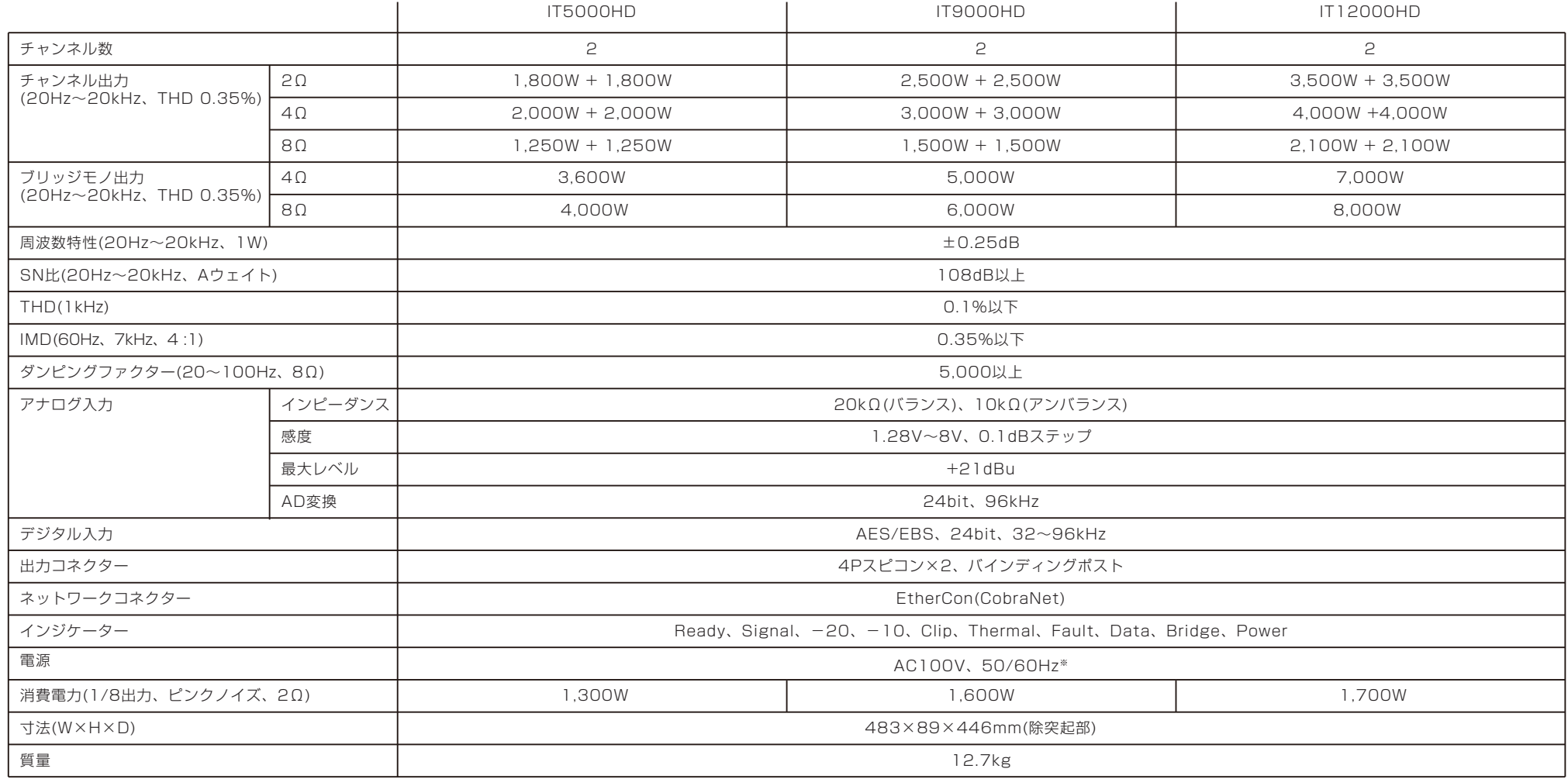

※ C型コネクターの電源ケーブルが付属しています。

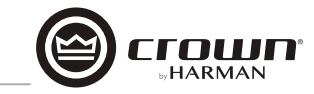

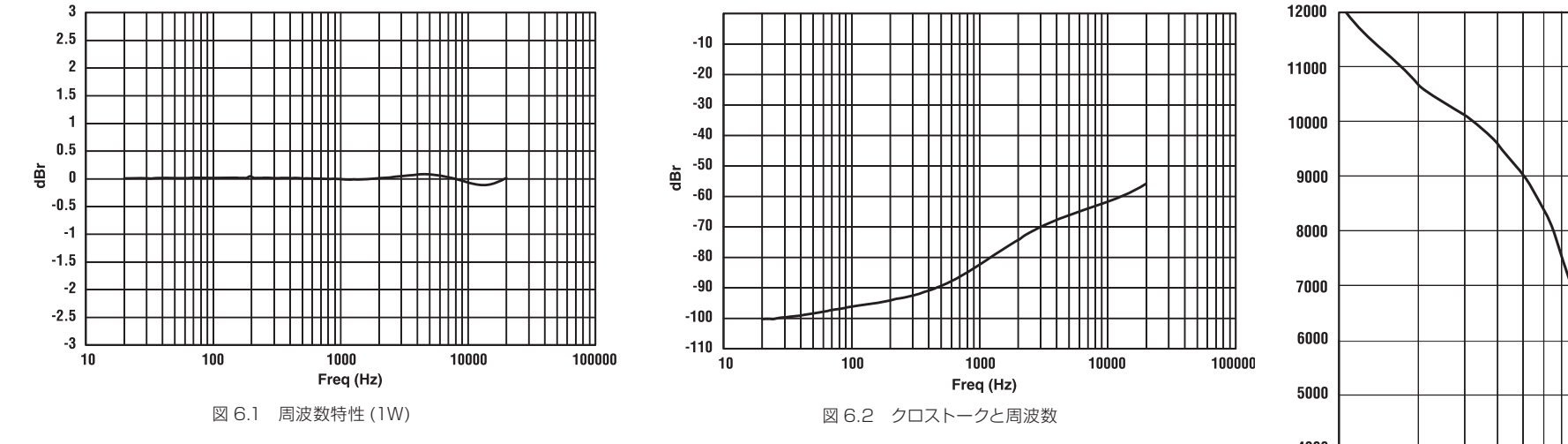

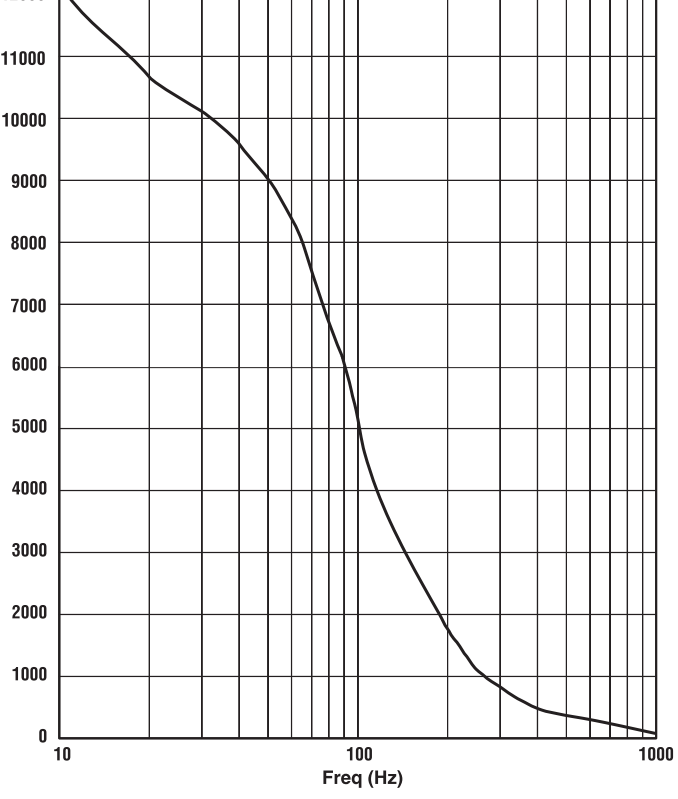

図 6.3 ダンピングファクターと周波数

**I-Tech HD 取扱説明書 41** >>>>>>>>>>>>>>>>>>>>>>>>>>>>>>>>>>>>>>>>>>>>>>>>>>>>>>>>>>>>>> >>>>>>>>>>>>>>>>>>>>>>>>>>>>>>>>>>>>>>>>>>>>>>>>>>>>>>>>>>>>>>>

>>>>>>>>>>>>>>>>>>>>>>

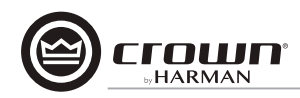

# 7 AC 電源と過熱による損失

ピンクノイズ 12dB クレストファクター、周波数帯域 22Hz <sup>~</sup> 22kHz、 ラインインピーダンス使用、両チャンネルドライブした状態で測定。

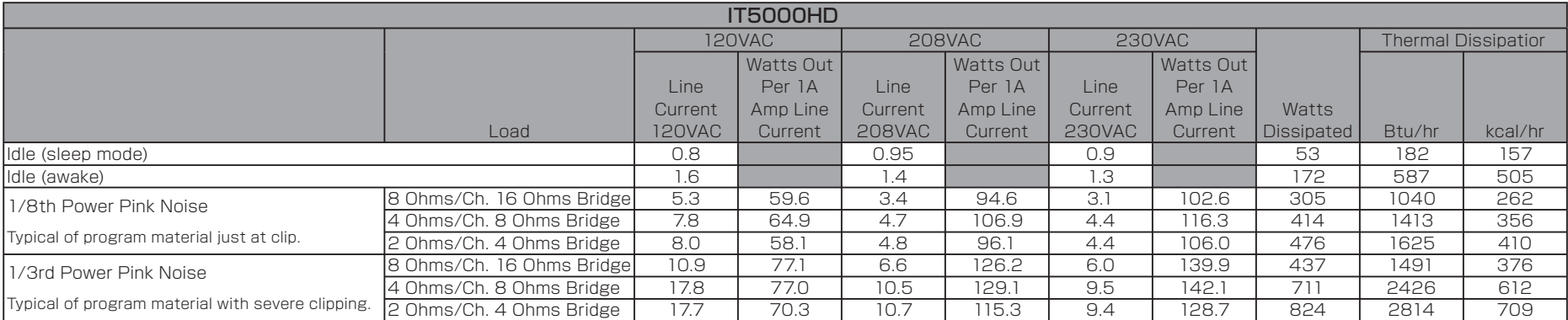

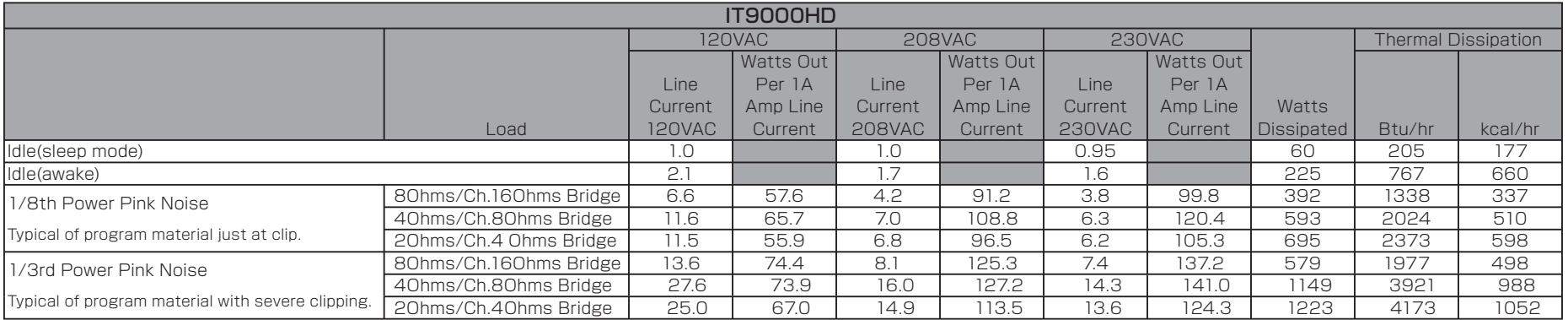

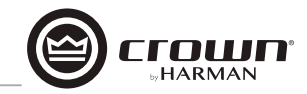

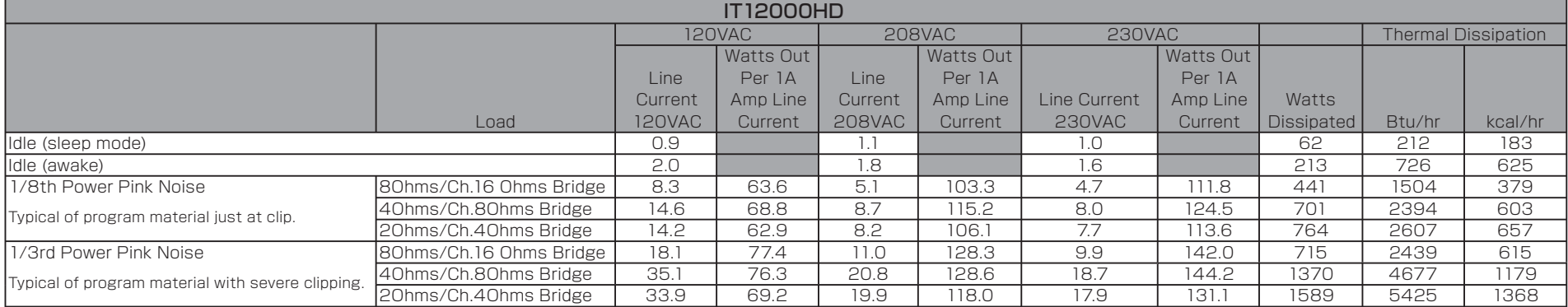

# 8 先進の保護機能

## 8.1 システムの保護

I-Tech HD には TLC(Thermal Level Control: 過 熱レベル制御 ) や Fault インジケーター、ハイパスフィルター、DC 保護、AC 電圧保護、 瞬時リミッター、速度計付の可変速ファンなど多彩な保護機能、監視機能を搭載しています。さらにファンおよび信号のエラーは System Architect からもモニタリングを行っています。

## 8.1.1 TLC(Thermal Level Control: 過熱レベル制御 )

アンプが安全な操作環境よりも過熱した場合、TLCが入力コンプレッサーとして動作し、CLIPインジケーターが点灯します。コンプレッサーの動作はオーバーヒートの量に比例し、入力信号にコンプレッサーをかけることでアンプの発熱を抑えます。この機能はアンプを動作不能にすることなく動作を続けるための機能で、極端な状況以外では動作しません。

#### 8.1.2 サーキットブレーカー

安全上の限界を超える電流が流れ込んだ時に AC 電源からの電力の供 給を自動的に遮断します。

## 8.2 PFC 回路搭載のスイッチング電源

グローバル電源を採用し、電圧スイッチの切り替えや電源部に変換器を使用せずに AC50/60Hz、100V~240VAC の電源に対応していま す。さらに独自開発のスイッチング電源はアンプ重量の軽量化を実現しています。

一般的にスイッチング電源を採用していない機器出力段には重く大きなトランスを必要とし、50/60Hzで動作するアンプは非常に大きくなります。

それに比べスイッチング電源は最初のステージで AC 電源の周波数を高 めるため効率が高く、トランスを極めて小さく、軽量に押さえることが可能です。PFC(Power Factor Correction ) は AC 電源からアンプに 送り込まれる電流をコントロールする機能です。振幅の高い電流を制御して、電源効率を高め、システム内の機器のカップリングノイズを減らします。PFC で制御した電流は滑らかで静かな波形になります。PFC はア ンプ本体の軽量、コンパクト化をできると同時にプロセッサーのパフォーマンスを改善する機能です。

## 8.3 第 3 世代 Class-I テクノロジー

Class I(BCA: Balanced Current Amplifier) のインターリーブ技術 は、従来型のアンプで見られる熱の発生を抑えながら高出力を得ることができます。この高効率な設計は、精度が高く、色付けの無いクリアなサウンドを実現。歪みが少なく、高ダンピングファクターによるタイトな低域特性が特徴です。さらに、従来の設計よりも多くの出力をスピーカーに供給でき、最新鋭のトランスデューサーも無理なく駆動可能。Class I は AC 電源の電流量も減少できるため、省エネルギーに動作します。

## 8.4 色分けされた背面構成

I-Tech HD の背面パネルは似た機能同士のグループで色分けしています。

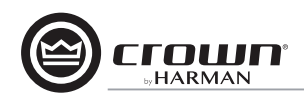

# 9 ネットワークと CobraNet の基本

## 9.1 Hi-Qnet ネットワーク

概要 : ケーブルもしくはワイヤレスシステムによりコンピューター同士をグループ化し、データーの共有 を行える環境がローカルエリアネットワーク (LAN) です。イーサネットはコンピューター LAN 接続の 一般的な接続プロトコルです。オーディオネットワークは音声機器と1 台もしくは複数台のコンピュー ターで構成する LAN を指します。サブネットは大きなネットワーク内に存在する小さなネットワーク です。例えば演目用のサブネットと呼び出し方法用のサブネットの 2 つのサブネットで 1 つのオーディ オネットワークを構築するというシステムがオーディオネットワークの1 つの形です。

オーディオネットワークの使用例としてはステージ用のパワーアンプのモニタリングと制御をフロントオブハウスのコンピューターで行うシステムがあります。アンプレベル、クロスオーバーの設定、スピーカーインピーダンスの測定、オーバーヒートとクリップの監視をアンプ、スピーカーから離れたハウスミキサーの位置から行えます。

また、コンピューターからの指令を複数の機器に同時に送ることも可能です。実行するにはイーサネットハブ ( 音声の Y ケーブルやディストリビューションアンプのようなもの ) が必要です。コンピューター と全ての接続機器は図 9.1 のように接続してください。

Hi-Qnet プロトコルはイーサネットワーク上で HarmanPRO グループ機器の制御およびモニタリング を行うプロトコルです。

Hi-Qnet ネットワークには以下の特徴があります。

・統一規格のネットワーク機器であるため、Hi-Qnet 機器はコンピューターとの互換性が高く、極めて低コス トですぐに使用可能。

・広帯域のネットワークのため、非常に素早いメーター表示が可能。

・ネットワークに接続した機器の素早い検出が可能。

・ネットワーク内で同期するマルチコントロールポイント。

・IP ルーター ( 後述参照 ) を使用して異なる LAN に属する機器の制御、モニタリングも可能。

・ネットワークを介してファームウェアのアンプデートが可能。

## ネットワークアドレス

Hi-Qnet ネットワーク上の機器には 3 つの個別のアドレスが割り当てられます。

・MAC(Media Access Control) アドレス ・IP アドレス ・Hi-Qnet アドレス

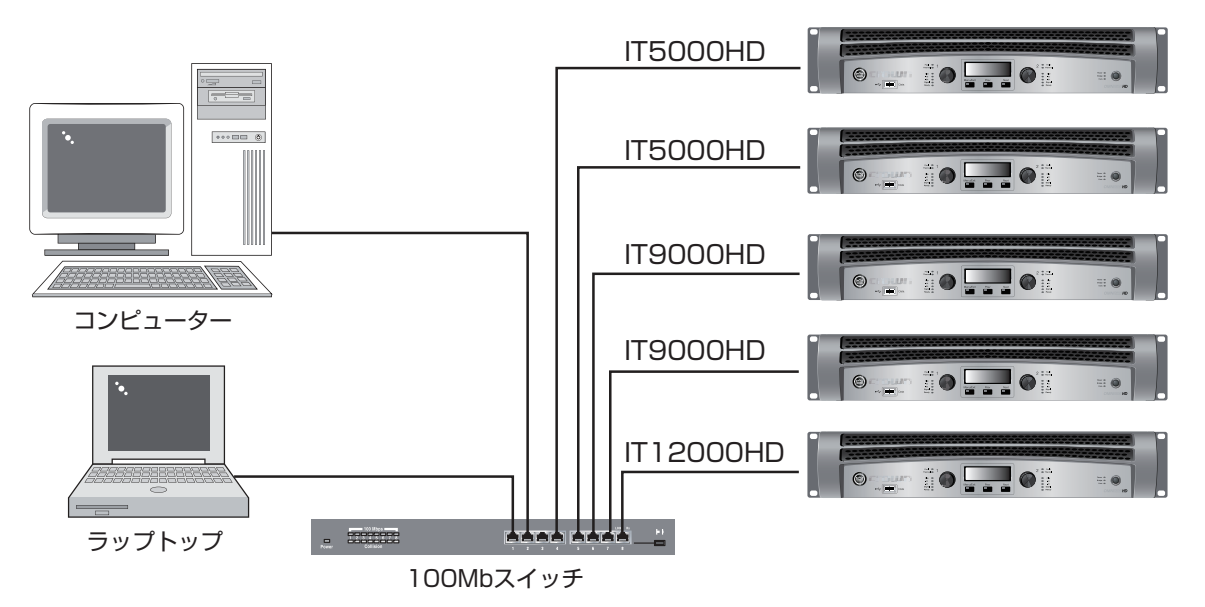

図 9.1 Hi-Qnet ネットワーク

## MAC アドレス

MAC アドレスはメーカーにより機器のファームウェアに焼き込まれたアドレスのため変 更できません。ネットワーク上の全ての機器には固有の MAC アドレスが設定されていま す。MAC アドレスは16 進数フォーマットで 2 文字、6 列で表示されます。

#### **例: 00-04-40-00-DC-2F**

#### Hi-Qnet アドレス

System Architect でネットワーク設定を行う際にそれぞれの機器に割り当てるアドレス です。1 <sup>~</sup> 64999 の番号で割り当てられます。

#### IP アドレス

ネットワークを設定する際、各機器に IP アドレスを割り当てます。それぞれの機器で固 有の IP アドレスを割り当てることで特定のデーターが特定の機器に送られます。IP アド レスはピリオドで4つに分かれており、それぞれのブロックは0 ~255 の番号が入ります。

#### **例: 192.168.0.1**

IP アドレスの一部の番号がネットワーク ID、残りの番号がホスト ID です。ホスト ID は 機器のデバイスアドレスとサブネットがある場合はサブネット番号で表記されています。

ネットワーク ID が IP アドレスのどこに当たるのかはサブネットマスクをネットワークに 割り当てることで分かります。サブネットマスクはピリオドで分かれた 4 つの番号で構成 し、「255」が表示された部分がネットワーク ID であることを表します。例えばサブネッ トマスクが 255.255.0.0 の時、IP アドレスが 192.168.0.1 ならば、ネットワーク ID は192 と168 です。

## IP ルーター

異なるネットワーク間でデーターの送受信を行う場合は IP ルーターが必要です。全ての コントロールデーターやモニタリングのデーターは IP ルーターを介して他のネットワーク に送られます。

IP アドレスが機器およびコンピューターのマルチプルネットワークで IP ルーターを介し て送受信を行うには図 9.2 の接続例を参照してください。

以下に IP ルーターを使用した使用例を記載します。ワイヤレス機器は帯域に制限がある ため CobraNet ネットワークには使用できません。しかし、CobraNet ではないネット ワーク上にワイヤレス機器を配置している場合はルーターを介して IP アドレスを使用し CobraNet 機器にアクセス可能です。

Discovery は System Architect がオーディオネットワーク上の全ての機器を検出し、 コンピューター画面にリスト表示する機能です。Discovery 機能はDiscoveryプロクシー が必要となるため IP ルーターを経由して使用できません。別のサブネット上の機器の制 御およびモニタリングを行う場合は Discovery プロクシーとして動作する特定の機器を 1 台リモートネットワーク上に配置してください。PIP Lite 機器を除くネットワークで接 続可能な CROWN アンプがネットワーク上で制御できるようになります。

プロクシーを追加するには [Setup] <sup>→</sup> [Network Setup] <sup>→</sup> [Proxy Address] を選択 してください。リスト上の機器を 1 つ選択し、プロクシーアドレスの下のボックスに IP ア ドレスを入力した上で [Add] をクリックしてください。プロクシーを移動するにはリスト 内の IP アドレスを選択し、[Remove] をクリックしてください。

>>>>>>>>>>>>>>>>>>>>>>>>>>>>>>>>>>>>>>>>>>>>>>>>>>>>>>>>>>>>>>>>>>>>>>>>>>>>>>>>>>>>>>>>>>>>>>>>>>>>>>>>>>>>>>>>>>>>>>>>>>>>>>>>>>>>>>>>>>>>>>>>>>>>

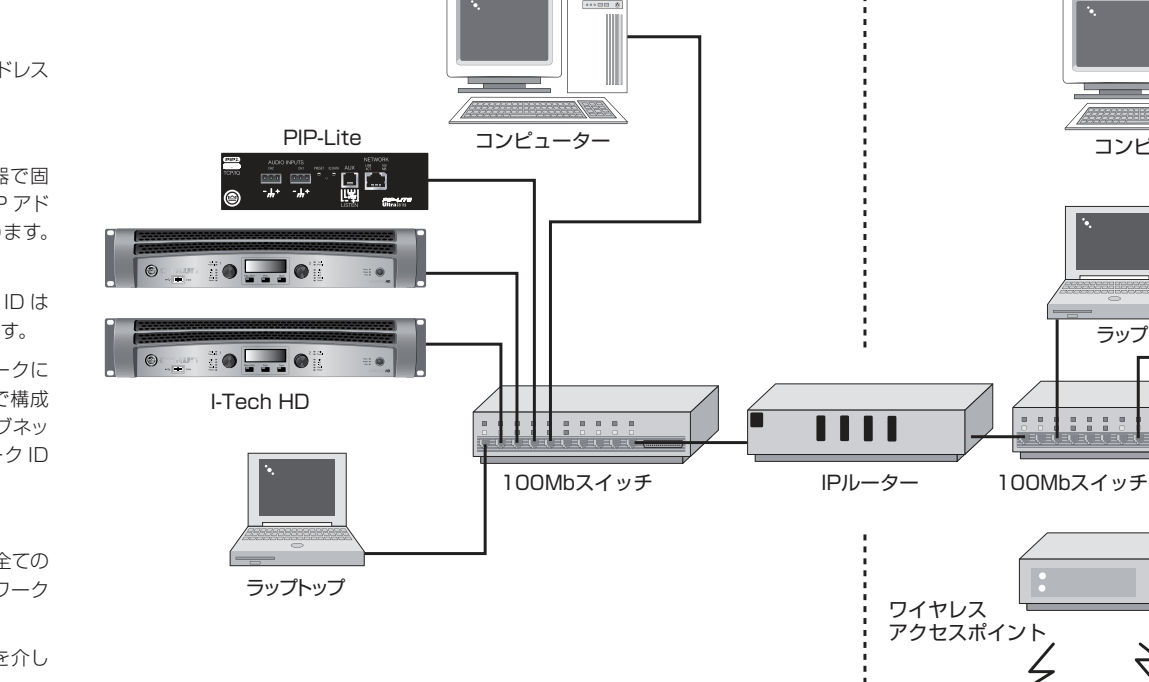

ALIDIO NETWORK

# **VENUE NETWORK**

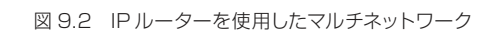

rnum

**READER** W

コンピューター

ラップトップ

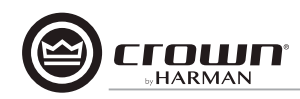

## 9.2 CobraNet の概要

CobraNet は Cirrus 社がライセンスを取得しているネットワークプロトコルです。 100Base-T 高速イーサネットワークでデジタル音声を伝送します。このセクションでは CobraNet の概要を説明します。CobraNet の詳しい情報は Cirrus Logic 社の技術情報 (http://www.cobranetinfo) を参照してください。

#### 9.2.1 高速イーサネット (100Base-T)

100Base-T 高速イーサネットは100Mbps(メガビット/秒)の伝送が可能です。ハブやネッ トワークスイッチを使用して全てのネットワークノード ( 機器 ) の内部接続を実現します。こ の場合は図 9.3 のようなスター型接続を行ってください。スター型接続は全てのコンピュー ターを中心のハブまたはスイッチに接続します。1 つのコンピューターから送ったメッセージ はハブを介して全てのネットワークに伝送されます。ネットワークスイッチを使用している場合は特定の機器のみに送られます。

規模の大きな高速イーサネットを構築する場合はハブやコネクターハードウェアを追加して図9.4 のようなネットワークを構築してください。

現 在、一 般 的 な ネットワー クカードは 10/100Base-T に 対応しており、10Base-T、 100Base-T のネットワークに使用可能です。

CobraNet の最大ケーブル長はイーサネットと同じく CAT5 銅製ケーブルで 100m です。光 ケーブルを使用すれば 2km まで引き伸ばすことが可能です。独自に「単一の光ケーブルを 介した高速ネットワーク」を構築する場合はさらにケーブル長を引き伸ばすことも可能です。

#### 9.2.2 CobraNet の音響性能

#### サンプリングレート

CobraNet は 48kHz、96kHz の サン プリングレ ートに 対 応して おり、I-Tech HD も 48kHz、96kHzでサンプリングレートを切り替えることができます。

## ビット深度

各チャンネルで 16/20/24bit のビットを選択可能です。

#### レイテンシー

正確に伝送を行うため、送受信のバッファーは初期設定で 256 サンプルに設定されていま す。この設定の場合、ネットワーク伝送のレイテンシーは 5.333ms です(256 サンプル @ 48kHz)。I-Tech HD のレイテンシーは1.33/2.66/5.33ms で設定可能です。

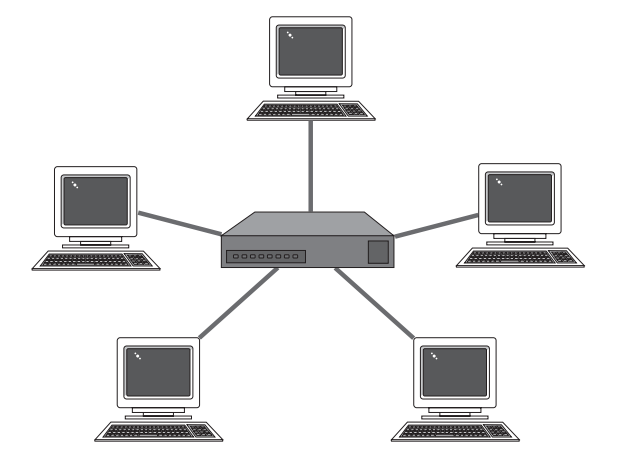

図 9.3 スター型接続

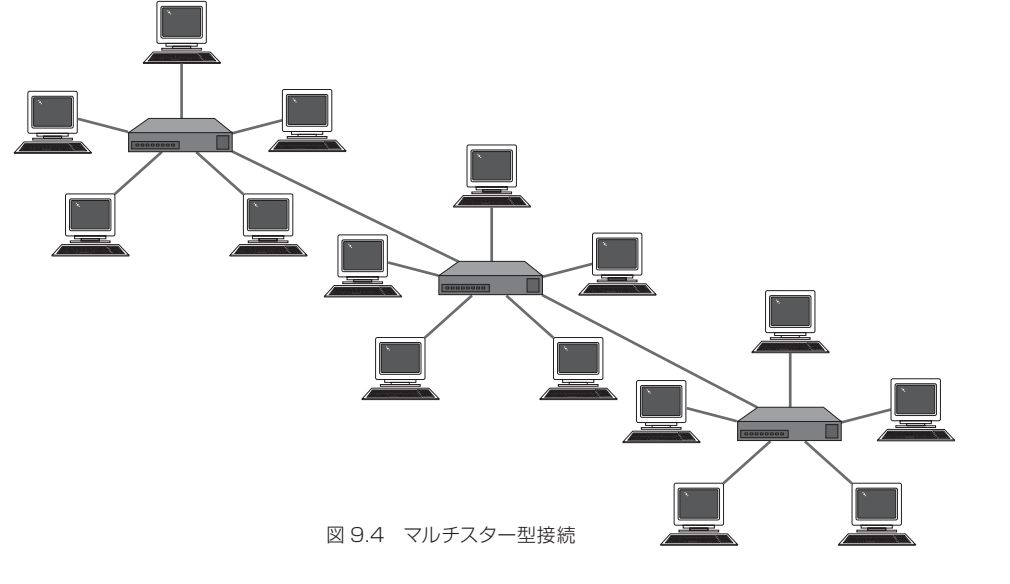

>>>>>>>>>>>>>>>>>>>>>>>>>>>>>>>>>>>>>>>>>>>>>>>>>>>>>>>>>>>>>>>>>>>>>>>>>>>>>>>>>>>>>>>>>>>>>>>>>>>>>>>>>>>>>>>>>>>>>>>>>>>>>>>>>>>>>>>>>>>>>>>>>>>

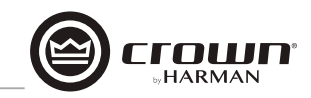

#### 9.2.3 バンドルと音声チャンネル

CobraNet で伝送を行うため、全ての音声チャンネルはバンドルと呼ば れるグループに割り当てます。バンドルは正式にはネットワークチャンネルと呼ばれます。

1 つのバンドルには最大 8 チャンネルを割り当てられ、8 バンドルが 100Mbps のラインで伝送できます (bit とサンプリングレートの設定に よる )。サンプリングレート 96kHz の場合は 4 バンドルのみの伝送と なります。

通常 8バンドルを伝送する場合は 20bitで行います。バンドルあたり2,3 のチャンネルを使用することも可能ですが、ネットワークの帯域幅を効率的に使用するために各バンドルを最大限使用することをお勧めします。24bit のデーター伝送を行う場合、7 つのチャンネルを 1 つのバンドル に読み込むことができますが、96kHzでデーター伝送を行う場合は 4 チャンネル分のみ有効になります。

System Architect では音声の接続を送信機器と受信機器で構成しま す。例えばミキサーは送信機器であり、パワーアンプは受信機器です。機器の接続にはバンドルナンバーを割り当てます。バンドルナンバーはどの機器がお互いに交信しているかを表示します。

また、System Architect ではそれぞれの接続をマルチキャストまた はユニキャストで指定します。マルチキャスト (Broadcast) 接続は 1 つの 送信機器に複数の受信機器が接続されたシステム、ユニキャストは 1 <sup>つ</sup> の送信機器と1 つの受信機器で構成するシステムです。例えばミキサー のデジタル音声信号を何台かのパワーアンプに送る場合、マルチキャストでの接続を使用します。ユニキャストは大抵 64 チャンネル以上の「切 り替え」ネットワークで使用します。

System Architect 内で設定したアドレスにより接続をマルチキャスト またはユニキャストで指定する必要があります。255 以下の場合はマル チキャスト、255 以上の場合はユニキャストを設定してください。

[Reciever Count] は何台の機器がデジタル音声バンドルを受信してい るのかを確認する機能です。[Active] と記載されている場合は、特定の バンドルがネットワーク上で伝送されていることを表します。

#### 9.2.4 コンダクター

CobraNet ネットワークはコンダクターと呼ばれる1 台のオーディオ機 器で統括されます。コンダクターは CobraNet ネットワーク上のデジタ ル音声の伝送を統括します。またコンダクターはネットワークのマスタークロックとしても機能します。

ある機器をネットワークコンダクターとして選ぶと、Conductor インジ ケーターが点灯します。コンダクターはネットワーク上の時間ごとの多重送信およびクロックの回復を制御します。また周期的に洗練した「ビート」パケットを全ての機器に送信し、同期時間の情報を回復します。「ビート」はビートの期間内にどのタイムスロットのアドレスが交信できるのかも確認しています。

それぞれのネットワークデバイスはコンダクターが制御している等時性周期時間内に与えられたタイムスロットへの伝送を許可します。タイムスロットは割り当てられたバンドルの優先順位によって決定されます。バンドル優先順位の高い受信機は若い番号に設定され、伝送も最初に行われます。

#### 9.2.5 スイッチネットワーク

>>>>>>>>>>>>>>>>>>>>>>>>>>>>>>>>>>>>>>>>>>>>>>>>>>>>>>>>>>>>>> >>>>>>>>>>>>>>>>>>>>>>>>>>>>>>>>>>>>>>>>>>>>>>>>>>>>>>>>>>>>>>>

スイッチングハブを使用すれば、より複合的な CobraNet ネットワーク の構築が可能です。スイッチは全てのノードに全てのパケットを送るものではありません。代わりにそれぞれの入ってきたデーターパケットをチェックし、宛先を決定し、特定のポートのみにデーターを伝送します。この働きはネットワークのデーター量、バンドル数、音声チャンネル数 を増やすことが可能になります。

音声機器の各ネットワークポートは帯域幅 100MB です。スイッチネット ワークは 100MB と同等の数のネットワークポートまで規模を大きくす ることが可能です。

その他、スイッチネットワークは機器同士を完全な双方向で接続することが可能です。完全双方向リンクは同一のイーサネットを使用して送受信できます。

#### 9.2.6 ゲインステージを最大限活用するための感度設定

ゲイン構造を最適に設定すると、システムの S/N 比を最大にできます。 アンプの感度とアッテネーターを適切な設定にすることが最適化されたシステム・ゲイン構造に合うためのアンプの調整方法です。I-Tech HD は149 通りの感度 / ゲインの設定を搭載し、調整を細かく行えます。

 $x - h - f$  /  $\leq$  /  $\leq$  (www.crownaudio.com) の [I-Tech Application] Guide」の付録ページには感度 / ゲインの一覧表を掲載しています。

一般的なアンプは希望の音圧レベルを得るために、入力のアッテネーター ( ボリューム ) を調整する必要がありますが、I-Tech HD は、音質 の低下を招く恐れのある大幅なアッテネーター調整を必要としません。アッテネーターは小さく (3dB 程度 ) 調整を行い、アンプゲインの暫 定的な調整にとどめます。その代りに、I-Tech の感度 / ゲインを適切に設 定することで、希望する出力時のアッテネーターの値は 0dB 付近となり ます。

例 : IT9000HD を使用し、感度 / ゲインを 1.4V/37.1dB に設定し ています。システム内の他の機器のゲイン構造の最適化を完了したところで、アンプのアッテネーターを 10dB にすると希望の音圧になった場 合、同じ出力レベルで S/N 比とヘッドルームを改善しながらアッテネー ターを 0dB とするには、感度 / ゲインの設定は 5.81V/27.0dB です (37dB-10dB=27dB)。

注意 : [Attenuator] 画面に表示される値は「Maximum AnalogInput」 の設定で変わります。感度 / ゲインの調整時、希望の設定が表示されな い場合は「Maximum Analog Input」を変更してから、感度 / ゲインの 調整を行ってください。

>>>>>>>>>>>>>>>>>>>>>>

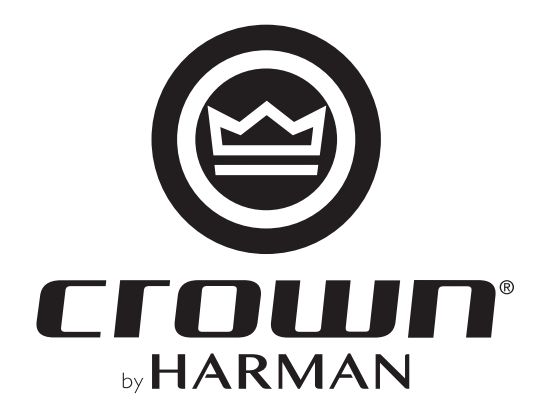

2022 年 7 月版

●商品写真やイラストは、実際の商品と一部異なる場合があります。●掲載内容は発行時のもので、予告なく変更されることがあります。変更により発生したいかなる損害に対しても、弊社は責任を負いかねます。●記載されている商品 名、会社名等は各社の登録商標、または商標です。

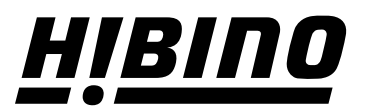

**https://www.hibino.co.jp/ http://www.hibino.co.jp/ E-mail: marketing@hibino.co.jp proaudiosales@hibino.co.jp**

## ヒビノ株式会社 ヒビノマーケティング Div.

**営業部 〒105-0022 東京都港区海岸2-7-70 〒108-0075 東京都港区港南3-5-12 TEL: 03-5419-1550 FAX: 03-5419-1565 札幌オフィス** TEL: 03-5419-1550 FAX: 03-5419-1565 TEL: 06-6339-3890 FAX: 06-6339-3891<br>札幌オフィス<br>〒063-0813 北海道札幌市西区琴似三条1-1-20 〒450-0003 愛知県名古屋市中村区名駅南3-4-26<br>TEL: 011-640-6770 FAX: 011-640-6776 TEL: 052-589-2712 FAX: 052-589-2719 **TEL: 011-640-6770 FAX: 011-640-6776**

**大阪ブランチ 大阪ブランチ〒564-0051 大阪府吹田市豊津町18-8 名古屋オフィス TEL: 052-589-2712 FAX: 052-589-2719**

**福岡ブランチ 〒812-0041 福岡県福岡市博多区吉塚4-14-6 TEL: 092-611-5500 FAX: 092-611-5509 TEL: 092-611-5500 FAX:**  03-5419-1550 FAX: 03-5419-1565 TEL: 06-6339-3890 FAX: 06-6339-3891 TEL: 092-611-5500 FAX: 092-611-5509